## HP 筆記型電腦使用指南

#### © Copyright 2011 Hewlett-Packard Development Company, L.P.

Bluetooth 是其所有人所擁有的商標, Hewlett-Packard Company 已取得授權使 用。SD 標誌是其所有人的商標。

本文件包含的資訊可能有所變更,恕不另行 通知。HP 產品與服務的保固僅列於隨產品 及服務隨附的明確保固聲明中。本文件的任 何部份都不可構成任何額外的保固。HP 不 負責本文件在技術上或編輯上的錯誤或疏 失。

第一版:2011 年 7 月

文件編號:656968-AB1

#### 產品聲明

本指南說明大部分機型最常用的功能。有些 功能可能無法在您的電腦上使用。

若要取得本指南中的最新資訊,請移至 HP 網 站,網址是 <http://www.hp.com/support>。

#### 軟體條款

透過安裝、複製、下載或以其他方式使用本 電腦預先安裝的任何軟體產品,即表示您同 意接受 HP 使用者授權合約 (EULA) 條款之 約束。如果您不接受這些授權條款,可於14 天內退回完整未使用的產品(含硬體與軟 體),並依據購買所在地的退款原則取得退 款,此為唯一的補償形式。

如需進一步詳細資訊或要求電腦的全額退 款,請連絡當地銷售處(銷售者)。

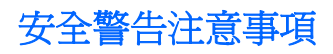

△ 警告! 若要降低因熱所造成的損害或電腦過熱的可能性,請勿將電腦直接放在您的腿上或遮住電腦的 通風口。請僅在穩固的平面上使用電腦。請不要讓其他堅硬表面(例如旁邊的選用印表機)或柔軟表面 (例如枕頭、毯子或衣服)阻礙空氣流通。此外,作業期間也請不要讓 AC 變壓器接觸到皮膚或柔軟表面 (例如枕頭、地毯或衣服)。使用者可存取的電腦與 AC 變壓器的表面溫度限制,符合 International Standard for Safety of Information Technology Equipment (IEC 60950) 的國際安全標準。

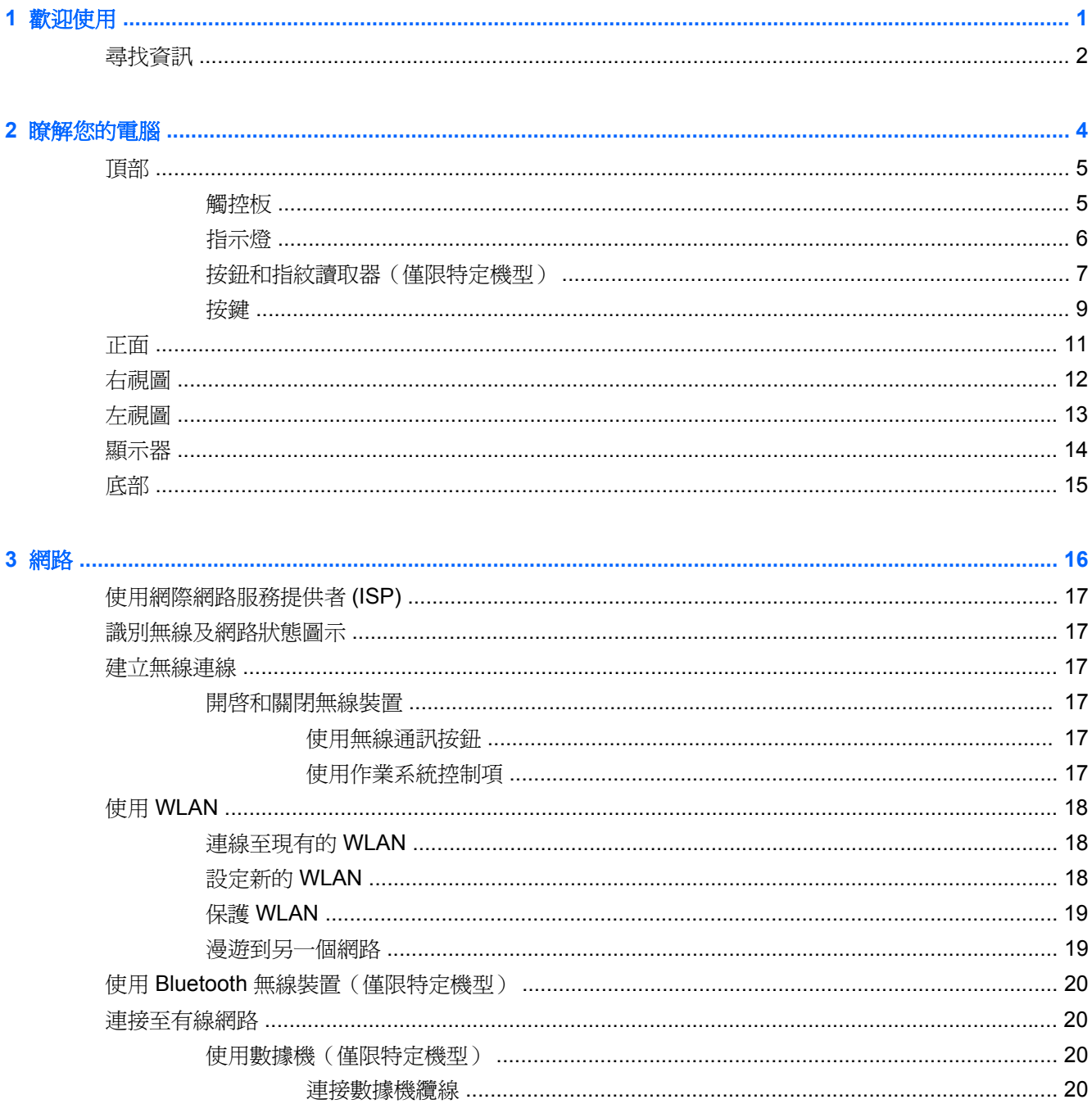

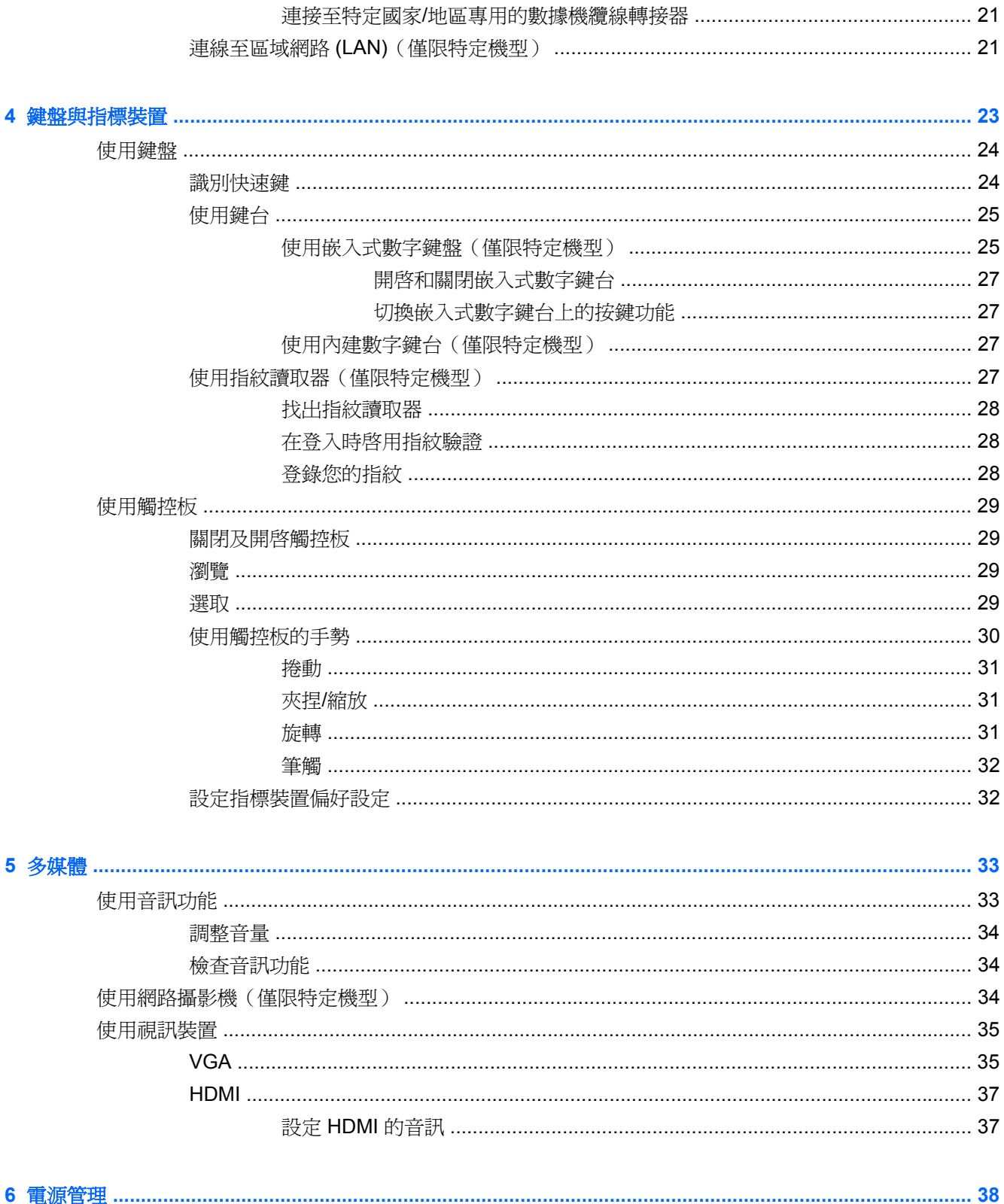

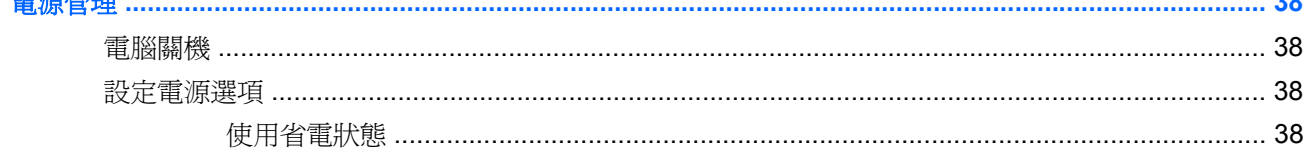

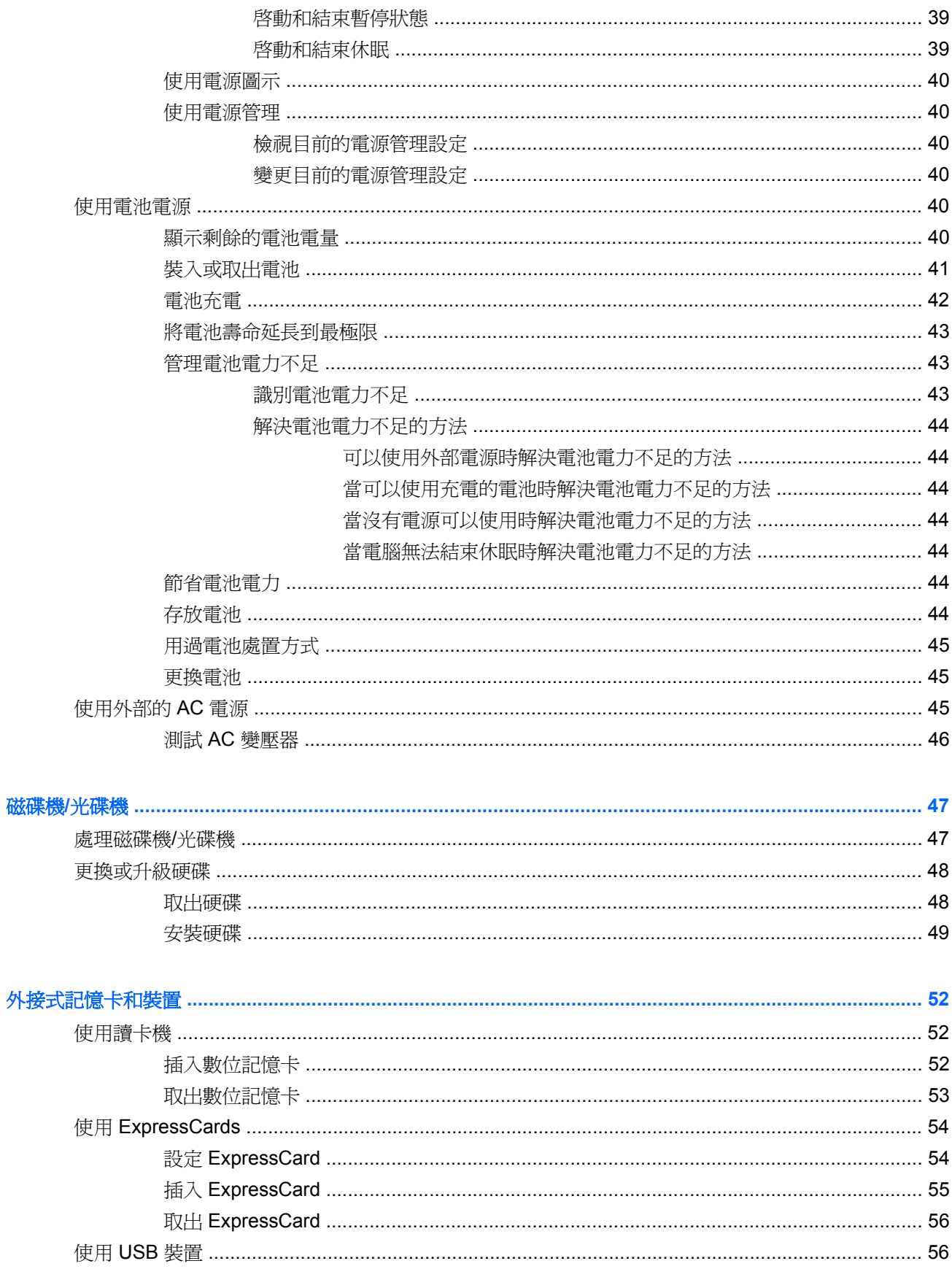

 $\overline{7}$ 

 $\boldsymbol{8}$ 

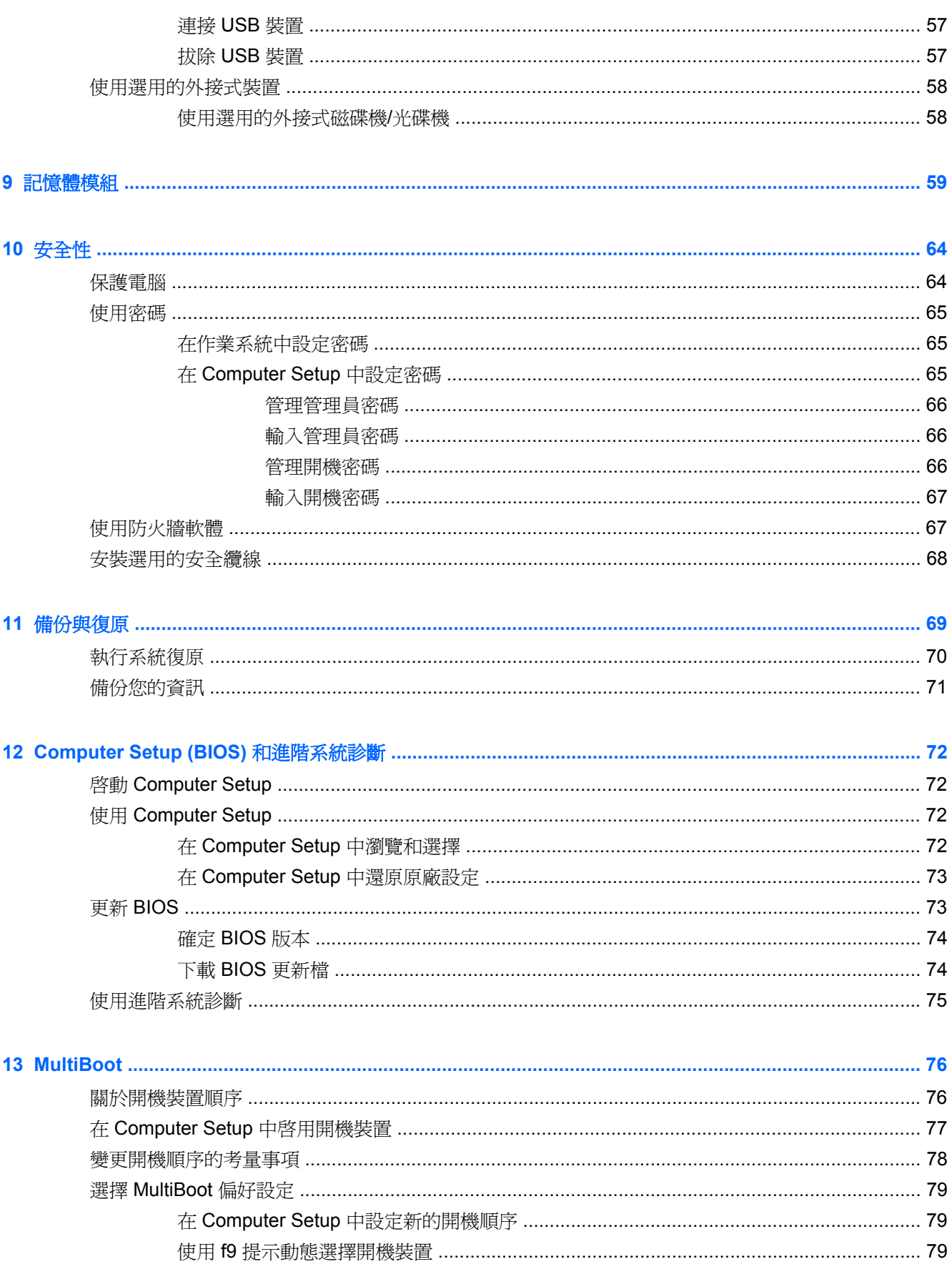

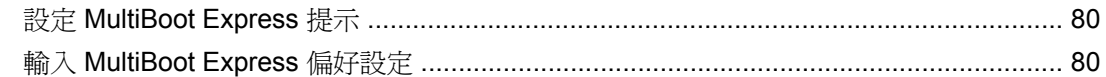

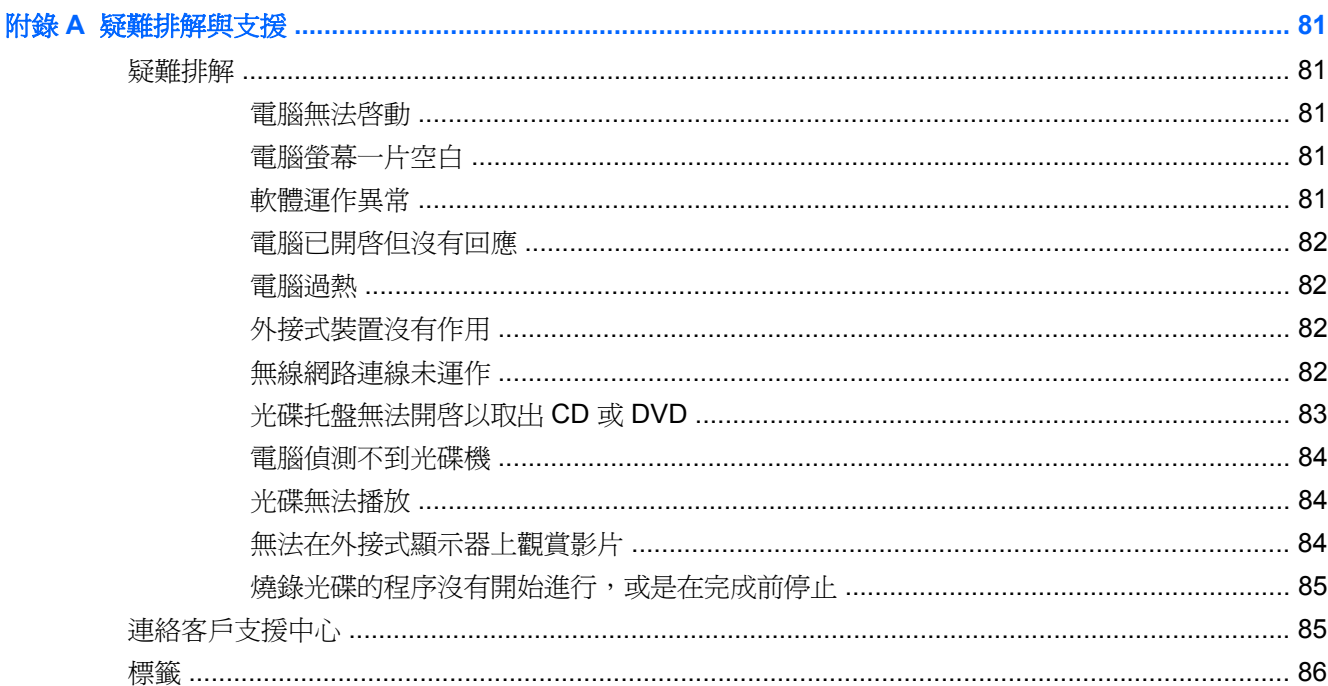

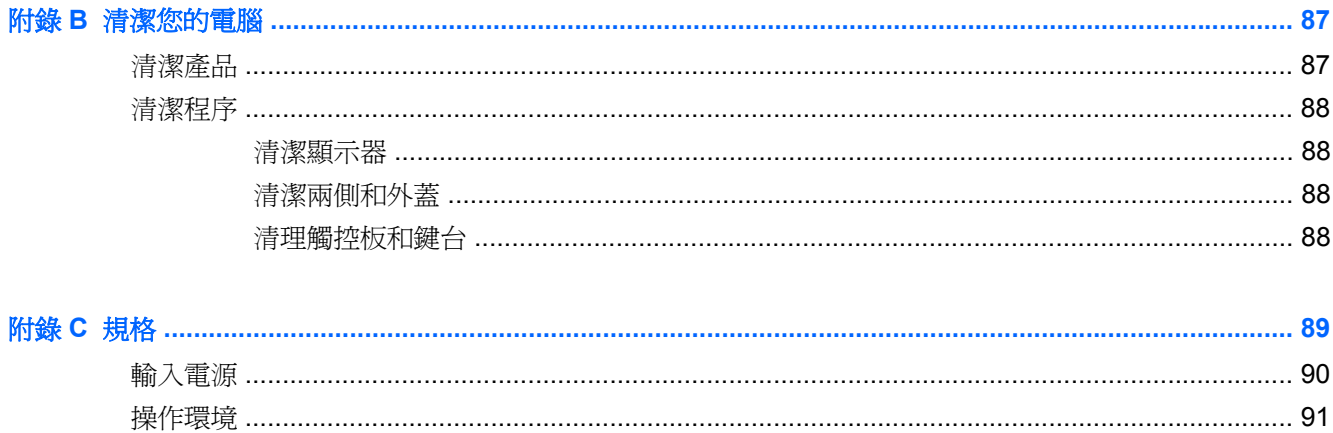

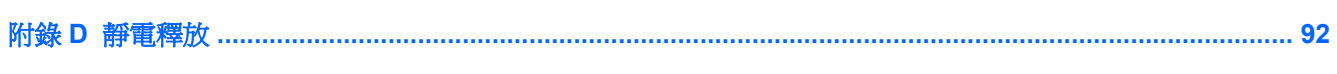

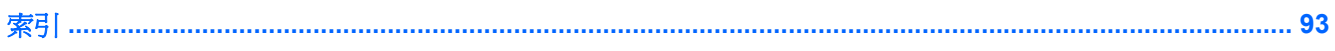

## <span id="page-10-0"></span>**1** 歡迎使用

本章包含下列各節:

● [尋找資訊](#page-11-0)

在您設定與註冊電腦之後,請採取下列步驟:

- 連線到網際網路 設定您的有線或無線網路,以便可以連線到網際網路。如需詳細資訊,請參閱 位於第 16 [頁的網路。](#page-25-0)
- 瞭解您的電腦 瞭解您電腦的功能。如需其他資訊,請參閱 位於第 4 [頁的瞭解您的電腦](#page-13-0)和 位於第 23 [頁的鍵盤與指標裝置。](#page-32-0)
- 尋找已安裝的軟體 存取電腦上預先安裝的軟體清單。選取「電腦 **(Computer)**」**>**「更多應用程式 **(More Applications)**」。便會顯示預先安裝的軟體清單。
- 附註: 如需使用本電腦隨附軟體的詳細資料,請選取「電腦 **(Computer)**」**>**「說明 **(Help)**」。 您也可以參閱軟體製造商的指示,這些指示可能隨附於軟體或在製造商網站上提供。
- 更新程式與驅動程式 定期將程式與驅動程式更新為最新版本。您的電腦註冊之後,便會自動更 新最新版本。註冊時,您可以選擇在有更新時收到自動通知。作業系統更新的自動通知有效期間為 90天。您也可以前往 <http://www.hp.com/support> 從 HP 下載更新。

<span id="page-11-0"></span>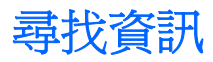

電腦隨附數項資源,可協助您執行各種工作。

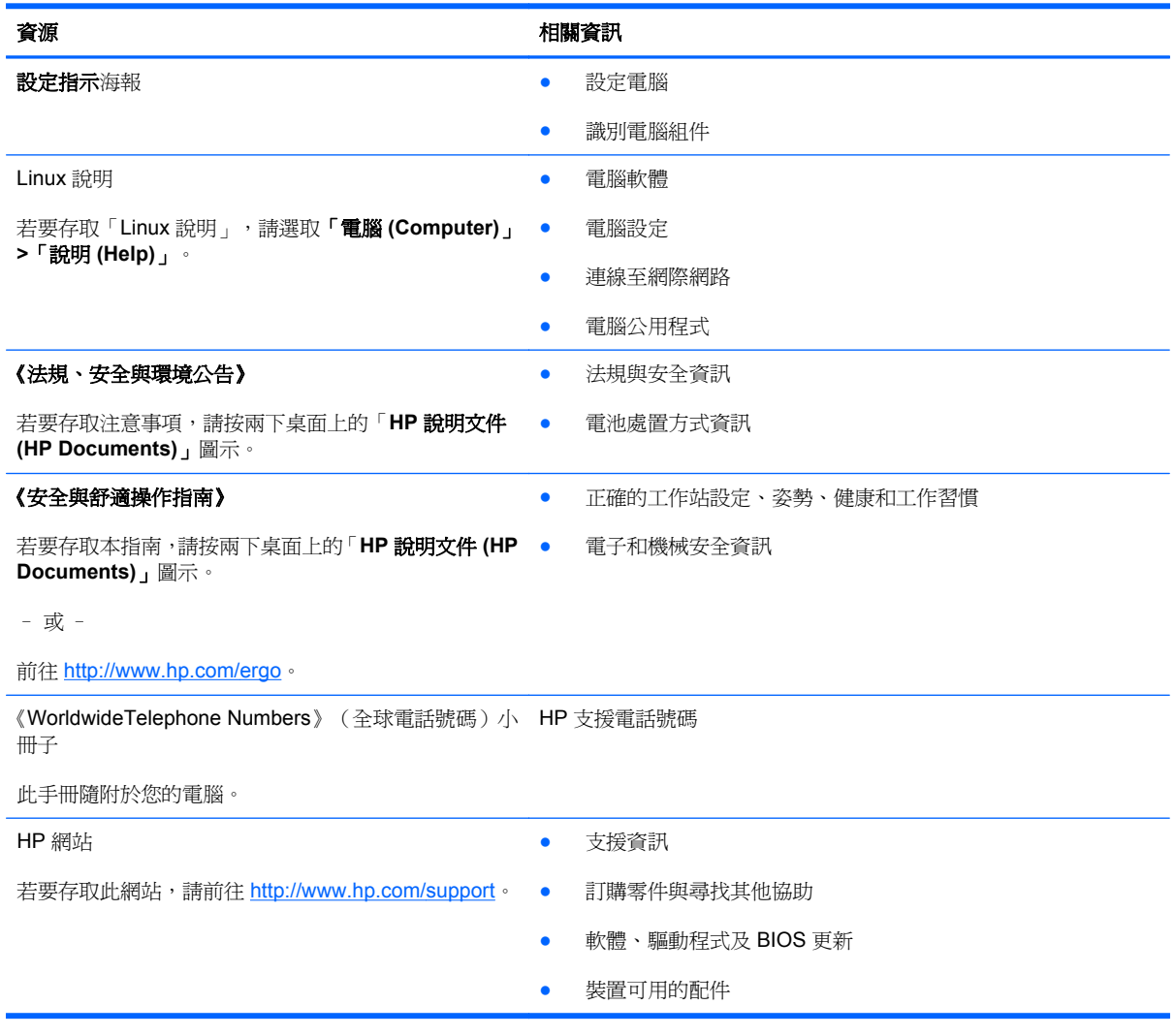

資源 相關資訊

#### 有限保固\*

保固資訊

若要存取此保固:

請按兩下桌面上的「**HP** 說明文件 **(HP Documents)**」圖 示。

– 或 –

前往 <http://www.hp.com/go/orderdocuments>。

\*您可以在電腦上的使用指南及/或包裝盒內提供的 CD/DVD 中,找到明確提供的產品適用「HP 有限保固」。在某些國家/地區, HP 會在包裝盒中提供書面的「HP 有限保固」。若您身處的國家/地區未提供書面格式的保固文件,您可以洽詢 <http://www.hp.com/go/orderdocuments></u> 要求提供書面副本,或寫信至以下地址索取:

- 北美地區: Hewlett-Packard, MS POD, 11311 Chinden Blvd, Boise, ID 83714, USA
- 歐洲、中東及非洲地區: Hewlett-Packard, POD, Via G. Di Vittorio, 9, 20063, Cernusco s/Naviglio (MI), Italy
- 亜太地區: Hewlett-Packard, POD, P.O. Box 200, Alexandra Post Office, Singapore 911507

請隨信附上您的產品編號、保固期(位於序號標籤上)、姓名和郵寄地址。

# <span id="page-13-0"></span>**2** 瞭解您的電腦

本章包含下列各節:

- [頂部](#page-14-0)
- [正面](#page-20-0)
- [右視圖](#page-21-0)
- [左視圖](#page-22-0)
- [顯示器](#page-23-0)
- [底部](#page-24-0)

## <span id="page-14-0"></span>頂部 觸控板

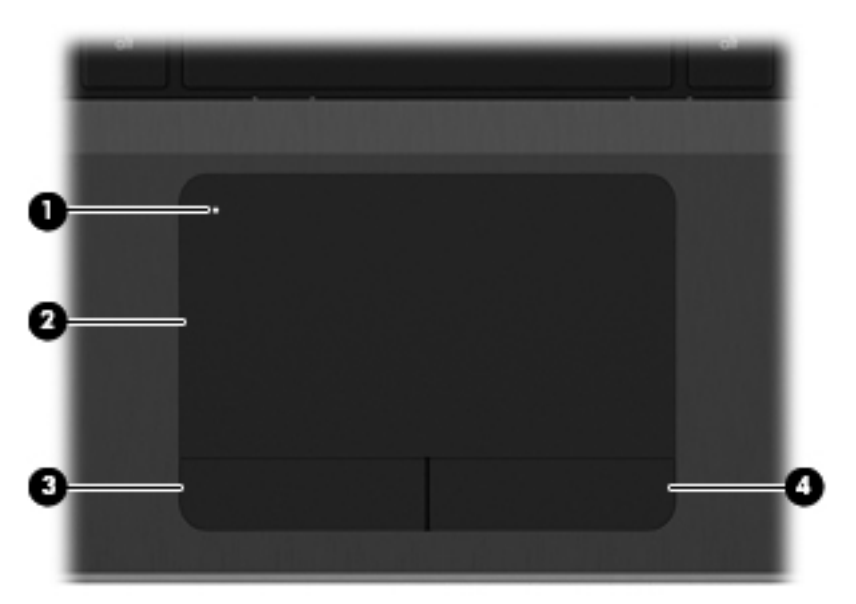

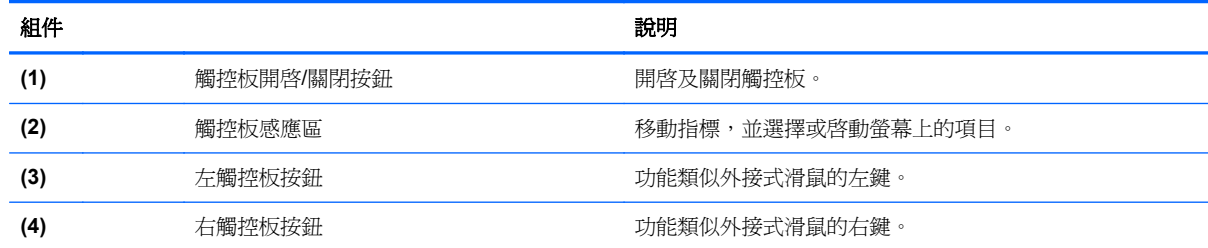

<span id="page-15-0"></span>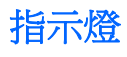

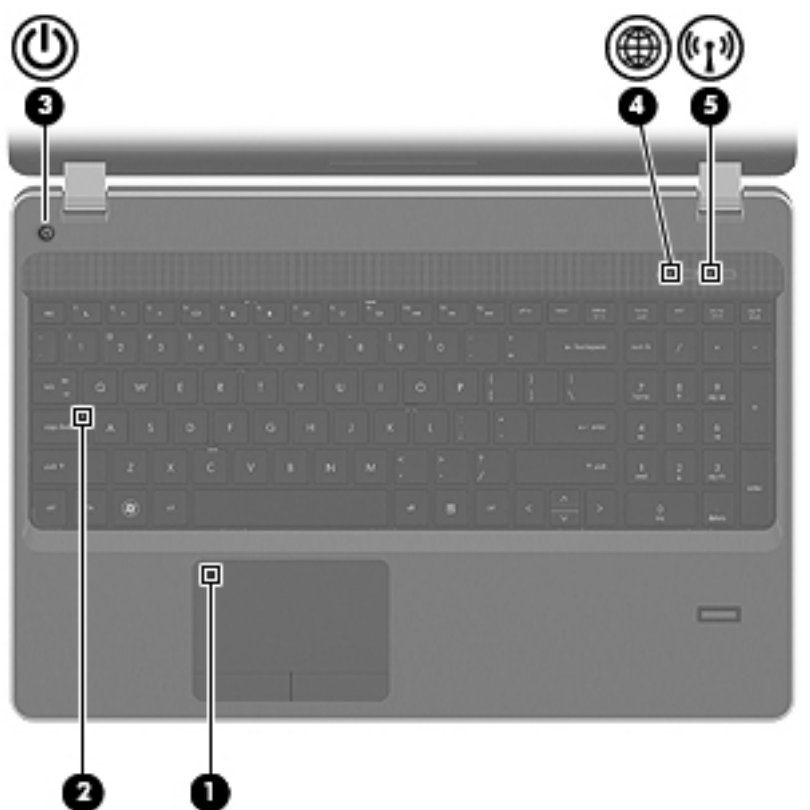

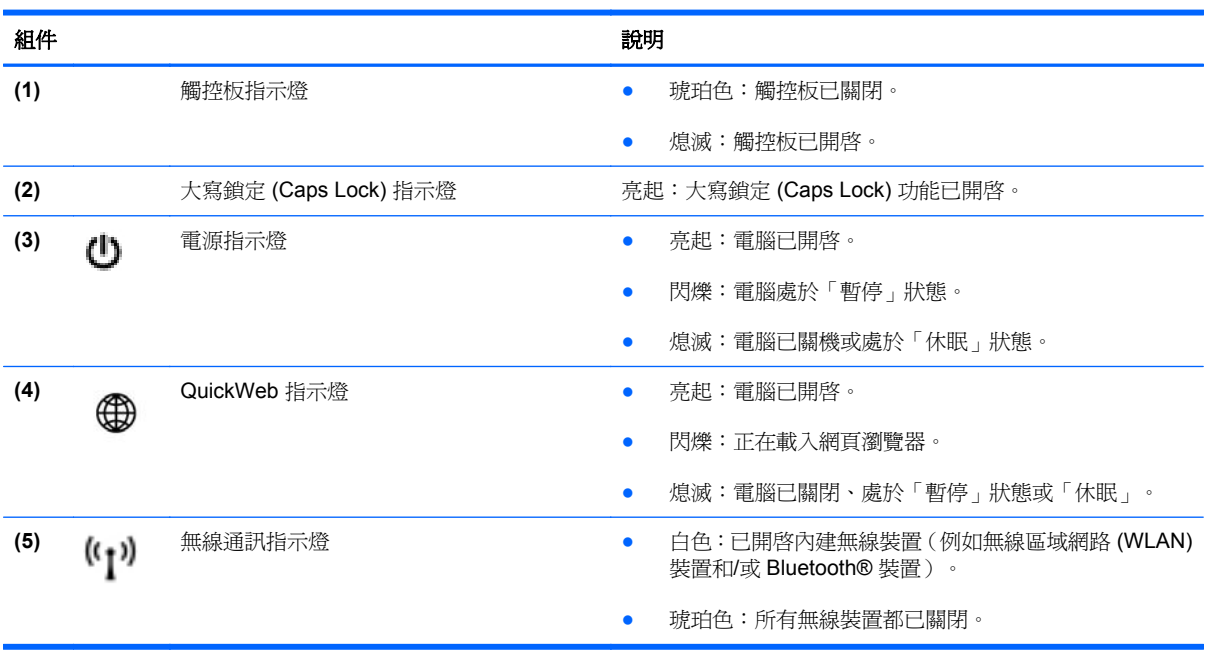

### <span id="page-16-0"></span>按鈕和指紋讀取器(僅限特定機型)

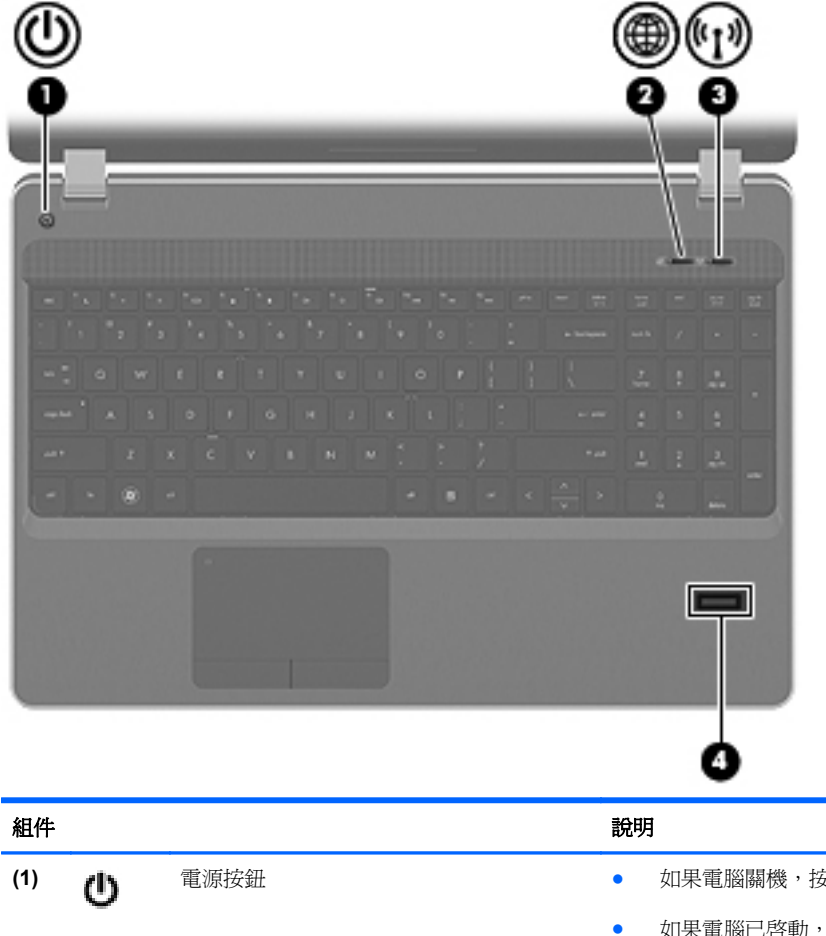

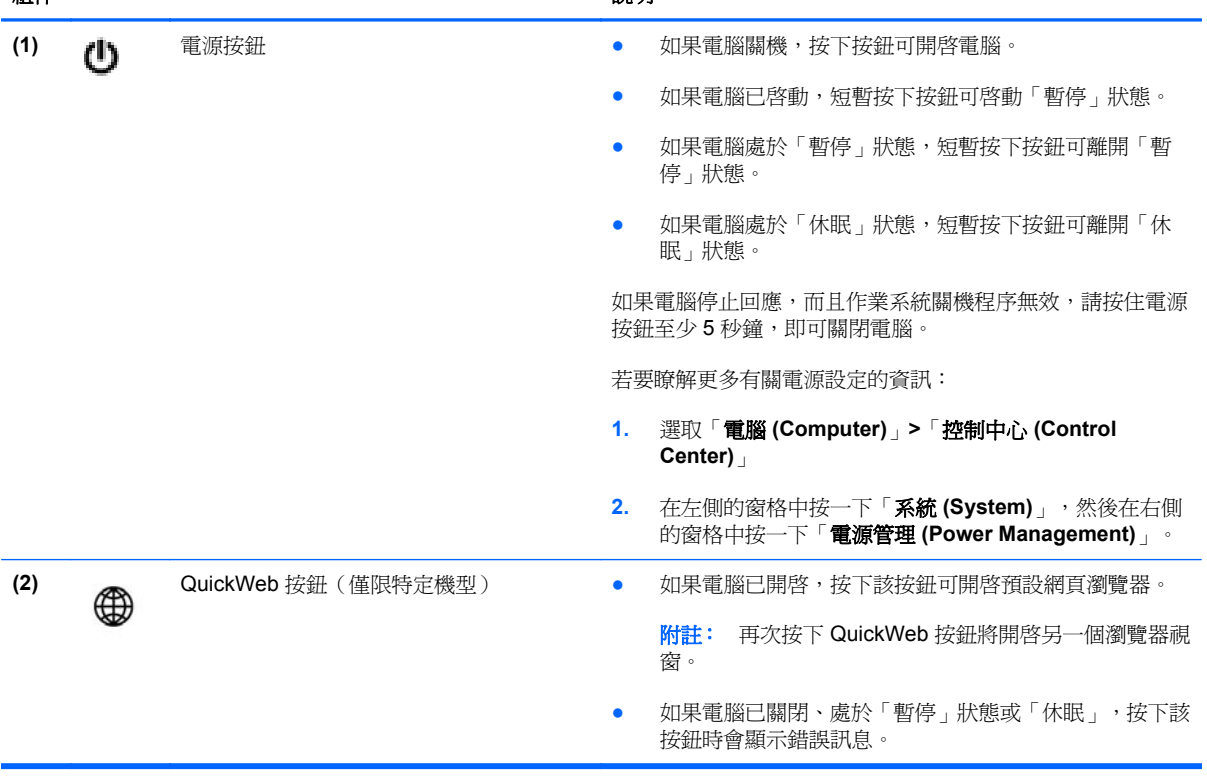

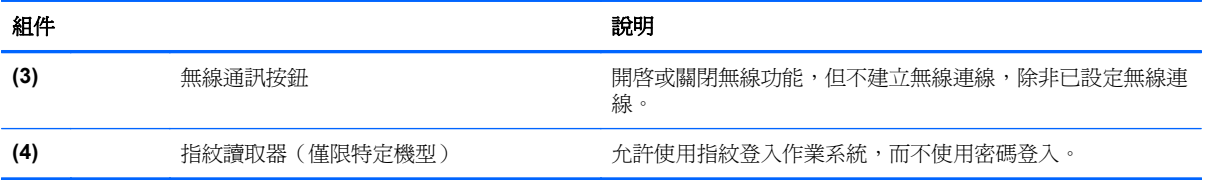

<span id="page-18-0"></span>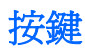

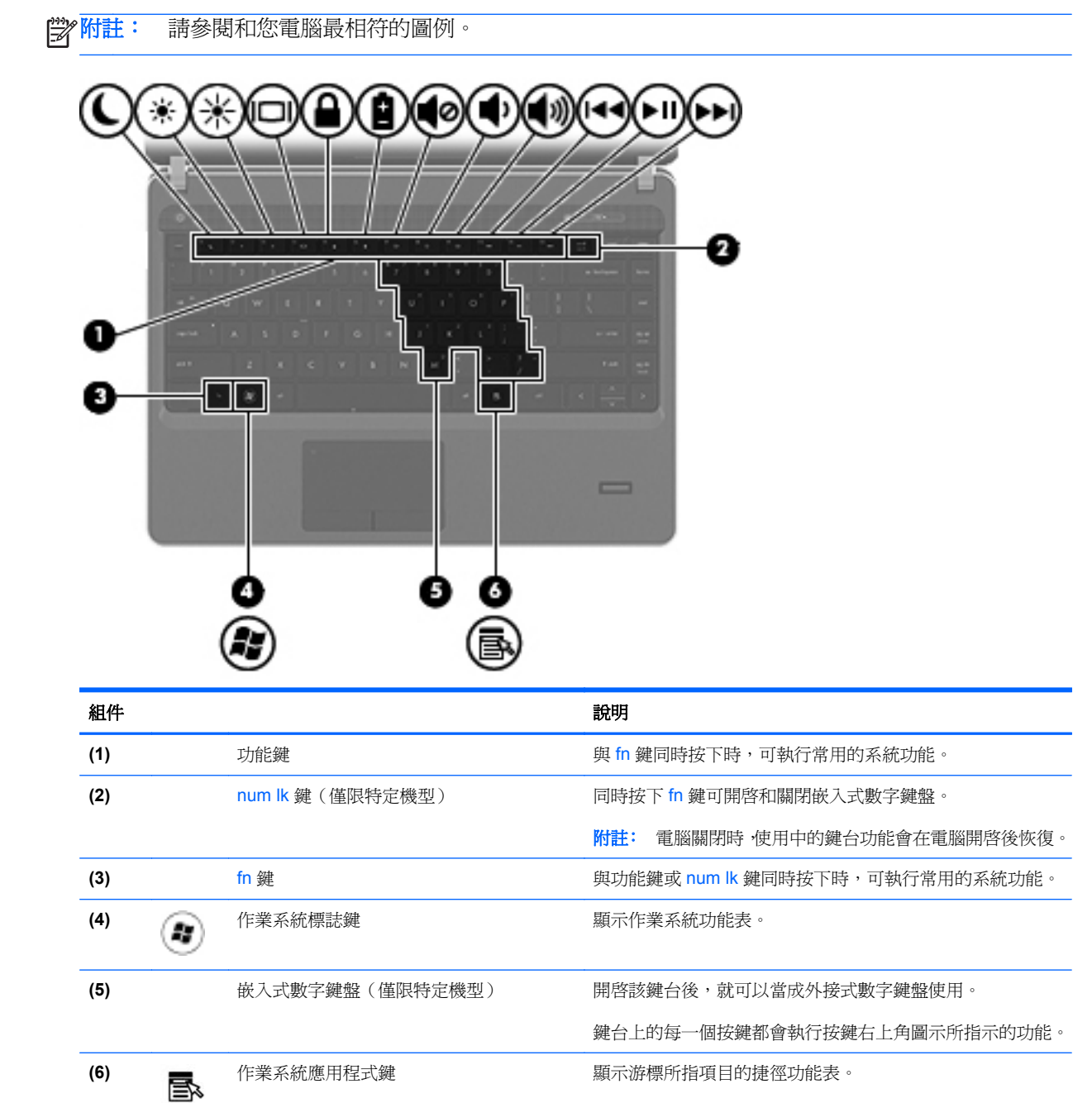

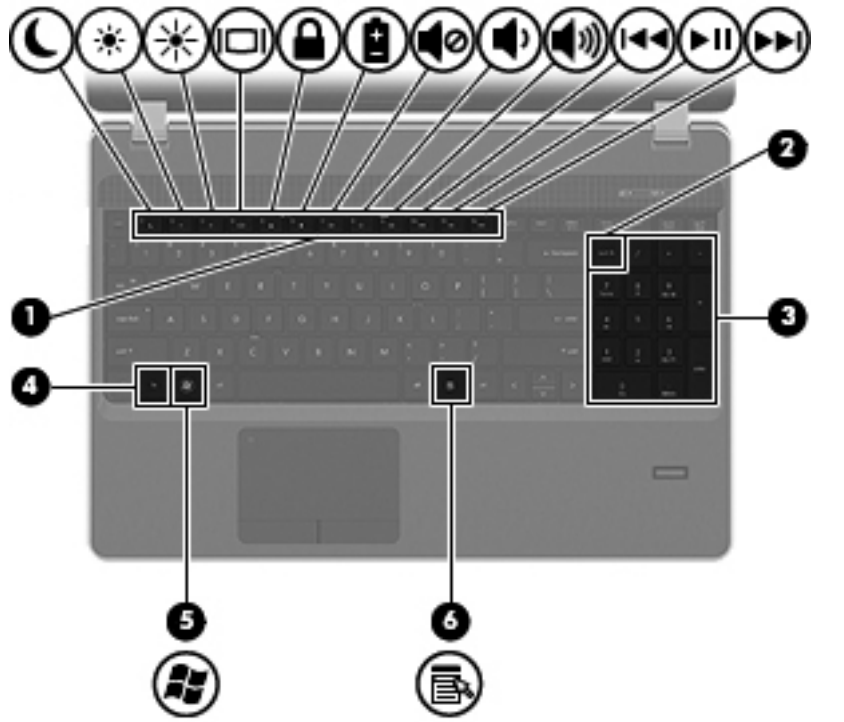

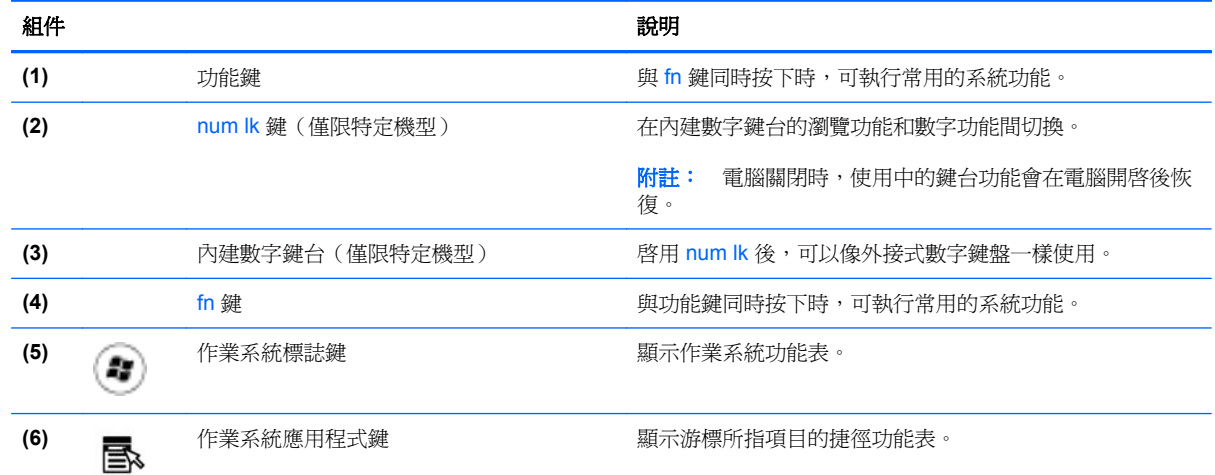

<span id="page-20-0"></span>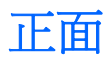

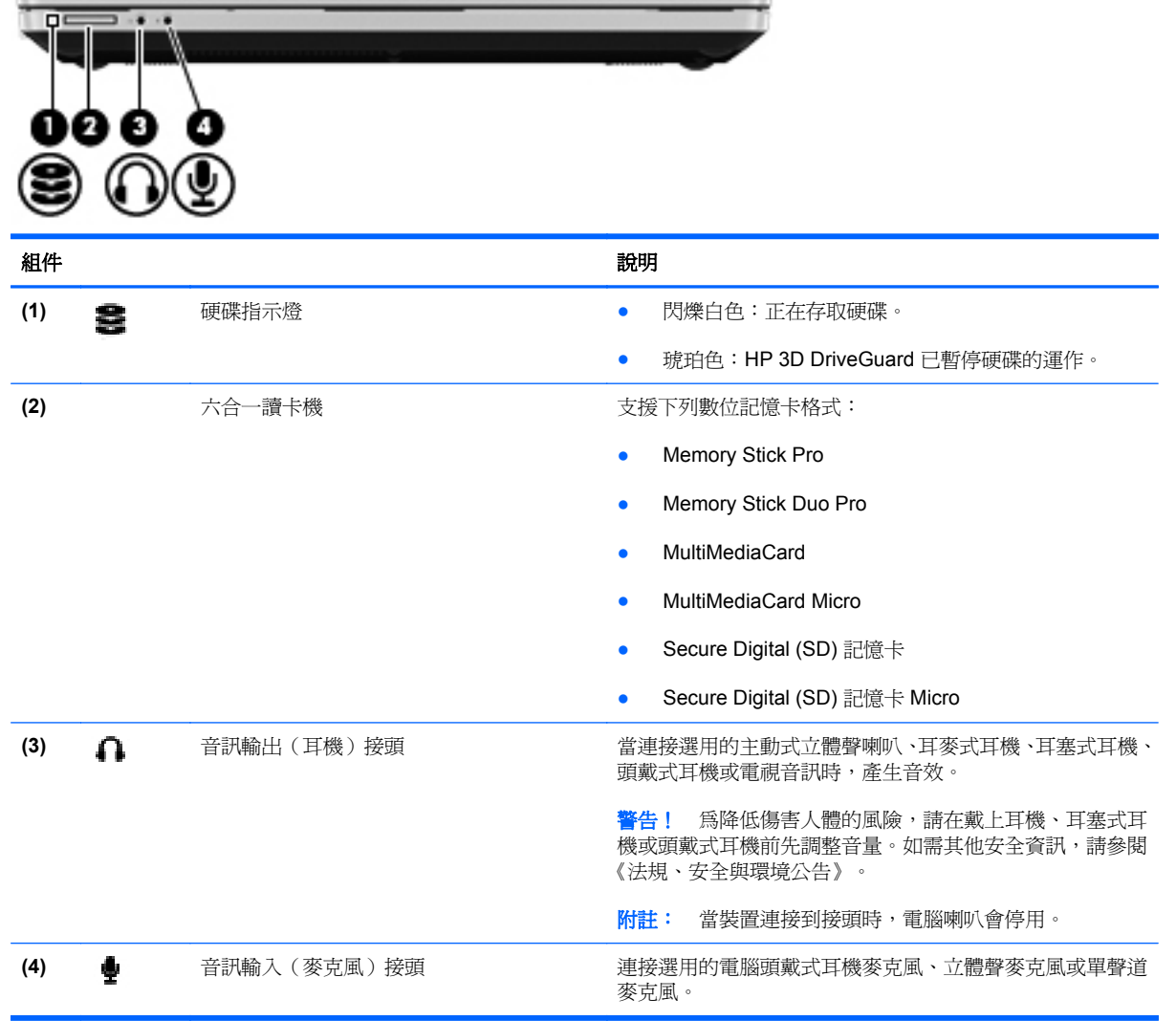

**CONTRACTOR** 

<span id="page-21-0"></span>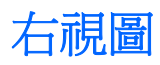

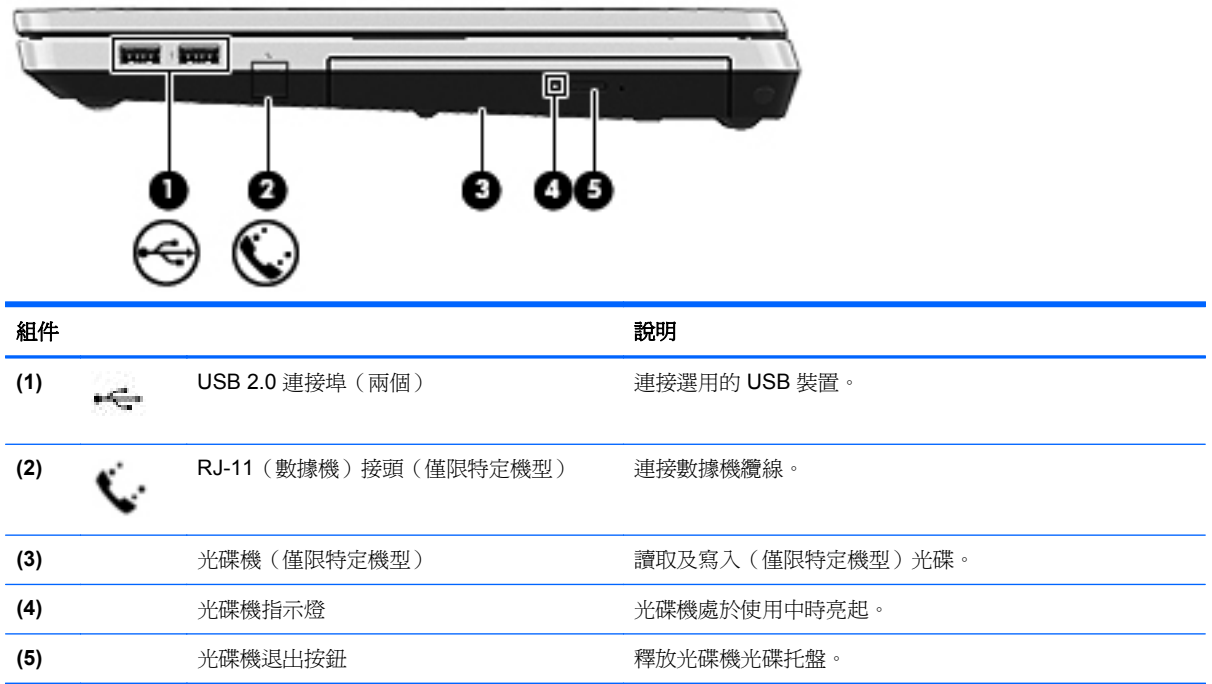

<span id="page-22-0"></span>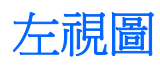

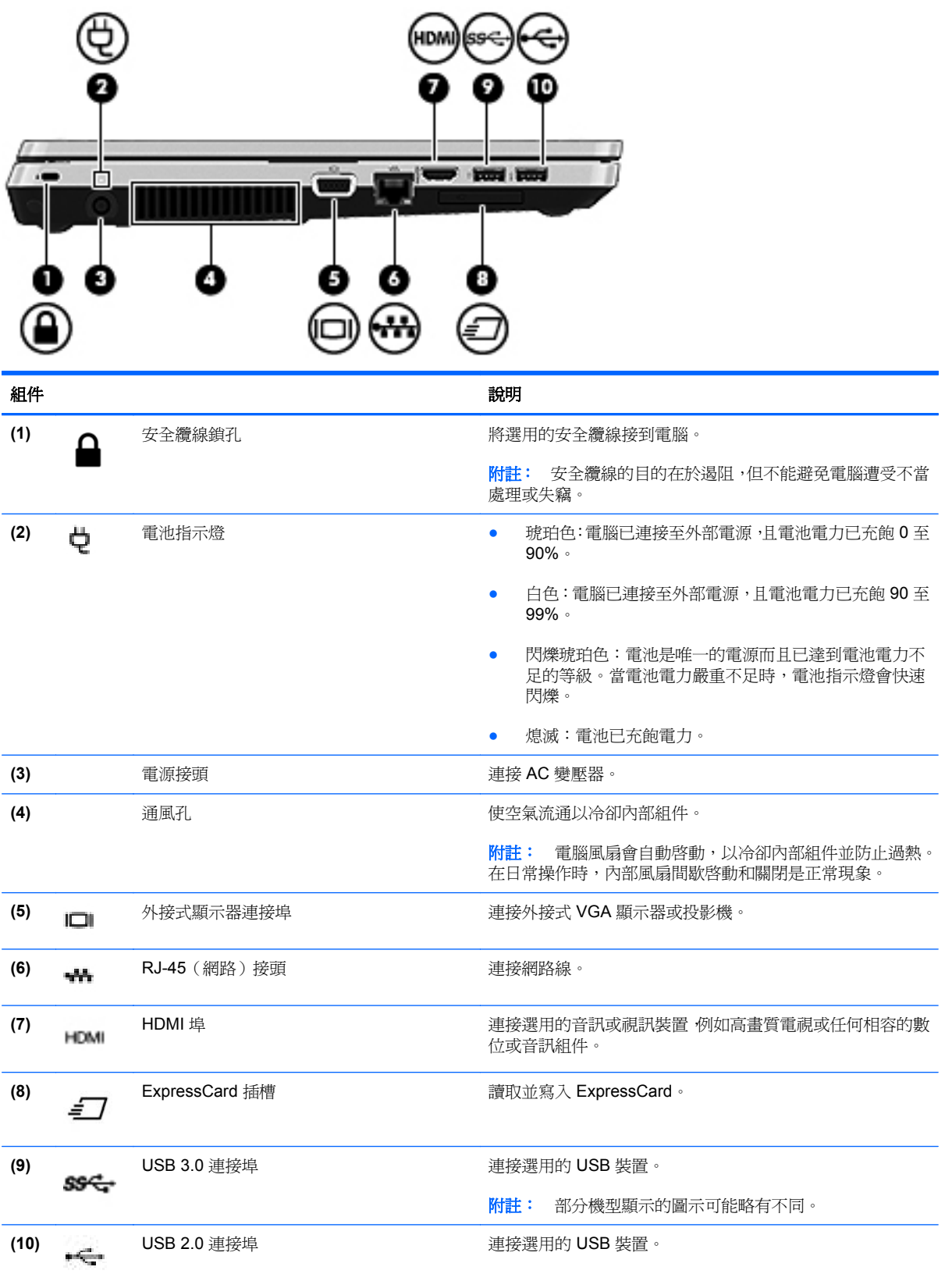

<span id="page-23-0"></span>顯示器

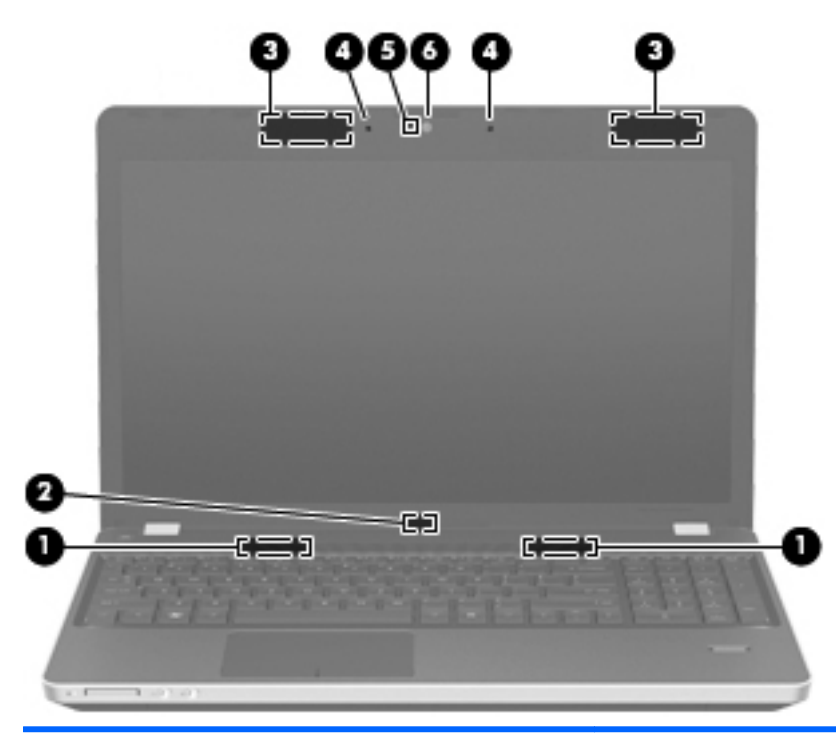

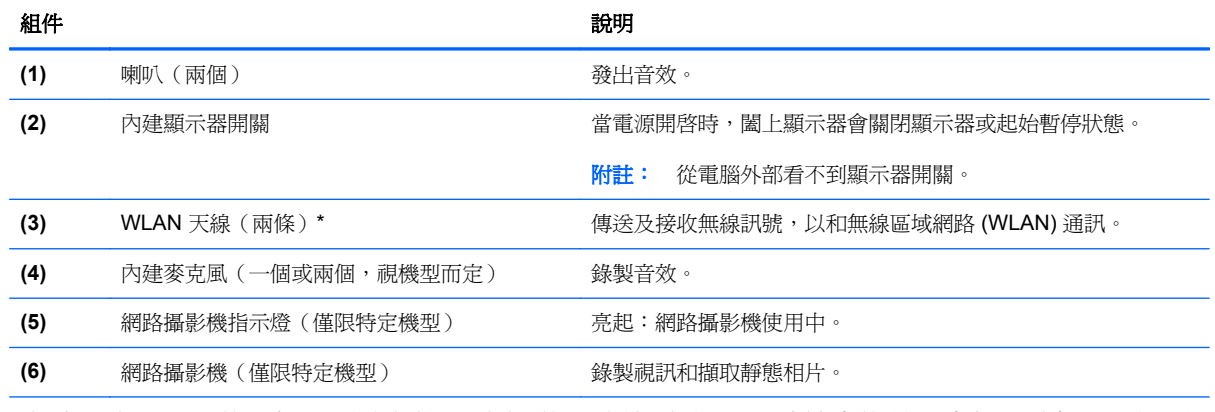

\*從電腦外部看不到天線。為發揮最佳傳輸效果,請將天線周圍的障礙物移開。若要瞭解無線法規注意事項,請參閱《法規、安 全與環境公告》中適用於您所在國家/地區的部分。

<span id="page-24-0"></span>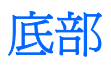

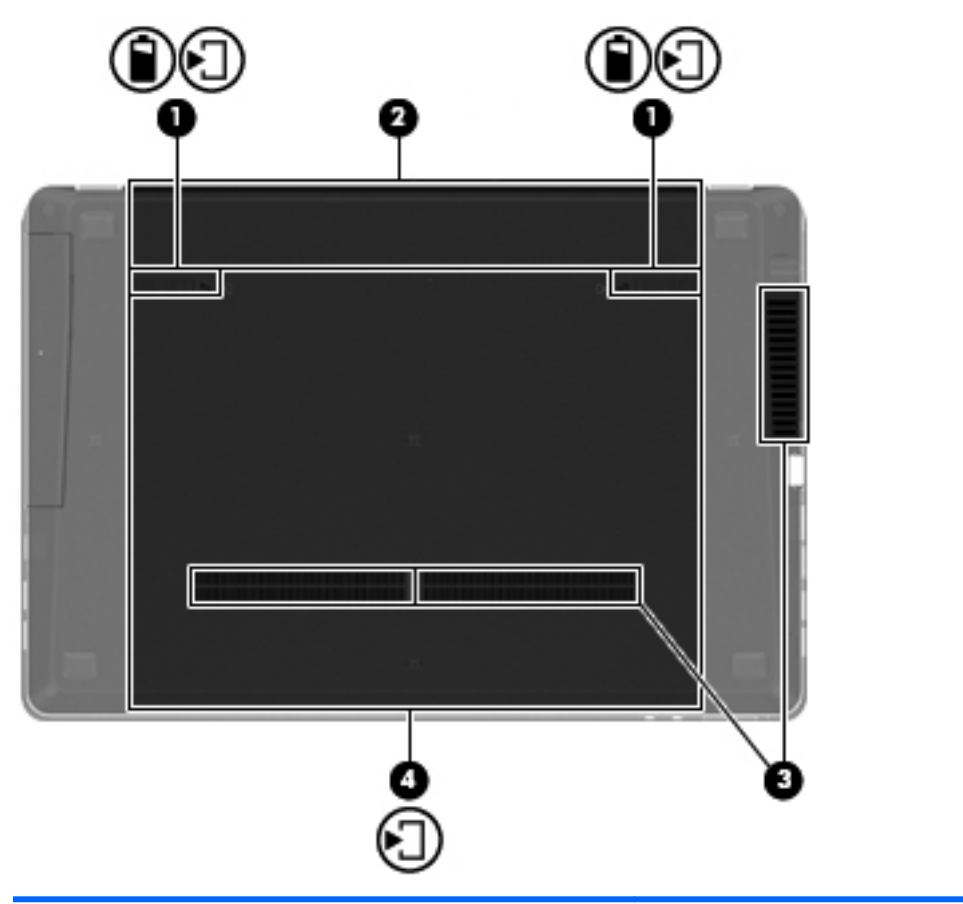

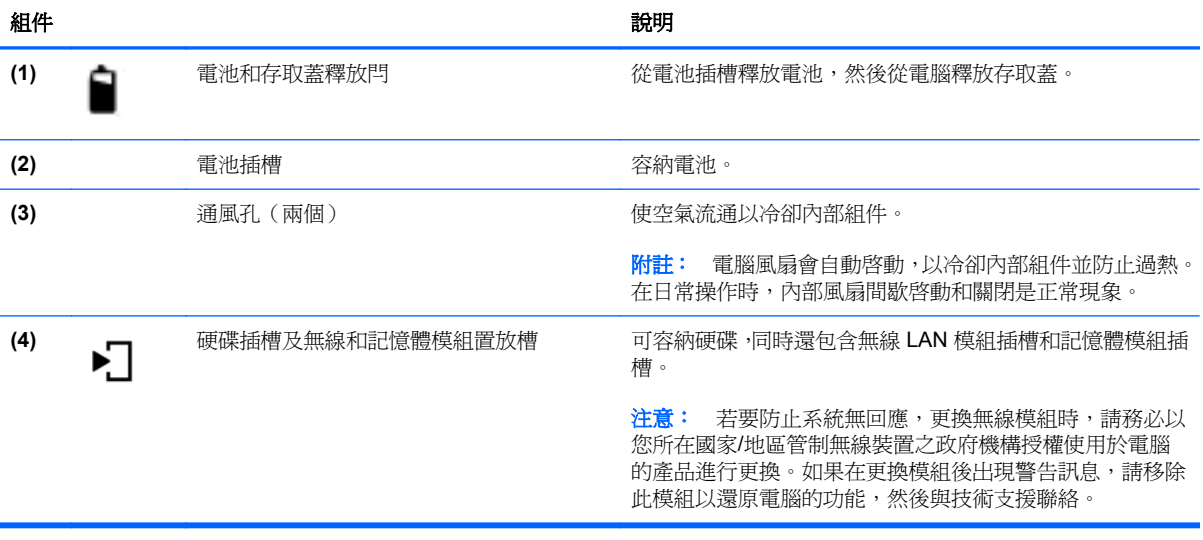

## <span id="page-25-0"></span>**3** 網路

本章包含下列各節:

- [使用網際網路服務提供者](#page-26-0) (ISP)
- [識別無線及網路狀態圖示](#page-26-0)
- [建立無線連線](#page-26-0)
- 使用 [WLAN](#page-27-0)
- 使用 Bluetooth [無線裝置\(僅限特定機型\)](#page-29-0)
- [連接至有線網路](#page-29-0)

您的電腦可能支援下列其中一種或兩種網際網路存取類型:

- 無線 一 對於行動網際網路存取,您可以使用無線連線。請參閱 位於第 18 [頁的連線至現有的](#page-27-0) [WLAN](#page-27-0) 或 位於第 18 [頁的設定新的](#page-27-0) WLAN。
- 有線 您可以透過連線到有線網路來存取網際網路。如需連線到有線網路的資訊,請參閱 位於第 20 [頁的連接至有線網路。](#page-29-0)

学 附註: 網際網路硬體與軟體功能會依電腦機型與您所在的位置而有所不同。

### <span id="page-26-0"></span>使用網際網路服務提供者 **(ISP)**

您必須先建立 ISP 帳戶,才可以連線到網際網路。請連絡當地的 ISP 以購買網際網路服務和數據機。 ISP 將會協助您設定數據機、安裝網路線以連接無線電腦與數據機,並測試網際網路服務。

[2) 附註: 您的 ISP 將會提供一組使用者 ID 與密碼供您存取網際網路。請記錄此資訊,並將其存放在安 全的地方。

### 識別無線及網路狀態圖示

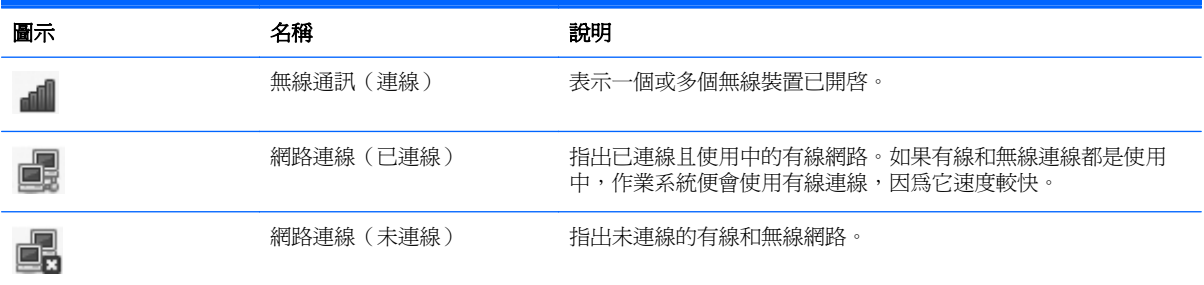

### 建立無線連線

您的電腦配備有一或多個下列無線裝置:

- 無線區域網路 (WLAN) 裝置
- **Bluetooth® 裝置**

### 開啓和關閉無線裝置

#### 使用無線通訊按鈕

使用無線通訊按鈕可同時關閉或開啓無線網路控制器和 Bluetooth 控制器。可以透過「控制中心」或 Computer Setup 對其進行個別控制。

附註: 如需識別電腦上無線通訊按鈕類型和位置的資訊,請參閱位於第 4 [頁的瞭解您的電腦](#page-13-0)。

#### 使用作業系統控制項

若要啟用或停用無線或有線網路裝置:

- **1.** 在工作列最右邊的通知區域中,以滑鼠右鍵按一下「網路連線 **(Network Connection)**」圖示。
- **2.** 若要啟用或停用下列其中一項裝置,請選取或清除下列其中一個選項:
	- 「啟用網路 **(Enable Networking)**」(所有網路裝置)
	- 「啟用無線通訊 **(Enable Wireless)**」

### <span id="page-27-0"></span>使用 **WLAN**

無線連線會將電腦連接至 Wi-Fi 網路 (或稱 WLAN)。WLAN 是由許多透過無線路由器或無線存取點連 結的電腦和配件所組成。

附註: 建立無線連線或允許存取網路中的使用者時,會提示您輸入根密碼。

### 連線至現有的 **WLAN**

**1.** 確認 WLAN 裝置已開啟。

学 附註: 請參閱 位於第4[頁的瞭解您的電腦,](#page-13-0)以取得無線通訊按鈕和無線通訊指示燈在電腦上的 位置識別資訊。

**2.** 在工作列最右邊的通知區域中按一下「網路連線 **(Network Connection)**」圖示。

可用的無線網路會列在「無線網路 **(Wireless Networks)**」下方。

**3.** 按一下所需的無線網路。

如果網路為啓用安全性的 WLAN,系統會提示您輸入網路安全密碼。輸入密碼,然後按一下「確定 **(OK)**」以完成連線。

- 附註: 若要連線到未自動偵測到的網路,請按一下「網路連線 **(Network Connection)**」圖示, 然後選取「連線至隱藏的無線網路 **(Connect to Hidden Wireless Network)**」。輸入 ESSID 資 訊,然後設定加密參數。
- $\frac{\mu}{\mathcal{V}}$ 附註: 如果沒有列出 WLAN,而您的網路也沒有隱藏,即表示您不在無線路由器或存取點的範圍 內。

如果您沒有看到要連線的網路,請在工作列最右邊的通知區域中的「網路連線 **(Network Connection)**」圖示上按一下滑鼠右鍵,然後按一下「編輯連線 **(Edit Connections)**」。

### 設定新的 **WLAN**

需要的設備:

- 寬頻數據機(DSL 或者纜線數據機)**(1)** 和向網際網路服務提供者 (ISP) 購買的高速網際網路服務
- 無線路由器(需另外購買)**(2)**
- 無線電腦 **(3)**

下列圖解顯示連接網際網路的無線網路安裝範例。

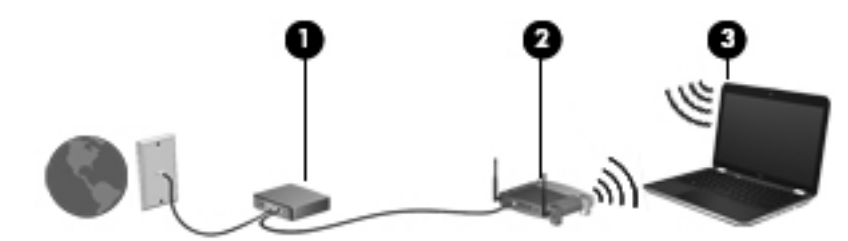

 $\frac{dy}{dx}$ 附註: 某些纜線數據機包含內建路由器。請向您的 ISP 查詢以瞭解您是否需要個別的路由器。

**学》附註:** 設定無線連線時,務必確認電腦和無線路由器已經同步。若要同步電腦和無線路由器,請先關 閉再開啟電腦和無線路由器。

<span id="page-28-0"></span>隨著網路的成長,可將其他無線和有線電腦連接至網路,以存取網際網路。

如需有關設定 WLAN 的說明,請參閱路由器製造商或 ISP 所提供的資訊。

### 保護 **WLAN**

當您設定 WLAN 或存取現有的 WLAN 時,請務必啓用安全功能以保護您的網路,免於遭受未經授權的 存取。在公共區域的 WLAN,如咖啡廳與機場等的「無線上網據點」(Hotspot) 可能未提供任何安全性。 如果您擔心電腦在無線上網據點的安全性,請將網路活動限制在查閱非機密性的電子郵件與基本的網際 網路瀏覽。

無線訊號會傳到網路外,所以其他 WLAN 裝置能擷取到未受保護的訊號。您可以使用下列預防措施來保 護您的 WLAN:

- 使用防火牆 一 檢查傳送到您網路的資料和對資料的要求,並捨棄任何可疑項目。防火牆有軟體與 硬體兩種。某些網路同時使用兩種類型。
- 無線加密 您的電腦支援三種加密通訊協定:
	- Wi-Fi 保護存取 (WPA)
	- Wi-Fi 保護存取 II (WPA2)
	- 有線等位私密 (WEP)

 $\frac{dy}{dx}$ 附註: HP 建議您選取 WPA2,這是三種加密通訊協定中最先進的技術。不建議使用 WEP 加密,因 為您只需稍費一點心思,即可加以破解。

- Wi-Fi 保護存取 (WPA) 與 Wi-Fi 保護存取 II (WPA2) 使用安全性標準,對透過網路傳輸的資料進行 加密與解密。WPA 與 WPA2 均會為每個封包動態產生新金鑰,它們還會為網路上的每台電腦產生 一組不同的金鑰。為達成此目的:
	- WPA 使用進階加密標準 (AES) 與暫時金鑰完整性通訊協定 (TKIP)。
	- WPA2 使用密碼區塊鏈結訊息驗證碼通訊協定(Cipher Block Chaining Message Authentication Code Protocol, CCMP),這是一種新的 AES 通訊協定。
- 有線等位私密 (WEP) 會在傳輸前先使用 WEP 金鑰將資料加密。沒有正確的金鑰,他人就無法使 用 WLAN。

### 漫遊到另一個網路

當您將電腦移至另一個 WLAN 的範圍時,作業系統會嘗試連接至該網路。如果嘗試成功,您的電腦會自 動連線至新網路。如果作業系統無法辨識新網路,請依照原先連接 WLAN 的相同程序加以執行。

### <span id="page-29-0"></span>使用 **Bluetooth** 無線裝置(僅限特定機型)

Bluetooth 裝置提供短距離無線通訊,以取代傳統上連結下列電子裝置的實體纜線連接:

- 電腦
- 電話
- 音訊裝置

Bluetooth 的強大功能在於能夠同步化電腦和無線裝置之間的資訊傳輸。Bluetooth 與作業系統的限制 是無法同時連接兩部以上的電腦,讓它們透過 Bluetooth 共用網際網路。

Bluetooth 裝置提供對等式功能,可讓您設定 Bluetooth 裝置的個人區域網路 (PAN)。如需組態與使用 Bluetooth 裝置的詳細資訊,請參閱 Bluetooth 軟體「說明」。

## 連接至有線網路

### 使用數據機(僅限特定機型)

您必須使用 6 接腳的 RJ-11 數據機纜線(需另外購買)將數據機連接到類比電話線路。在某些國家/地 區還需要特定的數據機纜線轉接器。數位 PBX 系統的接頭與類比式電話接頭相似,但無法與數據機相 容。

```
A 警告! 為降低電擊、火災或損壞設備的風險,請勿將數據機或電話線插入 RJ-45 (網路)接頭。
```
如果數據機纜線含有可防止電視或無線電接收干擾的雜訊抑止迴路 **(1)**,請將纜線的迴路端 **(2)** 朝向電 腦。

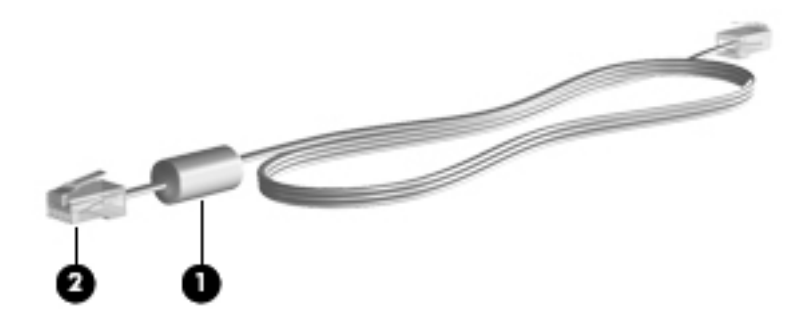

連接數據機纜線

**1.** 將數據機纜線插入電腦上的數據機接頭 **(1)**。

<span id="page-30-0"></span>**2.** 將數據機纜線插入 RJ-11 電話線牆上插座 **(2)**。

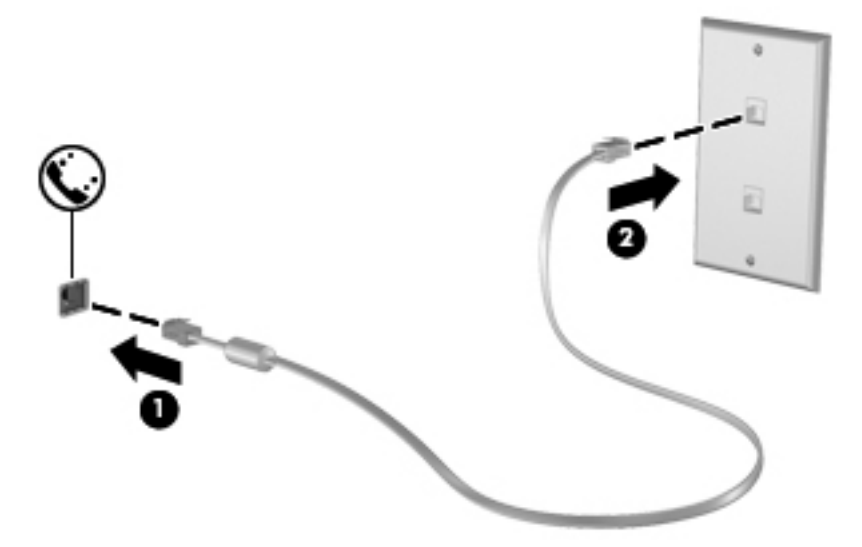

#### 連接至特定國家**/**地區專用的數據機纜線轉接器

電話接頭因國家/地區而異。在您離開電腦購買地到其他國家/地區時,若要使用數據機和數據機纜線, 您必須取得該特定國家/地區專用的數據機纜線轉接器。

如果要將數據機連接至沒有 RJ-11 雷話接頭的類比雷話線路,請遵循下列步驟:

- **1.** 將數據機纜線插入電腦上的數據機接頭 **(1)**。
- **2.** 將數據機纜線插入數據機纜線轉接器 **(2)**。
- **3.** 將數據機纜線轉接器 **(3)** 插入電話線牆上插座。

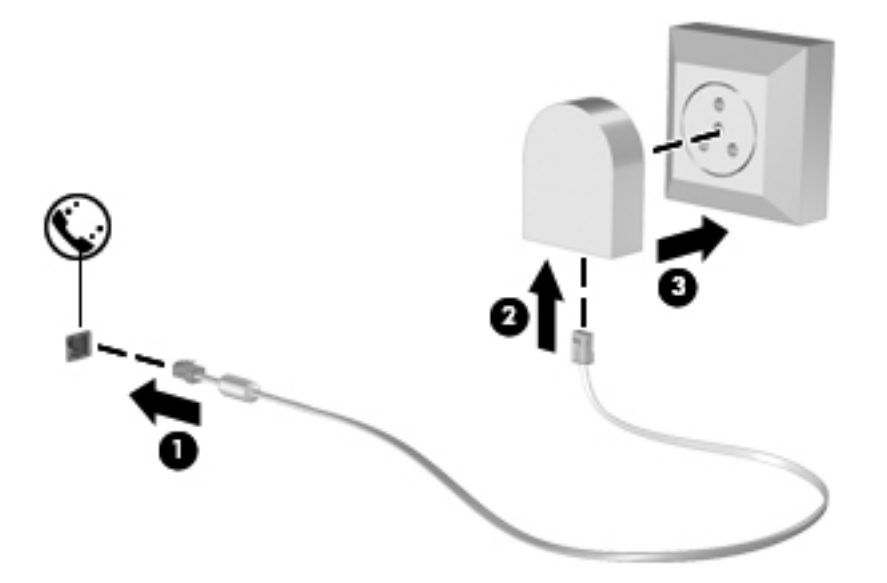

### 連線至區域網路 **(LAN)**(僅限特定機型)

連接至區域網路 (LAN) 需要 8 接腳 RJ-45 網路線 (需另外購買) 。如果網路線含有可防止電視或無線 電接收干擾的雜訊抑止迴路 **(1)**,請將纜線的迴路端 **(2)** 朝向電腦。

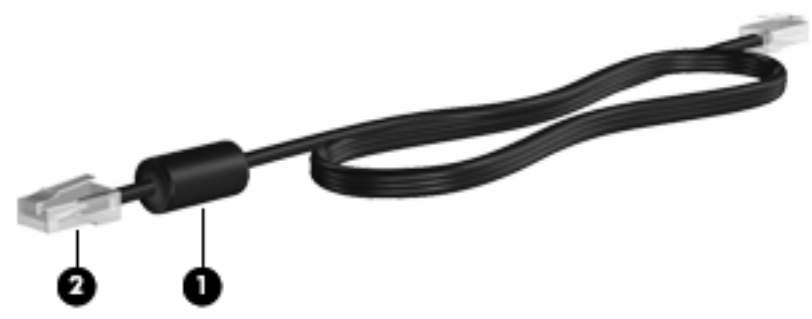

若要連接網路線:

- **1.** 將網路線插入電腦上的網路接頭 **(1)**。
- **2.** 將數據機纜線插入 RJ-11 電話線牆上插座 **(2)** 或路由器(未顯示圖例)。

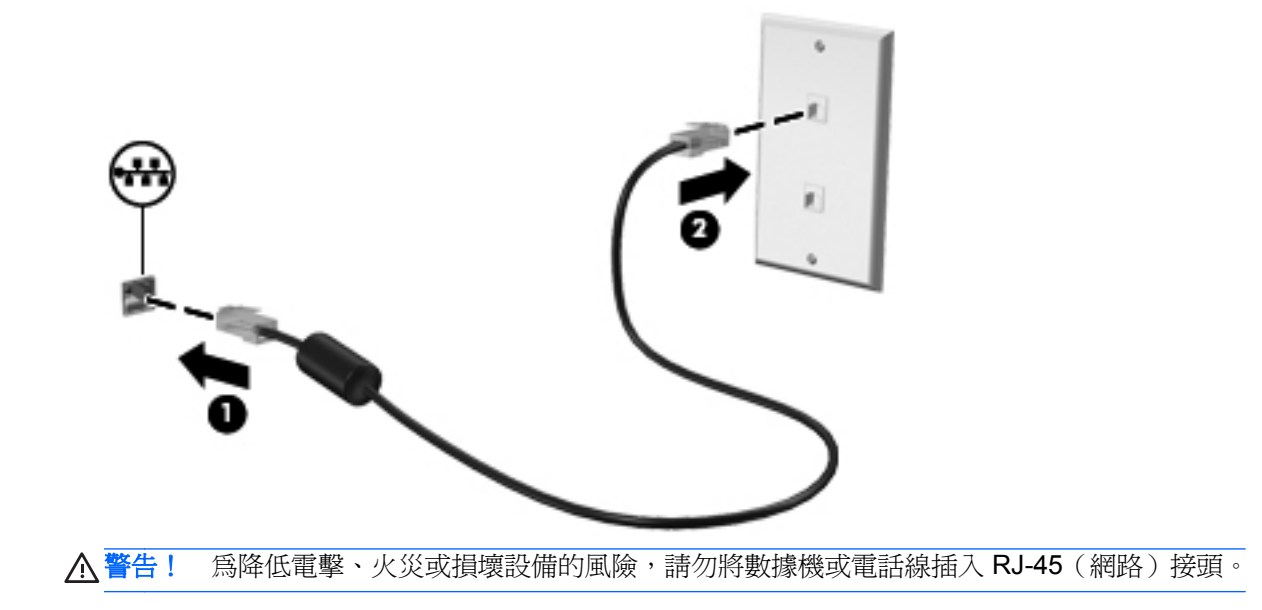

# <span id="page-32-0"></span>**4** 鍵盤與指標裝置

- [使用鍵盤](#page-33-0)
- [使用觸控板](#page-38-0)

<span id="page-33-0"></span>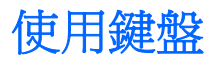

### 識別快速鍵

快速鍵是 fn 鍵 **(1)** 與某個功能鍵 **(2)** 的組合。

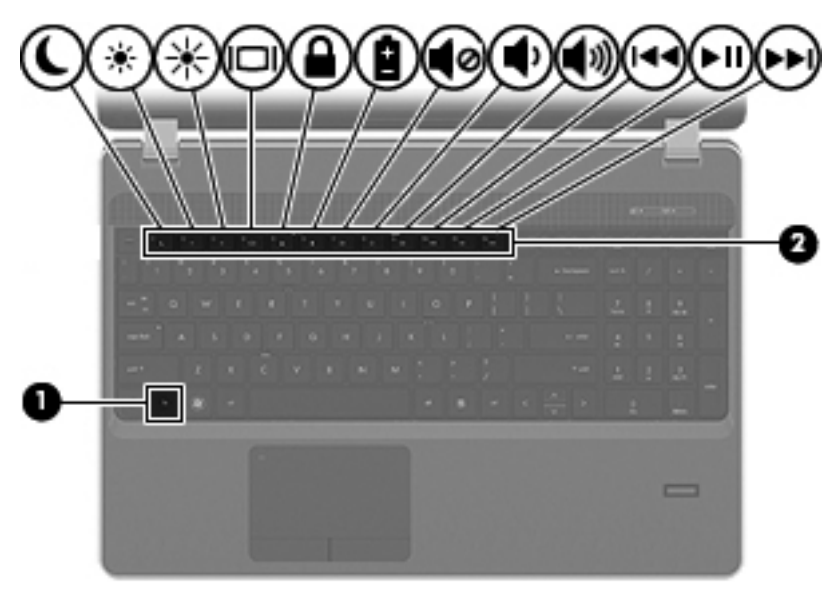

#### 若要使用快速鍵:

**▲** 短暫按下 fn 鍵,再短暫按下快速鍵組合的第二個鍵。

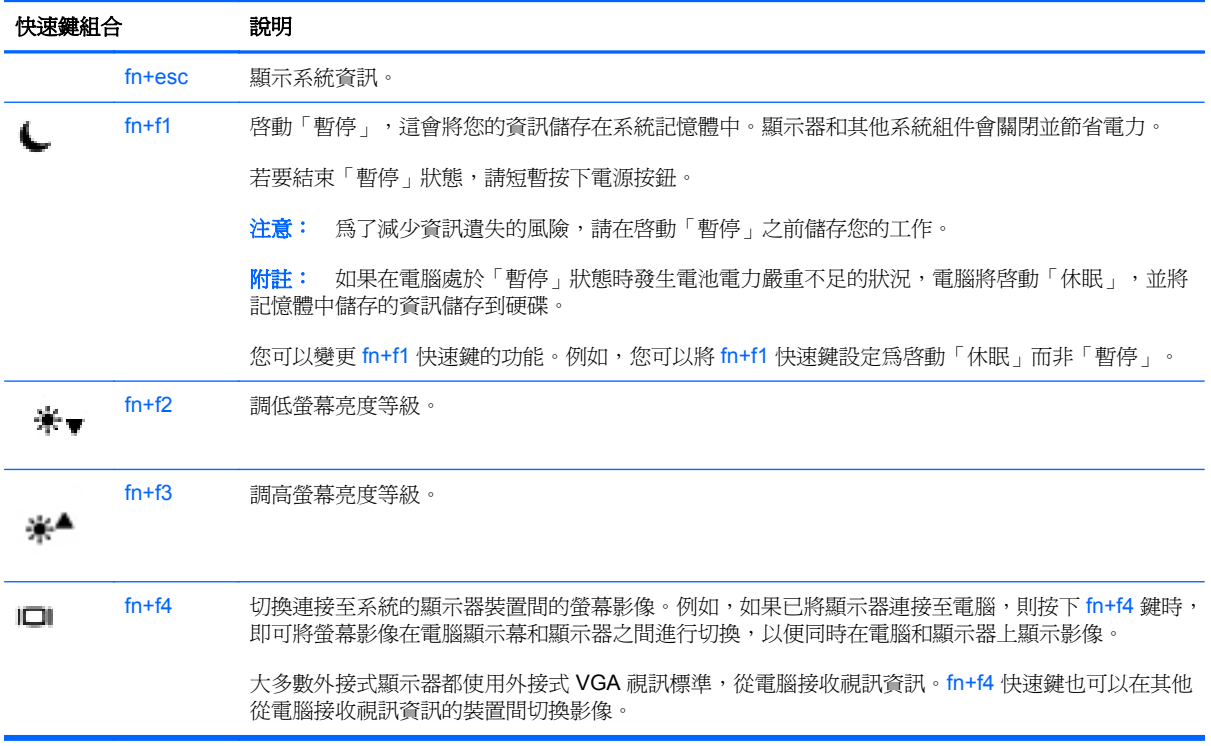

<span id="page-34-0"></span>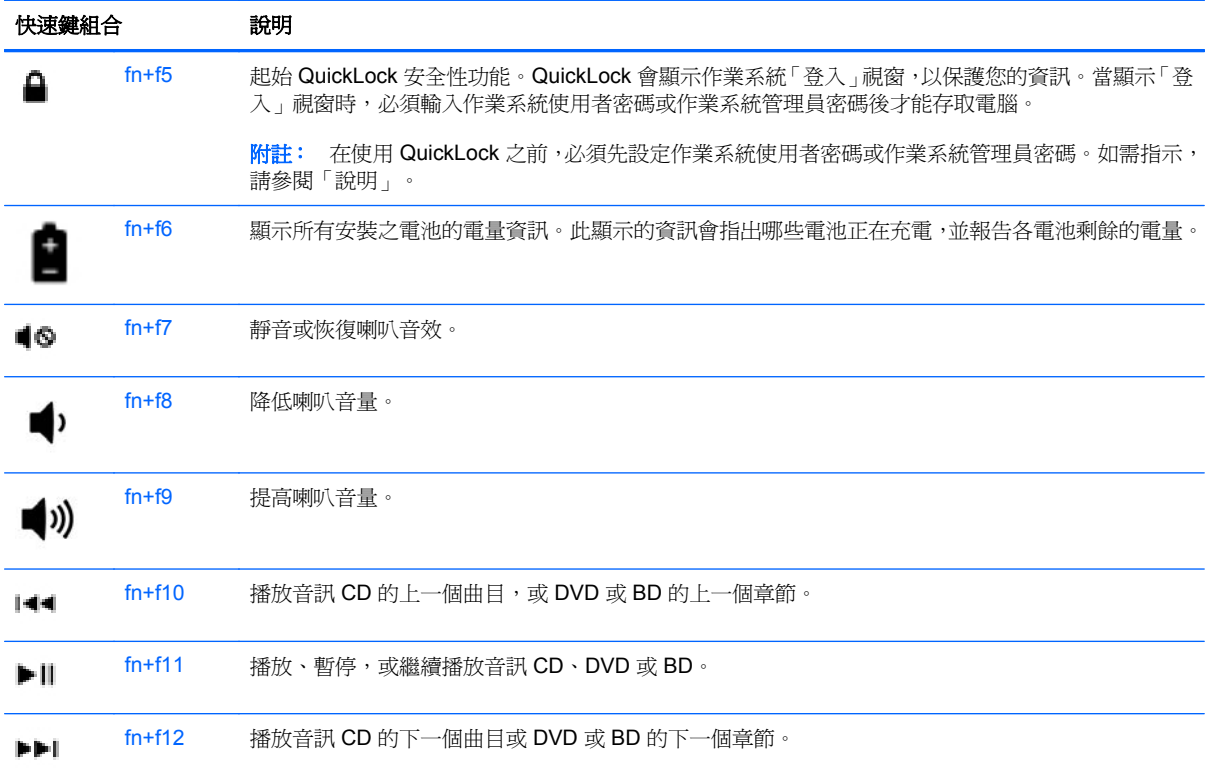

### 使用鍵台

視機型而定,本電腦會配備嵌入式數字鍵盤或內建數字鍵台。本電腦也支援選用的外接式數字鍵盤或包 含數字鍵台的選用外接式鍵盤。

### 使用嵌入式數字鍵盤(僅限特定機型)

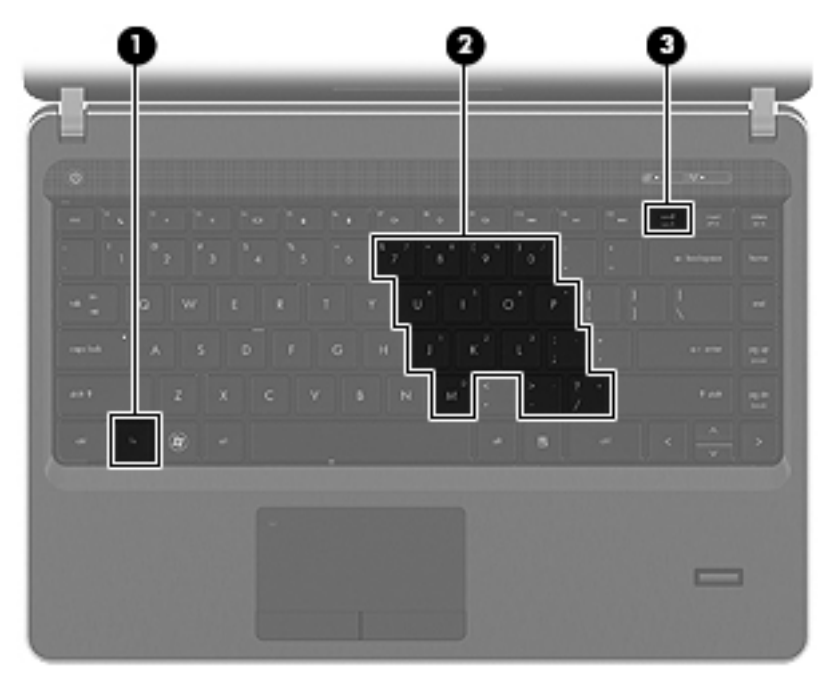

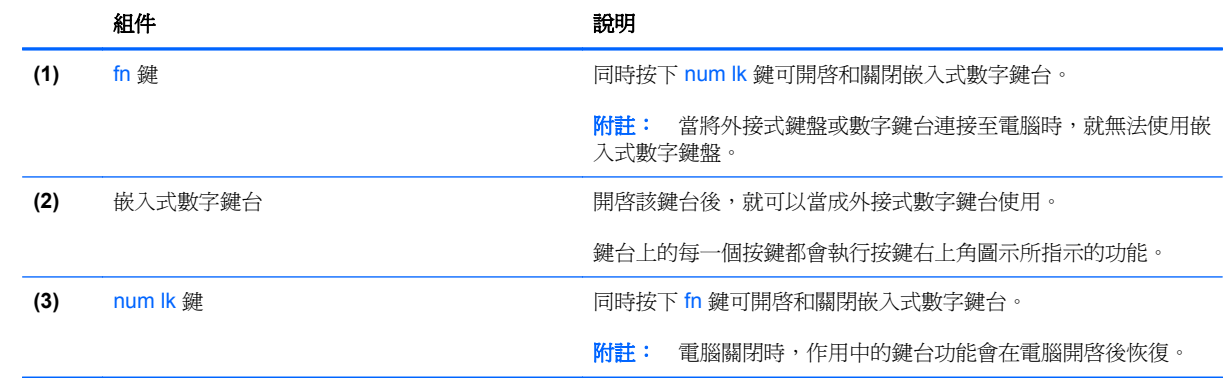
#### 開啓和關閉嵌入式數字鍵台

按下 fn+num lk 可開啟嵌入式數字鍵台。再次按下 fn+num lk 可關閉此鍵台。

学 附註: 當您將外接式鍵盤或數字鍵台連接至電腦時,系統就會關閉嵌入式數字鍵台。

#### 切換嵌入式數字鍵台上的按鍵功能

您可以暫時切換嵌入式數字鍵台按鍵的標準鍵盤功能和鍵台功能:

- 若要在鍵台關閉時,使用鍵台按鍵的數字功能,請同時按住 fn 鍵和鍵台按鍵。
- 若要在鍵台開啟時,使用鍵台按鍵的標準功能:
	- 按住 fn 鍵以鍵入小寫字。
	- 。 按住 fn+shift 來鍵入大寫字。

#### 使用內建數字鍵台(僅限特定機型)

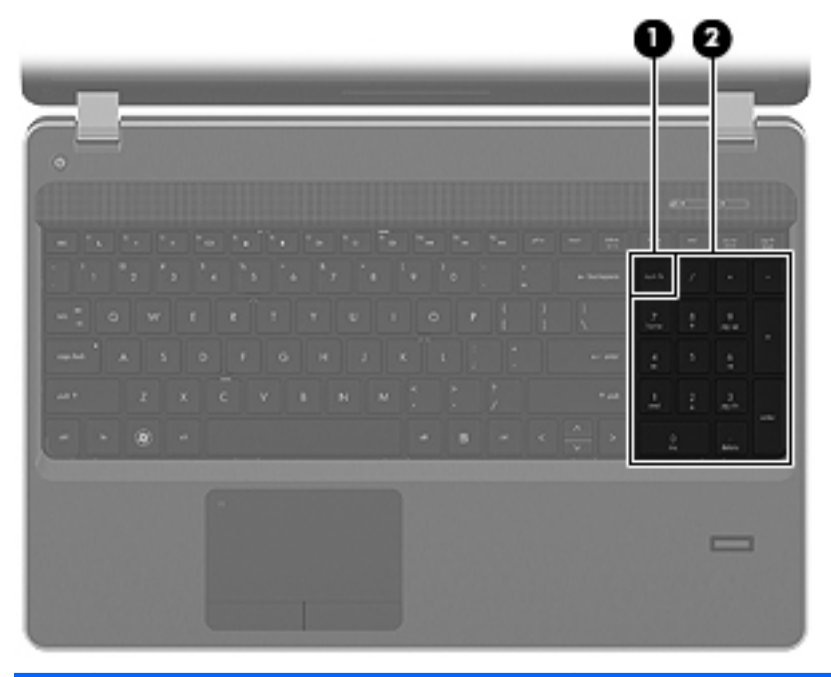

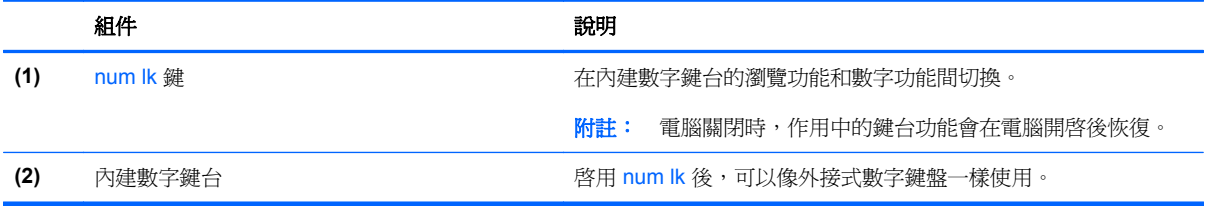

## 使用指紋讀取器(僅限特定機型)

特定電腦機型上有內建指紋讀取器。為了使用指紋讀取器,必須在電腦上以密碼設定使用者帳戶。此帳 號可讓您透過掃描指定的手指來登入電腦。

#### 找出指紋讀取器

指紋讀取器是一個小型金屬感應器,位於觸控板底部。

#### 在登入時啓用指紋驗證

若要在登入時啓用指紋驗證:

- **1.** 請選取「電腦 **(Computer)**」**> YaST**。
- **2.** 輸入您的根密碼,然後按一下「繼續 **(Continue)**」。
- 3. 在左側窗格中,按一下「硬體(Hardware)」,然後在右側窗格中,按一下「**指紋讀取器 (Fingerprint Reader)**」。
- **4.** 選取「使用指紋讀取器 **(Use Fingerprint Reader)**」選項。

[ ) 附註: 若要登錄您的指紋,必須開啓使用者管理公用程式。您可以選取「完成後開啓使用者管理 **(Start user management after finish)**」旁的核取方塊,從帳戶設定對話方塊中啟動此公用程式。

#### 登錄您的指紋

如果您在設定指紋使用者帳戶時,未登錄您的指紋,則可以開啓使用者管理公用程式來修改您的指紋設 定。若要開啓使用者管理公用程式並登錄您的指紋:

- **1.** 請選取「電腦 **(Computer)**」**> YaST**。
- **2.** 輸入您的根密碼,然後按一下「繼續 **(Continue)**」。
- 3. 在左側窗格中,按一下「**安全性與使用者 (Security and Users)** 再然後在右側窗格中,按一下 「使用者與群組管理 **(User and Group Management)**」。
- **4.** 選取您要修改的帳戶,然後按一下「編輯 **(Edit)**」。
- **5.** 依序按一下「外掛程式 **(Plug-Ins)**」標籤、「設定使用者的指紋 **(Set the user's fingerprint)**」、「啟動 **(Launch)**」。
- **6.** 請依照畫面上的指示,登錄您的指紋。

学附註: 登錄完指紋後,在您開啓電腦時,可以在指紋讀取器上掃描您的手指來解除電腦鎖定,或從 「暫停」或「休眠」狀態回復,而不是輸入密碼。

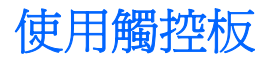

若要移動指標,可按照您希望指標移動的方向在觸控板上將一根手指從一方滑向另一方。使用左、右觸 控板按鈕的方式,與使用外接式滑鼠的左、右按鈕相同。

 $\ddot{\mathbb{F}}$  附註: 除了電腦隨附的指標裝置以外,您也可以使用外接式 USB 滑鼠(需另外購買),方法是將 USB 滑鼠連接到電腦的其中一個 USB 連接埠。

## 關閉及開啓觸控板

若要開啓或關閉觸控板,請快速點選兩下觸控板開啓/關閉按鈕。

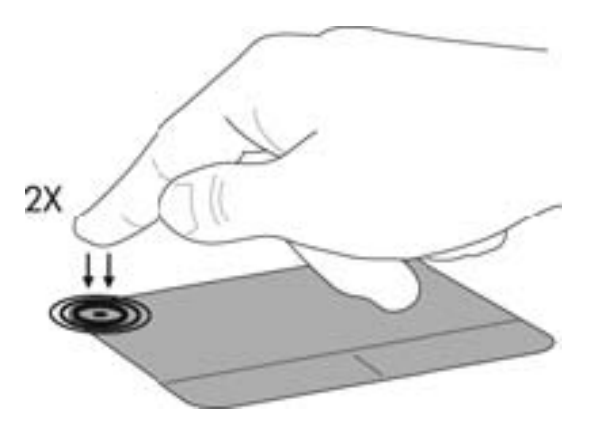

### 瀏覽

若要移動指標,可按照您希望指標移動的方向在觸控板上將一根手指從一方滑向另一方。

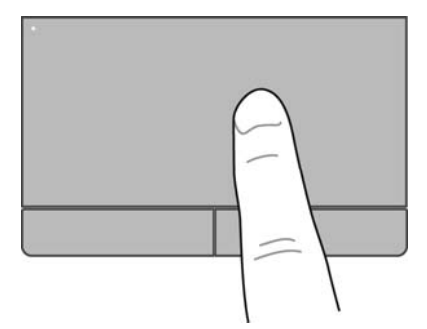

選取

使用左、右觸控板按鈕的方式,與使用外接式滑鼠的左、右按鈕相同。

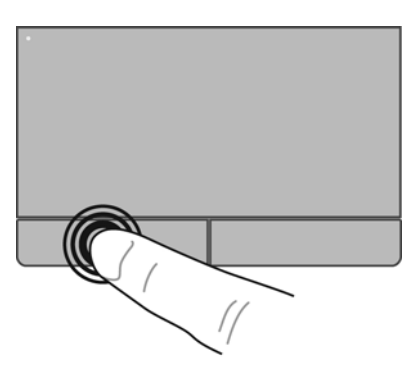

## 使用觸控板的手勢

觸控板支援各種不同的手勢。若要使用觸控板手勢,請將兩根手指同時放在觸控板上。

学附註: 觸控板手勢並非在所有程式中都支援。

若要檢視每個手勢的相關資訊:

- **1.** 選取「電腦 **(Computer)**」**>**「更多應用程式 **(More Applications)**」。
- **2.** 在左側窗格中按一下「系統 **(System)**」,然後在右側窗格中按一下「觸控板 **(TouchPad)**」圖示  $\Omega$
- **3.** 在「裝置設定 **(Device Settings)**」標籤上,於顯示的視窗中選取裝置,然後按一下「設定 **(Settings)**」。
- **4.** 選取手勢以檢視其功能的相關資訊。

若要開啓和關閉手勢:

- **1.** 選取「電腦 **(Computer)**」**>**「更多應用程式 **(More Applications)**」。
- **2.** 在左側窗格中按一下「系統 **(System)**」,然後在右側窗格中按一下「觸控板 **(TouchPad)**」圖示  $\zeta$
- **3.** 在「裝置設定 **(Device Settings)**」標籤上,於顯示的視窗中選取裝置,然後按一下「設定 **(Settings)**」。
- **4.** 選取您要開啟或關閉的手勢旁邊的核取方塊。
- **5.** 按一下「套用 (Apply)」, 再按一下「確定 (OK)」。

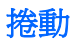

捲動對於在頁面或影像上向上、向下或向兩側移動很有用。若要捲動,請將微開的兩根手指放在觸控板 上,再依上、下、左或右等方向在觸控板上拖曳。

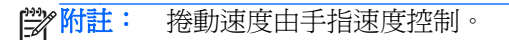

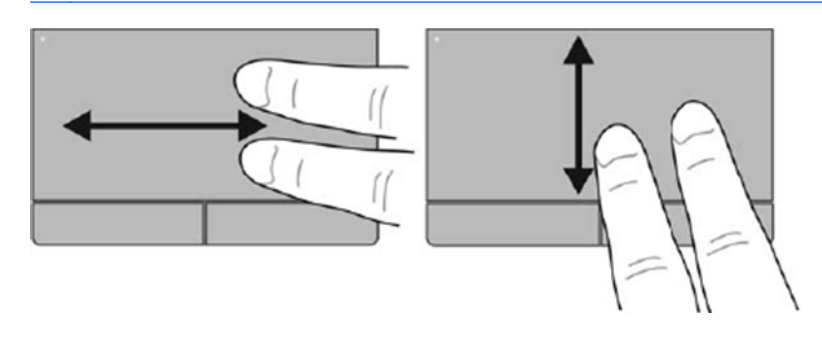

#### 夾捏**/**縮放

夾捏可讓您放大或縮小影像或文字。

- 將併攏的兩根手指放在觸控板上,然後分開手指,如此即可放大物件。
- 將兩根分開的手指放在觸控板上,然後併攏手指,如此即可縮小物件。

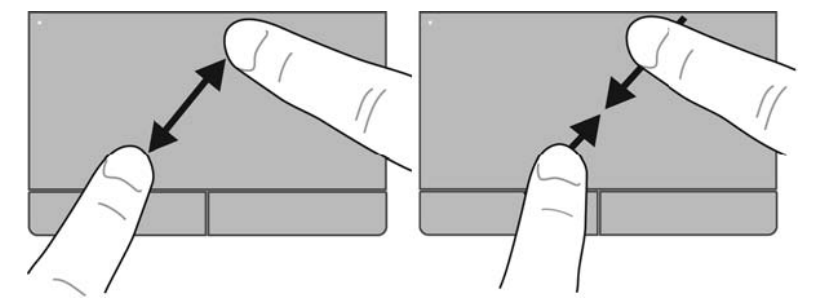

#### 旋轉

您可以使用旋轉手勢旋轉相片等項目。若要旋轉,請將左手食指固定在觸控板感應區,將右手食指繞著 固定的手指,以環掃方式從12點鐘的位置移至3點鐘的位置。若要反向旋轉,請將右手食指從3點鐘 的位置移到 12 點鐘的位置。

学 附註: 旋轉必須在觸控板感應區之內進行。

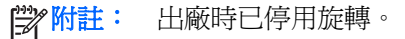

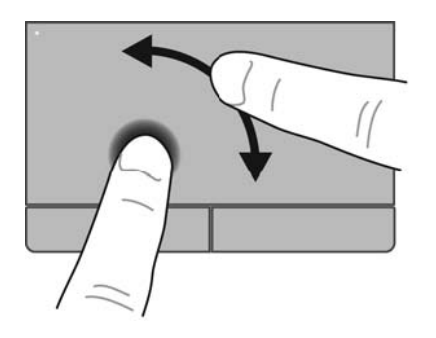

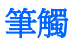

筆觸可讓您瀏覽畫面或快速捲動文件。若要進行筆觸,請使用三隻手指觸碰觸控板感應區,同時輕盈快 捷地上下左右劃動。

学 附註: 出廠時已停用三指筆觸手勢。

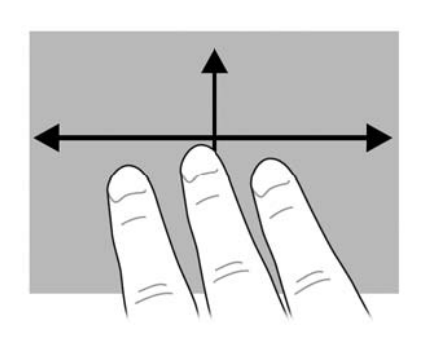

設定指標裝置偏好設定

若要自訂指標裝置的設定(例如按鈕組態),請依次按一下速度與指標選項:

- **1.** 選取「電腦 **(Computer)**」**>**「控制中心 **(Control Center)**」。
- **2.** 在左側的窗格中按一下「硬體 **(Hardware)**」,然後在右側的窗格中按一下「滑鼠 **(Mouse)**」。

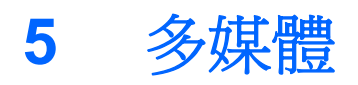

本章包含下列各節:

- 使用音訊功能
- [使用網路攝影機\(僅限特定機型\)](#page-43-0)
- [使用視訊裝置](#page-44-0)

您的電腦可能包含下列項目:

- 內建喇叭
- 內建麥克風
- 內建網路攝影機
- 預先安裝的多媒體軟體
- 多媒體按鈕或按鍵

## 使用音訊功能

您的電腦可讓您使用多種音訊功能:

- 播放音樂。
- 錄製音效。
- 從網際網路下載音樂。
- 建立多媒體簡報。
- 使用即時傳訊程式傳輸音效和影像。
- 串流廣播節目。
- 使用所安裝的光碟機(僅限特定機型)或選用的外接式光碟機(需另外購買)建立(燒錄)音訊 CD。

<span id="page-43-0"></span>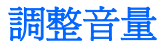

根據電腦機型的不同,您可以使用下列項目調整音量:

- 音量按鈕
- 音量快速鍵
- 音量鍵
- 警告! 為降低傷害人體的風險,請在戴上耳機、耳塞式耳機或頭戴式耳機前先調整音量。如需其他安 全資訊,請參閱**《法規、安全與環境公告》**。
- 学附註: 音量也可透過作業系統和某些程式控制。

## 檢查音訊功能

若要檢查電腦的系統音效,請依照下列步驟執行:

- **1.** 選取「電腦 **(Computer)**」**>**「控制中心 **(Control Center)**」。
- 2. 在左側的窗格中按一下「硬體(Hardware)」,然後在右側的窗格中按一下「聲音(Sound)」。
- 3. 按一下「音效 (Sound Effects)」標籤,然後選取「選取警示聲 (Choose an alert sound)」底下 的其中一個聲音選項,以測試每一種聲音。

若要檢查電腦的錄製功能,請依照下列步驟執行:

- **1.** 選取「電腦 **(Computer)**」**>**「控制中心 **(Control Center)**」。
- 2. 在左側的窗格中按一下「硬體(Hardware)」,然後在右側的窗格中按一下「聲音(Sound)」。
- 3. 按一下「輸入 (Input)」標籤,然後在「接頭 (Connector)」旁邊的下拉式功能表中選取「麥克風 **(Microphone)**」或「音源輸入 **(Line-in)**」。
- **4.** 將「輸入音量 **(Input volume)**」滑桿移到所需的設定,調整輸入音量。
- **学》附註: 為了在錄音時獲得最佳效果,請直接對著麥克風說話,並在沒有背景雜音的環境下錄製聲音。**

若要確認或變更您電腦上的音訊設定,請在工作列最右邊的通知區域中的「聲音 **(Sound)**」圖示上按一 下滑鼠右鍵。

## 使用網路攝影機(僅限特定機型)

部分電腦在顯示器頂部有一部內建網路攝影機。有了預先安裝的軟體「Cheese」,您就可以使用網路攝 影機拍攝相片或錄製視訊。您可以預覽和儲存相片或視訊錄製。

網路攝影機軟體可讓您體驗下列功能:

- 擷取與分享視訊
- 使用即時訊息軟體串流視訊
- 拍攝靜止相片

学》附註: 請參閱 位於第 4 [頁的瞭解您的電腦](#page-13-0)及 位於第 23 [頁的鍵盤與指標裝置,](#page-32-0)以瞭解您的電腦具備哪 些類型的音量控制項。

## <span id="page-44-0"></span>使用視訊裝置

您的電腦具有下列外接式視訊連接埠:

- **VGA**
- **HDMI**

### **VGA**

外接式顯示器連接埠 (或 VGA 連接埠 )為類比顯示介面,可將電腦連接至外接式 VGA 顯示裝置,例如 外接式 VGA 顯示器或 VGA 投影機。

▲ 若要連接 VGA 顯示裝置,請將裝置的纜線連接至外接式顯示器連接埠。

按 fn+f4 即可在連接到電腦的顯示裝置之間切換影像。

 $\frac{dy}{dx}$ 附註: 按 fn+f4 可讓您在設定之間進行切換。您可以在筆記型電腦面板、與筆記型電腦面板組合 使用的外接式顯示器,以及其中一部外接式顯示器之間進行切換。您也可以將外接式顯示器同時連 接到顯示器連接埠或 VGA 連接埠,但每次只有一部外接式顯示器可以處於使用中狀態。

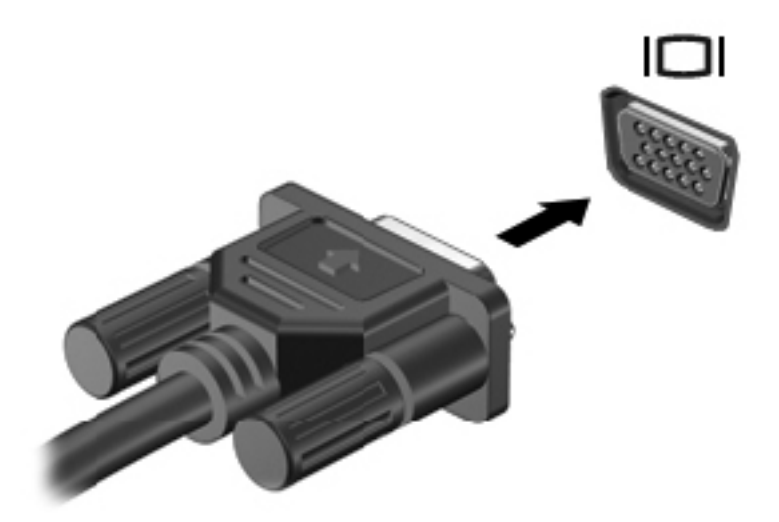

如果在按 fn+f4 後未偵測到外接式顯示器,請依照下列步驟執行:

学附註: 如果您擁有 AMD 卡,請依照下一節中的指示執行。

- **1.** 在工作列最右邊的通知區域中,按一下「**Gnome Display Applet**」圖示。
- **2.** 按一下「偵測顯示器 **(Detect Monitors)**」。
- **3.** 按一下顯示器配置右邊的「開啟 **(On)**」圓鈕。如果未偵測到預設顯示器,請根據外接式顯示器規 格,設定解析度和重新整理速率。如有必要,請變更旋轉方式。如果顯示器需要進行鏡像處理,請 按一下「鏡像螢幕 **(Mirror Screens)**」核取方塊。

附註: 按一下「預設值 **(Default)**」,以將外接式顯示器變更為橫向模式。

- **4.** 按一下「套用 **(Apply)**」。
- **5.** 按一下「關閉 **(Close)**」。

如果在按 fn+f4 後未偵測到外接式顯示器,且您擁有 AMD 顯示卡,請依照下列步驟執行:

- **1.** 選取「電腦 **(Computer)**」**>**「更多應用程式 **(More Applications)**」**>**「系統 **(System)**」**>**「**ATI Catalyst Control Center**(以 **Superuser** 身分)**(ATI Catalyst Control Center (as Superuser))**」。
- **2.** 輸入您的根密碼。
- **3.** 從右側窗格中選取「顯示器管理員 **(Display Manager)**」。
- **4.** 按一下「偵測連接的顯示器 **(Detect connected displays)**」按鈕。
- **5.** 在對話方塊中按一下您的顯示器,然後選取「顯示器內容 **(Display properties)**」標籤或「多重顯示器 **(Multi-Display)**」標籤,即可修改顯示器設定。
- **6.** 進行上述設定後,按一下「套用 **(Apply)**」,然後按一下「確定 **(OK)**」。您的電腦可能需要重新開 機。

#### **HDMI**

HDMI 連接埠可將電腦連接至選用的視訊或音訊裝置,例如高書質電視或任何相容的數位或音訊組件。 台》所註: 若要透過 HDMI 連接埠傳輸視訊和/或音訊訊號,您需要 HDMI 纜線 (需另外購買)。

一台 HDMI 裝置可連接到電腦上的 HDMI 連接埠。電腦螢幕上所顯示的資訊可同時顯示在 HDMI 裝置 上。

若要將視訊或音訊裝置連接至 HDMI 連接埠:

**1.** 將 HDMI 纜線的一端連接到電腦上的 HDMI 連接埠。

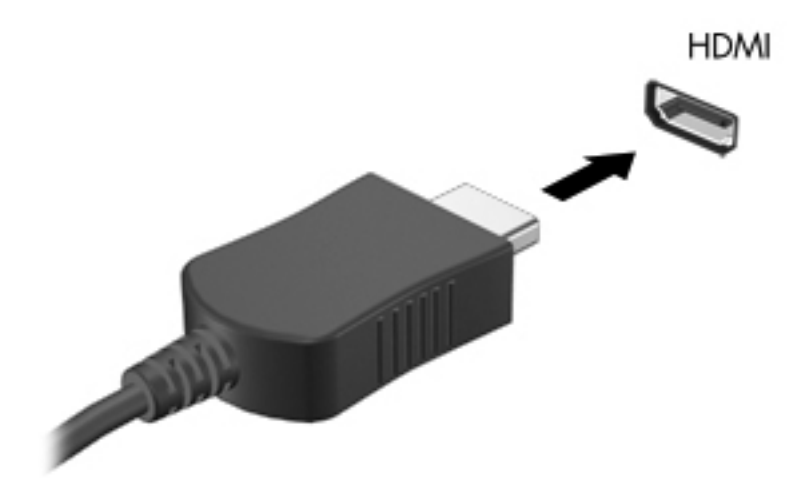

2. 將纜線的另一端連接到視訊裝置,如需其他資訊,請參閱裝置製造商的指示。

#### 設定 **HDMI** 的音訊

若要設定 HDMI 音訊,請先將音訊或視訊裝置(例如高畫質電視)連接到電腦的 HDMI 連接埠。然後設 定預設的音訊播放裝置,如下所示:

- **1.** 在工作列最右側的通知區域中,以滑鼠右鍵按一下「喇叭 **(Speakers)** 」圖示,然後按一下「播放裝置 (Playback devices)」。
- **2.** 在「播放 (Playback)」標籤上,按一下「數位輸出 **(Digital Output)**」或「數位輸出裝置 **(HDMI) (Digital Output Device) (HDMI)**」。
- **3.** 按一下「設爲預設値 (Set Default)」,然後按一下「確定 (OK)」。

若要讓電腦喇叭恢復音訊,請遵循下列步驟進行:

- **1.** 在工作列最右側的通知區域中,以滑鼠右鍵按一下「喇叭 **(Speakers)** 」圖示,然後按一下「播放裝置 (Playback devices)」。
- **2.** 在「播放」標籤上,按一下「喇叭」。
- 3. 按一下「設爲預設値 (Set Default)」,然後按一下「確定 (OK)」。

# **6** 電源管理

本章包含下列各節:

- 電腦關機
- 設定電源選項
- [使用電池電源](#page-49-0)
- [使用外部的](#page-54-0) AC 電源

## 電腦關機

入注意: 當電腦關機時,尚未儲存的資料將會遺失。

關機指令會關閉所有開啟的程式(包括作業系統),然後關閉顯示器和電腦。

發生下列任何一種狀況時,請將電腦關機:

- 當您需要更換電池或者維修電腦內部零件時
- 當您正在連接一個沒有連接到 USB 連接埠的外接硬體裝置時
- 當電腦不再使用或長期不連接外部電源時

若要關閉電腦,請遵循下列步驟:

附註: 如果電腦處在「暫停」狀態或「休眠」,您必須先結束「暫停」或「休眠」,然後才能關機。

- **1.** 把您的工作存檔,並且關閉所有開啓的程式。
- **2.** 選取「電腦 **(Computer)**」**>**「關機 **(Shutdown)**」**>**「關機 **(Shut Down)**」。

如果電腦無回應,而且您無法使用上述關機程序,請嘗試依序執行下列緊急程序:

- 按住電源按鈕至少 5 秒鐘。
- 拔下電腦的外部電源,然後取出電池。

## 設定電源選項

## 使用省電狀態

電腦的出廠預設值已啟用兩種省電狀態:暫停和休眠。

當「暫停」啓動時,電源指示燈會閃爍而且畫面會消失。您的工作會儲存到記憶體,因此,結束「暫 停」狀態的速度會比結束「休眠」更快。如果電腦長時間處於暫停狀態或者處於暫停狀態時電池電力嚴 重不足,電腦將啟動休眠。

啟動休眠的時候,您的工作會儲存在硬碟的一個休眠檔,然後電腦關機。

介注意: 為避免音訊和視訊衰減、喪失音訊或視訊播放功能,或潰失資訊,請勿在讀取或寫入光碟或外 接式媒體卡時,啓動暫停或休眠。

**学》附註:** 當電腦處於暫停或休眠狀態時,您無法啓動任何類型的網路連線或執行任何電腦功能。

#### 啟動和結束暫停狀態

系統設定的出廠預設値是,當使用電池電源或外部電源時,如果電腦有一段時間無動作,就會啓動「暫 停」狀態。

您可以使用「控制中心 (Control Center)」中的「電源管理 (Power Management)」變更電源設定和逾 時。

當電腦的電源開啓時,您可以利用下列任何一種方式啓動暫停狀態:

- 短暫按下電源按鈕。
- 關閉顯示器。

第所註: 這種方式只有在使用電池電力操作電腦時才有效。

- 選取「電腦 **(Computer)**」**>**「關機 **(Shutdown)**」**>**「暫停 **(Suspend)**」。
- 按一下工作列最右邊的「電源 **(Power)**」圖示,然後按一下「暫停 **(Suspend)**」。

若要結束暫停狀態:

▲ 短暫按下電源按鈕。

當電腦結束「暫停」時,電源指示燈會亮起,而且工作會恢復成您停止時的書面。

#### 啟動和結束休眠

系統設定的出廠預設値是,當使用電池電源或外部電源時,如果電腦有一段時間無動作,或一旦電池達 到電池電力嚴重不足等級,隨即起始「休眠」狀態。

您可以使用「控制中心 (Control Center)」中的「電源管理 (Power Management)」變更電源設定和逾 時。

當電腦的電源開啓時,您可以利用下列任何一種方式啓動休眠狀態:

- 短暫按下電源按鈕。
- 選取「電腦 **(Computer)**」**>**「關機 **(Shutdown)**」**>**「休眠 **(Hibernate)**」。
- 按一下工作列最右邊的「電源 **(Power)**」圖示,然後按一下「休眠 **(Hibernate)**」。

如果要結束休眠狀態:

▲ 短暫按下電源按鈕。

當電腦結束「休眠」時,電源指示燈會亮起,而且工作會恢復成您停止時的畫面。

## <span id="page-49-0"></span>使用電源圖示

「電源 **(Power)**」圖示位在工作列最右邊的通知區域中。「電源 **(Power)**」圖示可讓您迅速存取電源設 定、檢視剩餘的電池電量,並選取不同的電源計畫。

- 若要顯示剩餘電池電量的百分比,按一下「電源 **(Power)**」圖示,然後按一下「資訊 **(Information)**」。
- 若要存取「電源管理偏好設定 (Power Management Preferences) 』,按一下「**電源 (Power)** 」圖 示,然後按一下「偏好設定 **(Preferences)**」。

#### 使用電源管理

電源管理是管理電腦如何使用電源的一些系統設定的集合。電源管理可以幫助您節省電源或提高最大 效能。

您可以自訂電源管理設定。

#### 檢視目前的電源管理設定

**▲** 在工作列最右邊通知區域中的「**電源 (Power)**」圖示上按一下滑鼠右鍵,然後按一下「**偏好設定 (Preferences)**」。

#### 變更目前的電源管理設定

- **1.** 在工作列最右邊通知區域中的「電源 **(Power)**」圖示上按一下滑鼠右鍵,然後按一下「偏好設定 **(Preferences)**」。
- **2.** 依需要變更「使用 **AC** 電源 **(On AC Power)**」標籤、「使用電池電力 **(On Battery Power)**」標籤 和「一般 **(General)**」標籤上的設定。

## 使用電池電源

當電腦安裝了充電的電池,而且未連接外部電源時,電腦會使用電池的電源工作。當電腦安裝了充電的 電池,而且連接至外部 AC 電源時,電腦會使用 AC 電源工作。

如果電腦安裝了充電的電池,並且使用外接式 AC 變壓器提供的 AC 電源工作,若從電腦拔除 AC 變壓 器,電腦就會切換到電池電源。

 $\frac{1}{20}$ 附註: 當您中斷 AC 電源時,顯示幕亮度會自動降低,以節省電池壽命。如需提高或降低顯示幕亮度 的資訊,請參閱 位於第 23 [頁的鍵盤與指標裝置](#page-32-0)。

您可依照您的工作方式,決定將電池保留在電腦內或者收存起來。將電池留在電腦中,只要任何時候當 電腦插入 AC 電源時,就會對電池充電,萬一停電時也能夠保護您的工作。然而,當電腦關機並且沒有 連接到外部電源時,電腦中的電池就會緩慢放電。

A 警告! 為了降低潛在的安全問題,請只使用電腦隨附的電池、由HP 提供的替換電池,或者購自HP 的相容電池。

電腦電池的壽命長短不同,取決於電源管理設定、電腦執行的程式、顯示幕亮度、連接電腦的外部裝置 以及其他因素。

#### 顯示剩餘的電池電量

▲ 將指標移到工作列最右邊通知區域中的「電源 **(Power)**」圖示上。

## 裝入或取出電池

若要裝入電池:

**▲ 將電池 (1)** 插入電池插槽,直到它卡入定位 (2)。 電池釋放閂會將電池自動鎖至定位。

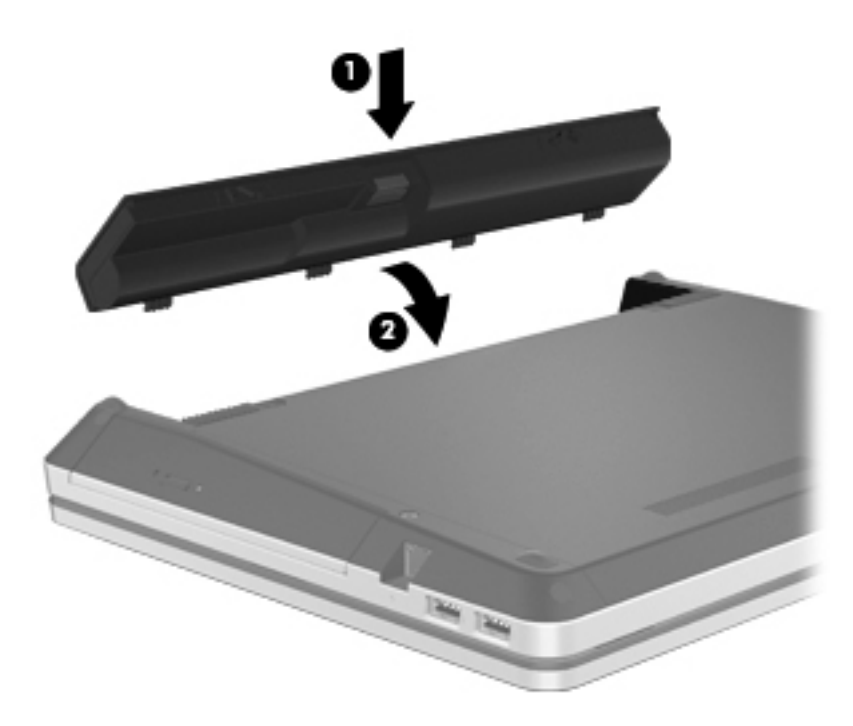

若要取出電池:

入注意: 當電池是電腦的唯一電源時,取出電池將會導致資訊遺失。為了避免造成資訊遺失,在取出電 池之前,請先儲存您的工作,並啟動「休眠」或將電腦關機。

**1.** 拉開電池釋放閂 **(1)**,以鬆開電池。

**2.** 將電池向上滑動 **(2)**,然後從電池插槽 **(3)** 中取出電池。

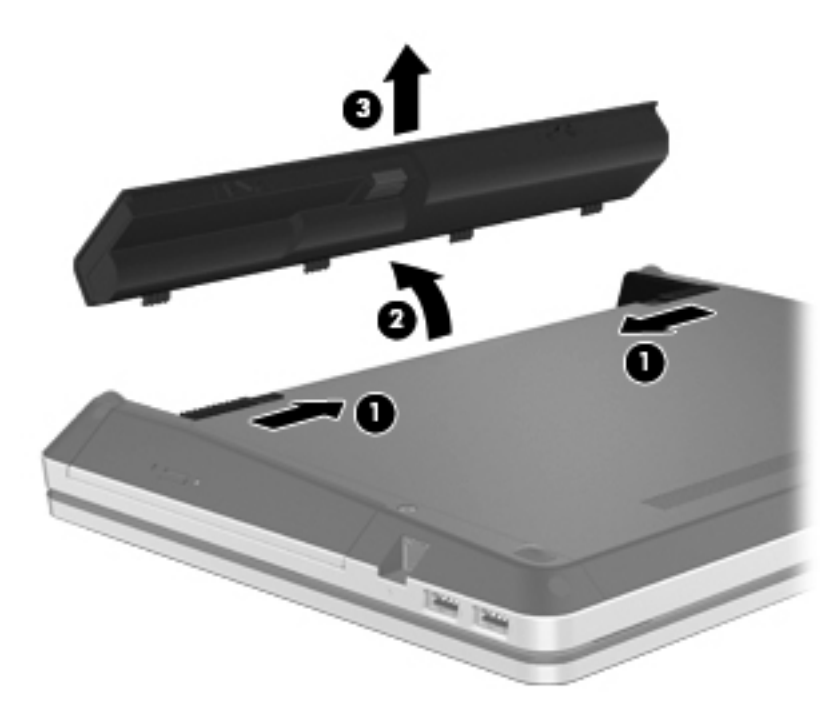

## 電池充電

△ 警告! 請勿在飛機上替電腦的電池充電。

不論電腦是透過 AC 變壓器,還是透過選用的電源變壓器連接至外部電源,電池都會進行充電。 不論電腦的電源是關閉或是使用中,電池都會進行充電,但是當電腦關閉電源時,它會更快速地充電。 如果電池是新的、超過兩個星期以上沒有使用,或者其溫度比室溫高或低很多,則充電會較費時。 如果要延長電池壽命,並且能夠更準確的顯示電池電量,請依照下述這些建議進行:

當您替新電池充電時,請將它完全充飽,然後才開啓電腦。

**学》<sup>附註:</sup> 電池在充電時,如果電腦是開啓的,則通知區域的電池計量器在電池完全充飽以前,可能** 都會顯示百分之百的充電狀況。

- 開始充電以前,允許電池經由正常使用方式,放電到低於完全充電程度的 5 % 以下。
- 如果電池已經超過一個月沒有使用,電池需要校正而不只是充電。

## 將電池壽命延長到最極限

若要將電池壽命延長到最極限:

- **1.** 選取「電腦 **(Computer)**」**>**「控制中心 **(Control Center)**」。
- 2. 在左側窗格中按一下「系統(System)」,然後在右側窗格中按一下「電源管理(Power **Management)**」。
- **3.** 在「使用電池電力 **(On Battery Power)**」標籤上:
	- 將「若要電腦進入睡眠,它必須沒有動作長達:**(Put computer to sleep when inactive for)**」 右邊的滑桿調整為 30 分鐘。
	- 從「筆記型電腦外蓋關閉時 **(When laptop lid is closed)**」的右邊對話方塊中,選取「暫停 **(Suspend)**」或「休眠 **(Hibernate)**」選項。
	- 從「電池電力嚴重不足時 **(When battery power is critically low)**」的右邊對話方塊中,選取 「休眠 **(Hibernate)**」或「關機 **(Shutdown)**」選項。
- **4.** 將「若要顯示幕進入睡眠,它必須沒有動作長達:**(Put display to sleep when inactive for:)**」右 邊的滑桿調整到 15 分鐘,然後選取「**調低背光亮度 (Reduce backlight brightness)**」旁的核取 方塊。
- **5.** 選取「閒置時調暗顯示器 **(Dim display when idle)**」旁邊的核取方塊。
- **6.** 按一下「關閉 **(Close)**」。
- $\Lambda$ 注意: 當電池是電腦的唯一電源時,取出電池將會導致資訊遺失。為了避免造成資訊潰失,在取出電 池之前,請先儲存您的工作,並啟動「休眠」或將電腦關機。

### 管理電池電力不足

本節資訊說明在出廠時設定的警告訊息和系統回應。某些電池電力不足的警告訊息和系統回應可以在 「控制中心 (Control Center)」的「電源管理 (Power Management)」中變更。在「電源管理 (Power Management)」中設定的偏好設定並不會影響指示燈。

#### 識別電池電力不足

當電池是電腦的唯一電源,而電池電力不足或電池電力嚴重不足時,會發生下列行為:

- 如果已啓用「休眠」,而且電腦已開啓或處於「暫停」狀態,電腦就會啓動「休眠」。
- 如果已停用「休眠」,而且電腦已開啓或處於「暫停」狀態,電腦就會短暫維持「暫停」狀態,然 後關機,而任何未儲存資訊都將會遺失。

#### 解決電池電力不足的方法

#### 可以使用外部電源時解決電池電力不足的方法

- ▲ 連接下列裝置之一:
	- AC 變壓器
	- 選用的銜接裝置或擴充裝置
	- 向 HP 購買的選用配件電源變壓器

#### 當可以使用充電的電池時解決電池電力不足的方法

- **1.** 關閉電腦或啟動休眠。
- **2.** 將已放完電的電池更換成充電的電池。
- **3.** 開啟電腦。

#### 當沒有電源可以使用時解決電池電力不足的方法

- 啟動休眠。
- 儲存您的工作,然後將電腦關機。

#### 當電腦無法結束休眠時解決電池電力不足的方法

當雷腦缺乏足夠雷力以結束休眠時,請依照下列這些步驟進行:

- **1.** 將已放完電的電池更換成充電的電池,或使用 AC 變壓器連接電腦與外部電源。
- **2.** 短暫按下電源按鈕,以便結束「休眠」。

### 節省電池電力

- 當您沒有使用無線和區域網路 (LAN) 連線時,請關閉連線,並且結束數據機應用程式。
- 當外接式裝置未連接至外部電源時,若未使用即應中斷其連線。
- 停止、停用或取出您未使用的外接式媒體卡。
- 調低亮度。
- 不使用電腦時,請啓動「暫停」或「休眠」狀態,或者關機。

### 存放電池

注意: 為了降低電池受損的風險,電池切勿長時間曝露在高溫下。

如果有兩個禮拜以上不使用電腦,並且不連接外部電源時,請取出電池並分開保存。

為了延長存放中電池的電力,請將電池放置在涼爽、乾燥的地方。

**[ ) 附註: 存**放的電池應該每6個月檢查一次。如果電量低於50%,請於再次存放之前重新充電。

已經存放一個月以上的電池,在使用前需先校正。

### <span id="page-54-0"></span>用過電池處置方式

警告! 為了減少發生火災或燒毀的風險,請勿將電池拆開、擠壓或弄破。請勿造成電池外部接點的短 路。請勿將電池棄置於火中或水中。

如需電池棄置方式的資訊,請參閱《法規、安全與環境公告》。

#### 更換電池

電腦電池的壽命長短不同,取決於電源管理設定、電腦執行的程式、顯示幕亮度、連接電腦的外部裝置 以及其他因素。

您可以按一下工作列最右邊通知區域中的「電池 **(Battery)**」圖示,然後按一下「筆記型電腦電池 **(Laptop Battery)**」,找到有關電池的詳細資料。

附註: 為了確保您一直擁有所需的電池電力,HP 建議當儲存容量指示器轉為黃綠色時,便去購買一 顆新電池。

## 使用外部的 **AC** 電源

台球时, 如需連接 AC 電源的詳細資訊,請參閱電腦包裝盒內的《快速設定》海報。

外部 AC 電源是由已獲核可的 AC 變壓器或選用的銜接或擴充裝置所提供。

警告! 若要減少潛在的安全性問題,請只使用電腦隨附的 AC 變壓器、由 HP 提供的替換 AC 變壓器 或者購自 HP 的相容 AC 變壓器。

在下列任何一種狀況下,將電腦連接到外部的 AC 電源:

- 警告! 請勿在飛機上為電池充電。
	- 當您要為電池充電或校準電池時
	- 當您要安裝或修改系統軟體時
	- 當您要將資訊寫入 CD 或 DVD 時

當您將電腦連接到外部 AC 電源時,會發生下列事件:

- 電池開始充電。
- 如果電腦已開啟,則通知區域中的「電池 **(Battery)**」圖示將會改變外觀。

當您中斷電腦的外部 AC 電源時,會發生下列事件:

- 電腦會切換到電池電源。
- 顯示幕亮度會自動降低,以節省電池壽命。

### 測試 **AC** 變壓器

將電腦連接至 AC 電源時,如果出現任何下列徵狀,請測試 AC 變壓器:

- 電腦無法開啟。
- 顯示幕無法開啟。
- 電源指示燈熄滅。

測試 AC 變壓器:

- **1.** 將電腦關機。
- **2.** 將電池從電腦中取出。
- **3.** 先將 AC 變壓器連接到電腦,再將它連接至 AC 插座。
- **4.** 開啟電腦。
	- 如果電源指示燈亮起,表示 AC 變壓器運作正常。
	- 如果電源指示燈保持熄滅狀態,則表示 AC 變壓器並未運作,應予更換。

如需詳細資訊,請聯絡技術支援,以取得替換 AC 電源變壓器的資訊。

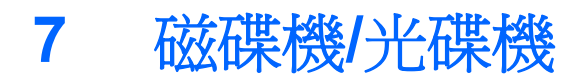

本章包含下列各節:

- 處理磁碟機/光碟機
- [更換或升級硬碟](#page-57-0)

## 處理磁碟機**/**光碟機

△ 注意: 磁碟機/光碟機是脆弱的電腦組件,必須小心處理。在處理磁碟機/光碟機之前,請參閱下列注 意事項。其適用的程序中包含額外的注意事項。

請遵守下列預防措施:

- 移動連接至外接式硬碟的電腦之前,請先啓動「暫停」,讓螢幕清空,或適當地中斷與外接式硬碟 的連線。
- 在處理磁碟機/光碟機之前,請先碰觸磁碟機/光碟機未上漆的金屬表面,將身上的靜電釋放掉。
- 請勿碰觸抽取式磁碟機/光碟機或電腦上的連接器接頭。
- 小心處理磁碟機/光碟機。請勿使磁碟機/光碟機掉落,或在上面放置物品。
- 在取出或插入磁碟機/光碟機之前,請先關閉電腦。如果您不確定電腦是否已關機還是處於「暫停」 或「休眠」狀態,請先啟動電腦,再透過作業系統關閉電腦。
- 請勿過度用力將磁碟機/光碟機插入磁碟機/光碟機插槽。
- 當光碟機正在寫入光碟時,請勿在鍵盤上按鍵或移動電腦,因為寫入程序會對震動敏感。
- 當電池是唯一的電力來源時,請先確定電池已充飽電力,然後再開始寫入媒體。
- 避免將磁碟機/光碟機曝露於溫度或濕度過高或過低的環境中。
- 避免將磁碟機/光碟機曝露於液體中。請勿在磁碟機/光碟機上噴灑清潔產品。
- 將磁碟機/光碟機從磁碟機/光碟機插槽取出、隨身攜帶、運送或儲存磁碟機/光碟機之前,請先將媒 體從磁碟機/光碟機取出。
- 如果必須郵寄磁碟機/光碟機,請用泡棉或其他具有保護作用的包裝材質包裹,並在包裝上標示「易 碎品」。
- 避免將磁碟機/光碟機曝露於磁場中。具有磁場的安全裝置包括機場的通道裝置和安全檢測棒。機 場輸送帶和檢查隨身攜帶行李的類似安全裝置是使用 X 光而非磁力,所以不會損壞磁碟機/光碟機。

## <span id="page-57-0"></span>更換或升級硬碟

A 注意: 為防止資料遺失或系統停止回應:

取出硬碟插槽中的硬碟之前,要先關閉電腦。當電腦已啓動、處於「暫停」或「休眠」狀態時,請勿取 出硬碟。

如果您不確定電腦是否已關機或休眠,先按電源按鈕開啓電腦。再透過作業系統來關閉電腦。

取出硬碟

- **1.** 儲存您的工作,然後將電腦關機。
- **2.** 中斷連接電腦的 AC 電源與外接式裝置。
- **3.** 取出電池。
- **4.** 卸下存取蓋螺絲 **(1)**。
- **5.** 拉開 **(2)** 中的存取蓋釋放閂以釋放存取蓋。
- **6.** 將存取蓋朝下列影像中所示方向滑動 **(3)**,然後將其從電腦中提起 **(4)**。

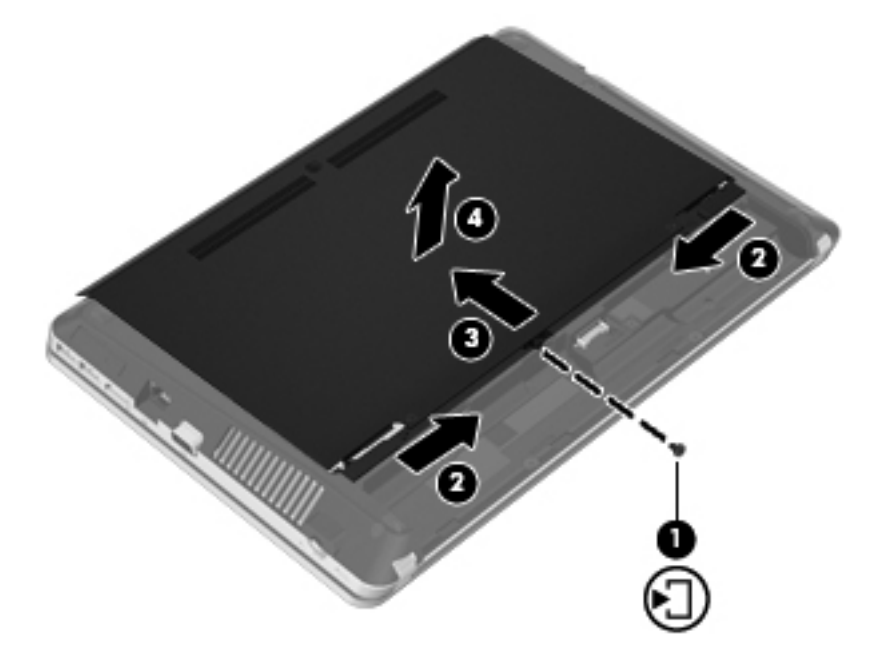

- **7.** 從硬碟中取下四顆硬碟螺絲 **(1)**。
- **8.** 將硬碟定位片往右拉 **(2)** 以卸除硬碟。

**9.** 將硬碟 **(3)** 從硬碟插槽拿出。

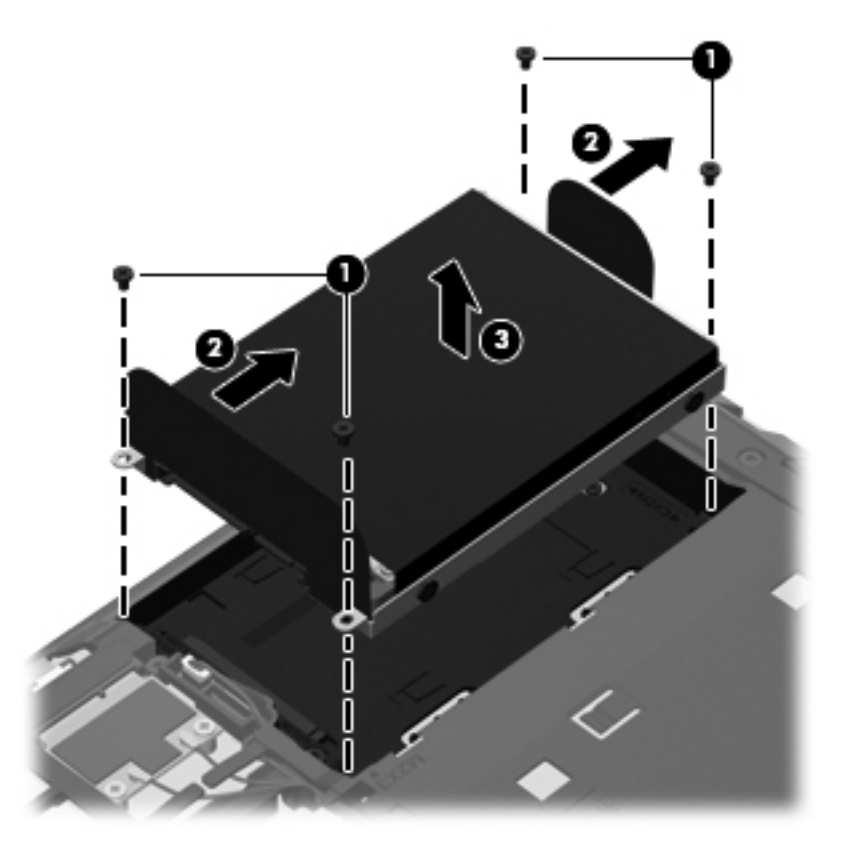

安裝硬碟

- **1.** 將硬碟插入硬碟插槽 **(1)**。
- **2.** 將硬碟定位片 **(2)** 往左拉,直到硬碟完全卡入定位。

**3.** 裝回 4 顆硬碟螺絲 **(3)**。

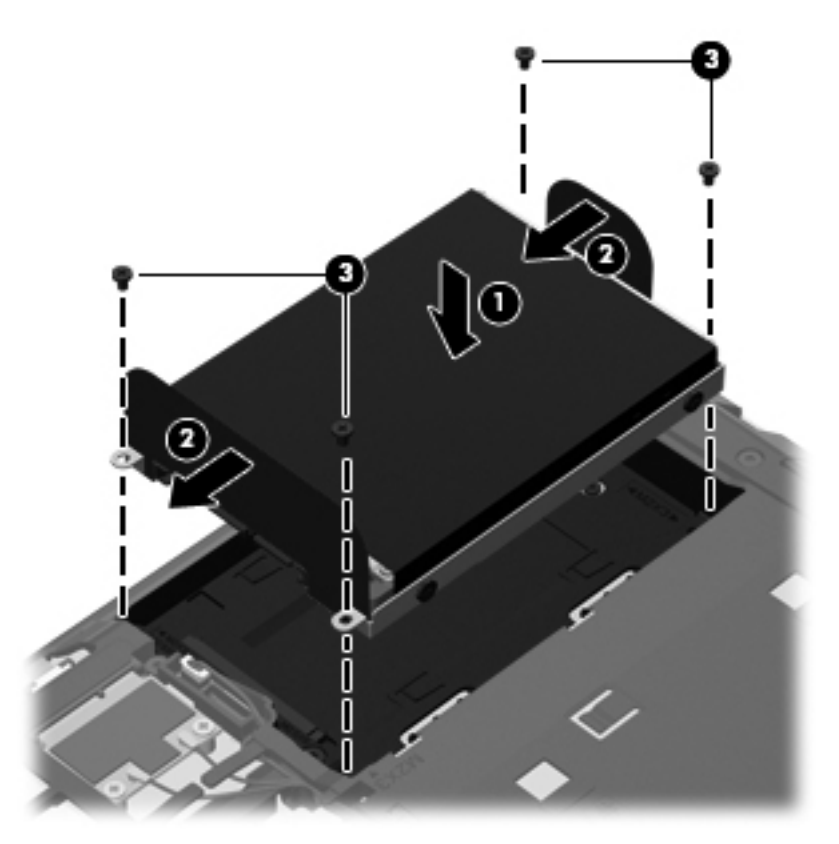

**4.** 將存取蓋的定位片對準電腦上的閂 **(1)**,然後滑入存取蓋以闔上它 **(2)**。 釋放閂自動將處理外蓋鎖住定位 **(3)**。

**5.** 裝回存取蓋螺絲 **(4)**。

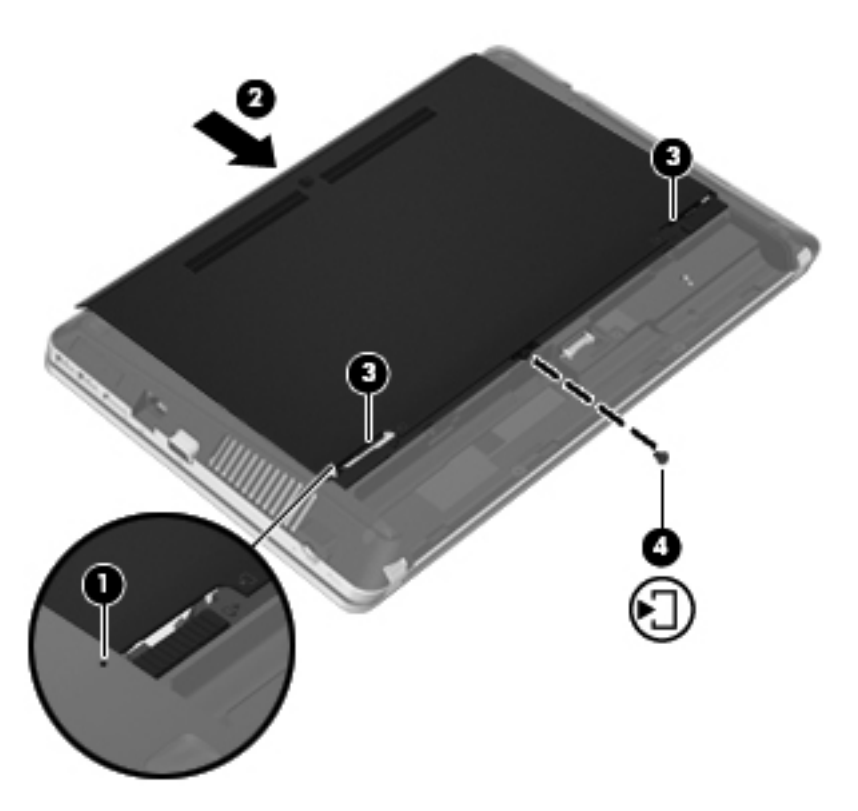

- **6.** 裝回電池。
- **7.** 將 AC 電源與外接式裝置連接到電腦。
- **8.** 開啟電腦。

# **8** 外接式記憶卡和裝置

本章包含下列各節:

- 使用讀卡機
- 使用 [ExpressCards](#page-63-0)
- 使用 [USB](#page-65-0) 裝置
- [使用選用的外接式裝置](#page-67-0)

## 使用讀卡機

選用的數位記憶卡提供安全的資料儲存及方便的資料分享方式。這些記憶卡通常適用於具備數位媒體 的相機和 PDA 以及其他電腦。

若要判斷您的電腦支援哪些數位記憶卡格式,請參閱 位於第4[頁的瞭解您的電腦。](#page-13-0)

## 插入數位記憶卡

入注意: 為降低數位記憶卡接頭受損的風險,在插入數位記憶卡時,請不要太用力。

- **1.** 拿著數位記憶卡,標籤面朝上,並將接頭對準電腦。
- **2.** 將卡片插入讀卡機,然後推入卡片,直到卡片牢固安插。

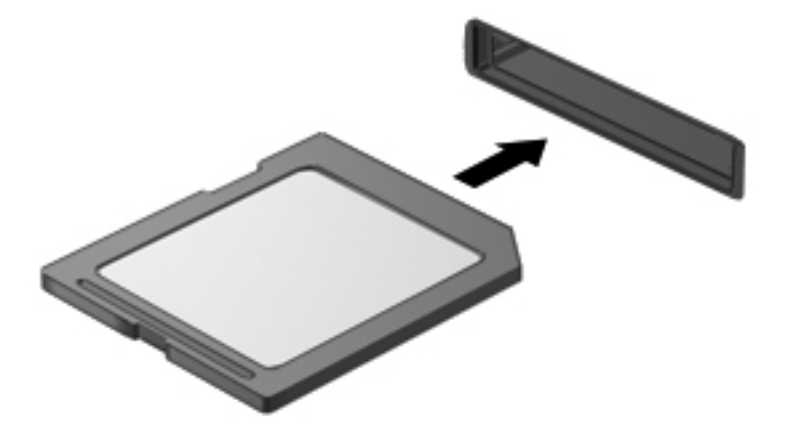

## 取出數位記憶卡

△ 注意: 爲降低資料遺失或系統無回應的風險,請使用下列程序以安全地取出數位記憶卡。

儲存資訊並關閉所有與數位記憶卡相關的程式。

若要取出數位記憶卡:

- **1.** 選取「電腦 **(Computer)**」**>**「**Nautilus**」,開啟「檔案瀏覽器 (File Browser)」。
- **2.** 在「檔案瀏覽器 (File Browser)」左側窗格的「位置 **(Places)**」清單中,按一下媒體卡名稱旁邊的「退出 **(Eject)**」圖示。

学 附註: 系統會提示您可以安全地取出硬體裝置。

**3.** 將卡向內壓 **(1)**,然後從插槽取出卡 **(2)**。

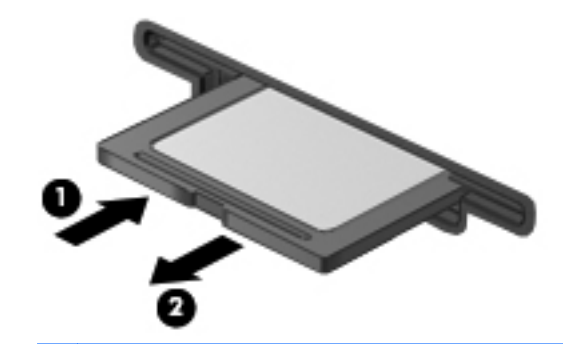

学附註: 如果記憶卡未退出,請從插槽中將其拉出。

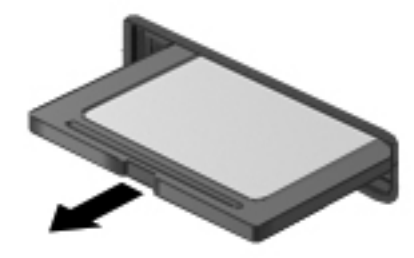

## <span id="page-63-0"></span>使用 **ExpressCards**

ExpressCard 是一種插在 ExpressCard 插槽中使用的高效能 PC 卡。

與標準 PC 卡類似, ExpressCard 的設計遵循個人電腦記憶卡國際協會 (PCMCIA) 的標準規格,但是此 作業系統需要安裝使用該裝置的應用程式軟體。

物註: 為了節省電力,請在不使用 ExpressCard 時將其停止或取出。

## 設定 **ExpressCard**

請僅安裝記憶卡需要的軟體。如果 ExpressCard 製造商要求您安裝裝置驅動程式:

- 請安裝作業系統專用的裝置驅動程式。
- 請勿安裝其他軟體,例如 ExpressCard 製造商提供的記憶卡服務、通訊端服務或啓用程式。

## 插入 **ExpressCard**

注意: 為了避免電腦和外接式媒體卡受損,請勿將 PC 卡插入 ExpressCard 插槽。

注意: 若要降低接頭受損的風險:

將 ExpressCard 插入時,請不要太用力。

當 ExpressCard 在使用中時,請勿移動或搬運電腦。

第 附註: 以下圖例可能與您的裝置外觀略有不同。

ExpressCard 插槽中可能會有一個保護插片。若要取出插片:

- **1.** 將插片 **(1)** 向內壓,解除鎖定。
- **2.** 將插片拉出插槽 **(2)**。

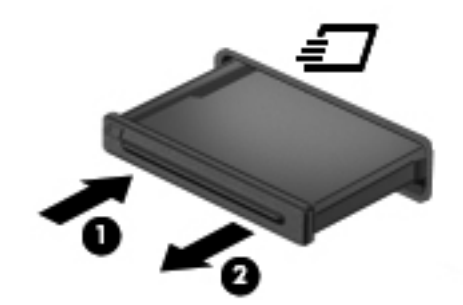

若要插入 ExpressCard:

- **1.** 卡的標籤面朝上,並將接頭對準電腦。
- 2. 將記憶卡插入 ExpressCard 插槽,然後施力推入記憶卡,直到記憶卡牢固安插爲止。

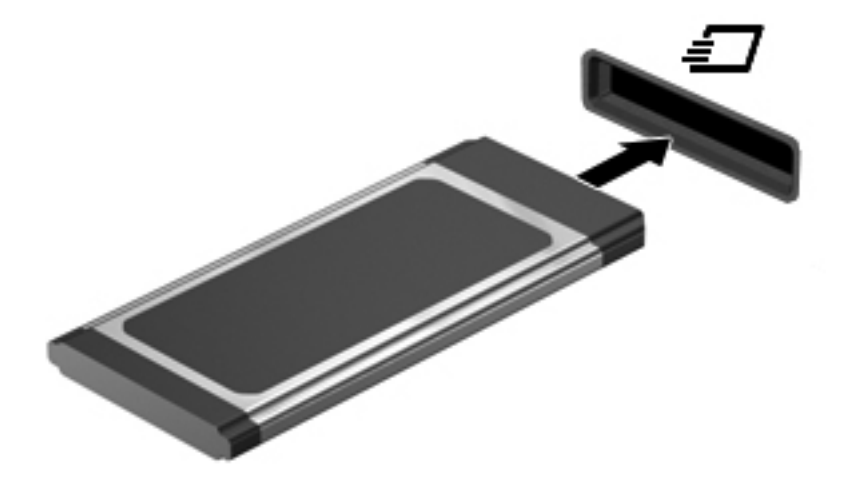

## <span id="page-65-0"></span>取出 **ExpressCard**

注意: 為降低資料遺失或系統無回應的風險,請使用下列程序以安全地取出 ExpressCard。

儲存資訊,並關閉與 ExpressCard 相關的所有程式。

若要取出 ExpressCard:

- **1.** 選取「電腦 **(Computer)**」**>**「**Nautilus**」,開啟「檔案瀏覽器 (File Browser)」。
- **2.** 在「檔案瀏覽器 (File Browser)」左窗格的「位置 (Places)」清單中,按一下數位記憶卡名稱旁邊 的「退出 **(Eject)**」圖示。

系統會提示您可以安全地取出硬體裝置。

**学附註:** 僅在 ExpressCard 是儲存裝置時,才需要從 Nautilus 退出 ExpressCard。

- **3.** 釋放並取出 ExpressCard:
	- **a.** 輕按 ExpressCard **(1)**,以解除其鎖定。
	- **b.** 將 ExpressCard 從插槽拉出 **(2)**。

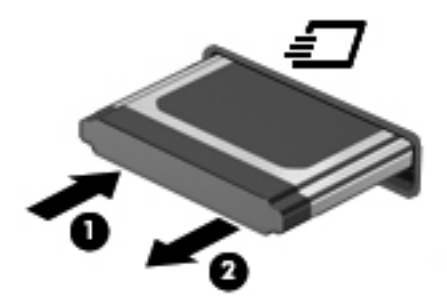

## 使用 **USB** 裝置

通用序列匯流排 (USB) 是一種硬體介面,能用來連接選用的外接式裝置(例如 USB 鍵盤、滑鼠、磁碟 機/光碟機、印表機、掃描器或集線器)。這些裝置可以連接至系統。

有些 USB 裝置需要額外的支援軟體,通常會隨附裝置提供。如需裝置特定軟體的詳細資訊,請參閱製 造商的指示。

此電腦至少有 1個 USB 連接埠,可支援 USB 1.0、1.1、2.0 或 3.0 裝置。您的電腦可能還具有為外接 式裝置供電的 USB 充電連接埠。選用的銜接裝置或 USB 集線器提供可與電腦搭配使用的額外 USB 連 接埠。

## 連接 **USB** 裝置

注意: 為避免 USB 接頭受損,在連接 USB 裝置時,請不要太用力。

▲ 若要將 USB 裝置連接至電腦,請將裝置的 USB 纜線連接至 USB 連接埠。

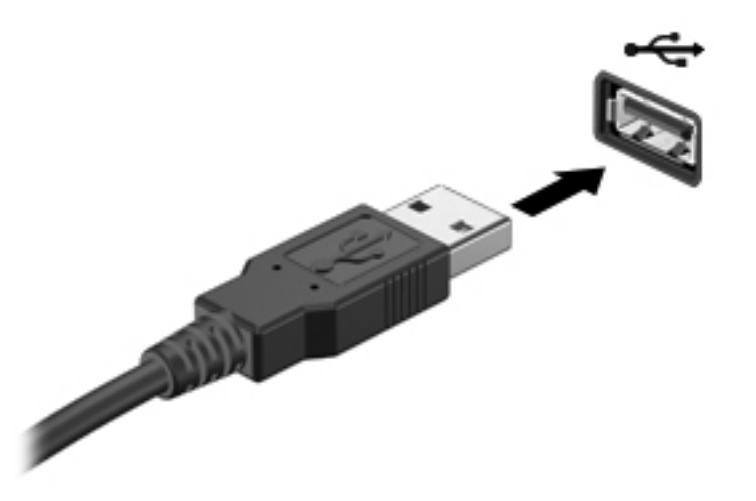

 $\frac{1}{20}$  附註: 連接 USB 裝置時,通知區域會出現一則訊息,告訴您系統已辨識到該裝置。

### 拔除 **USB** 裝置

注意: 為避免 USB 接頭受損,取出 USB 裝置時,請不要用力拉纜線。

若要移除非儲存 USB 裝置,僅需取出該裝置即可。

注意: 為避免資訊遺失或系統無回應,請使用下列程序以安全地取出 USB 儲存裝置。

若要卸下 USB 儲存裝置:

- **1.** 選取「電腦 **(Computer)**」**>**「**Nautilus**」,開啟「檔案瀏覽器 (File Browser)」。
- **2.** 在「檔案瀏覽器 (File Browser)」左窗格的「位置 **(Places)**」清單中,按一下裝置名稱旁邊的「退出 **(Eject)**」圖示。
- **3.** 取出裝置。

## <span id="page-67-0"></span>使用選用的外接式裝置

 $\frac{1}{20}$ 附註: 如需所需的軟體和驅動程式,以及要了解該使用哪個電腦連接埠的詳細資訊,請參閱製造商的 指示。

若要將外接式裝置連接至電腦:

- A 注意: 為降低對設備造成損壞的風險,連接外部電源的裝置時,請務必關閉裝置並拔除 AC 電源線。
	- **1.** 將裝置連接到電腦。
	- **2.** 如果您要連接通電的裝置,請將裝置的電源線插入接地的 AC 插座。
	- **3.** 開啟裝置。

若要中斷連接未供電外接式裝置的連接,請關閉裝置,然後中斷此裝置與電腦的連接。若要中斷供電式 外接式裝置的連線,請關閉裝置、中斷此裝置與電腦的連線,然後拔除 AC 電源線。

### 使用選用的外接式磁碟機**/**光碟機

抽取式外接式磁碟機/光碟機能夠擴展您對於儲存和存取資訊的選擇。您也可以將磁碟機/光碟機連接至 電腦的 USB 連接埠,藉以新增 USB 磁碟機/光碟機。

台》附註: HP 外接式 USB 光碟機應該連接至電腦的供電式 USB 連接埠。

USB 磁碟機包括以下類型:

- 1.44 MB 磁碟機
- 外接式硬碟(附加了介面卡的硬碟)
- 外接式光碟機(CD 和 DVD)
- MultiBav 裝置

# **9** 記憶體模組

此電腦具有兩個記憶體模組插槽。在閒置的擴充記憶體模組插槽中加入記憶體模組,或是升級主要記憶 體模組插槽中現有的記憶體模組,即可升級電腦的記憶體容量。

警告! 為降低造成電擊及損壞設備的風險,裝入記憶體模組前請務必拔除電源線並取出所有電池。

 $\Lambda$ 注意: 釋放靜電 (ESD)會使電子組件受損。在開始執行任何程序之前,請務必先觸碰接地的金屬物 件,以釋放身上的靜電。

**学》附註:** 加入第二個記憶體模組時,若要使用雙聲道組態,請確定兩個記憶體模組完全相同。

若要加入或更換記憶體模組:

注意: 為防止資料遺失或系統停止回應:

先關閉電腦,然後再新增或更換記憶體模組。當電腦開機、處於「暫停」狀態或「休眠」狀態時,切勿 取出記憶體模組。

如果您不確定電腦是否已關機或休眠,先按電源按鈕開啟電腦。再透過作業系統來關閉電腦。

- **1.** 儲存您的工作,然後將電腦關機。
- **2.** 中斷連接電腦的 AC 電源與外接式裝置。
- **3.** 取出電池。
- **4.** 卸下存取蓋螺絲 **(1)**。
- **5.** 拉開 **(2)** 中的存取蓋釋放閂以釋放存取蓋。

**6.** 將存取蓋朝下列影像中所示方向滑動 **(3)**,然後將其從電腦中提起 **(4)**。

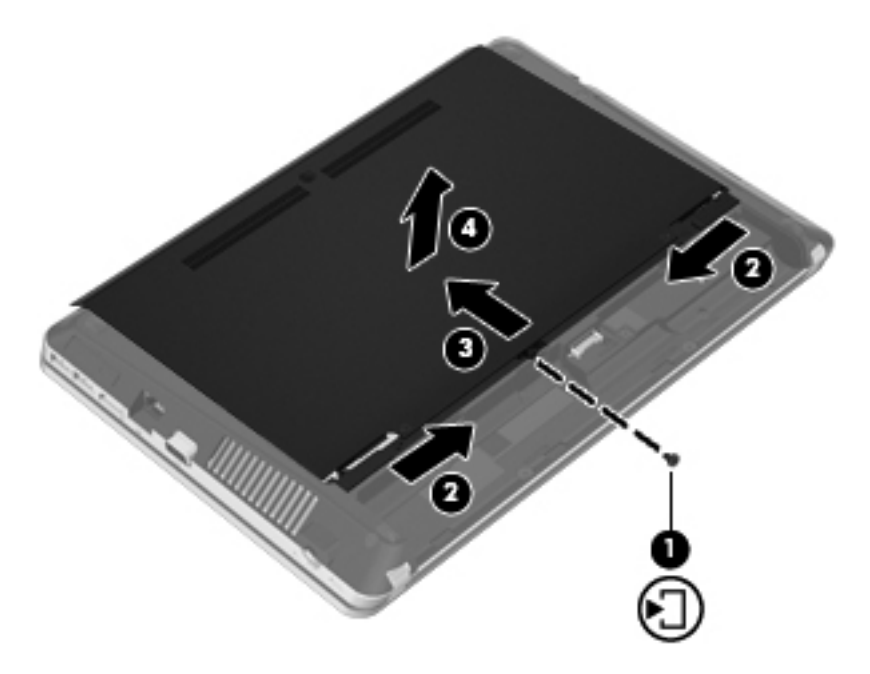

- **7.** 如果要更換記憶體模組,請取出現有的記憶體模組:
	- **a.** 拉開記憶體模組兩邊的固定夾 **(1)**。 記憶體模組會向上傾斜。

**b.** 抓住記憶體模組的邊緣 **(2)**,然後輕輕地將記憶體模組從記憶體模組插槽中取出。

△ 注意: 為避免損壞記憶體模組,只要抓住記憶體模組的邊緣即可。請勿碰觸記憶體模組的組 件。

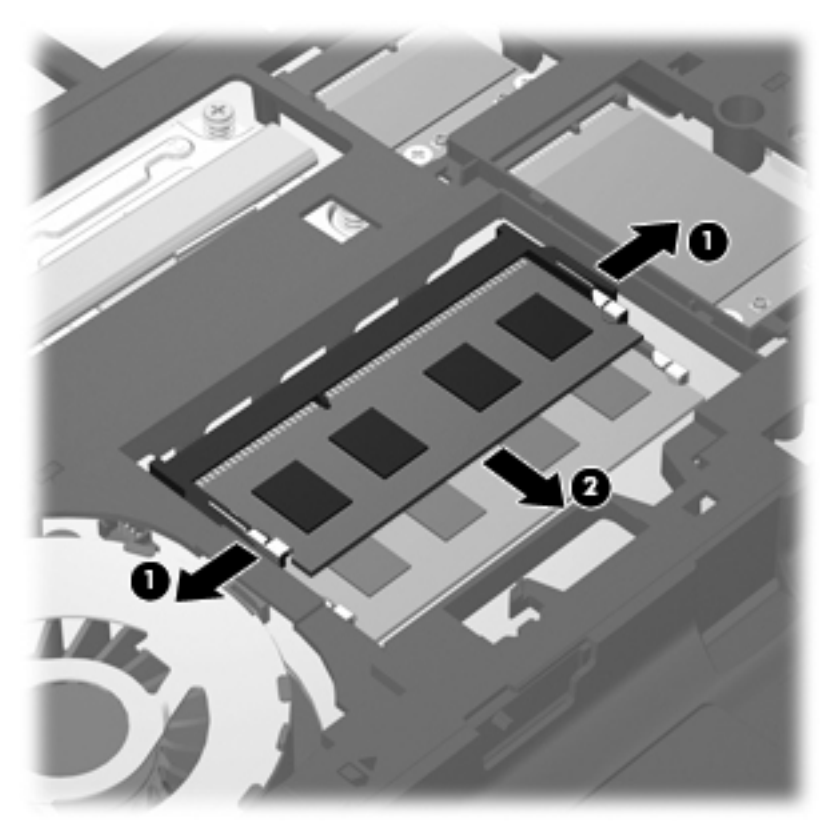

為保護您取出的記憶體模組,請將它放置在防靜電的容器內。

**8.** 裝入新的記憶體模組:

注意: 為避免損壞記憶體模組,只要抓住記憶體模組的邊緣即可。請勿碰觸記憶體模組的組件。

- **a.** 將記憶體模組的凹緣 **(1)** 對準記憶體模組插槽中的垂片。
- **b.** 使記憶體模組和記憶體模組槽的表面呈 45 度角,將模組 **(2)** 向下壓入記憶體插槽,直到就定 位。

**c.** 在記憶體模組的左右兩邊同時施力,輕輕壓下記憶體模組 **(3)**,直到固定夾卡入定位為止。

入注意: 為避免損壞記憶體模組,切勿折彎記憶體模組。

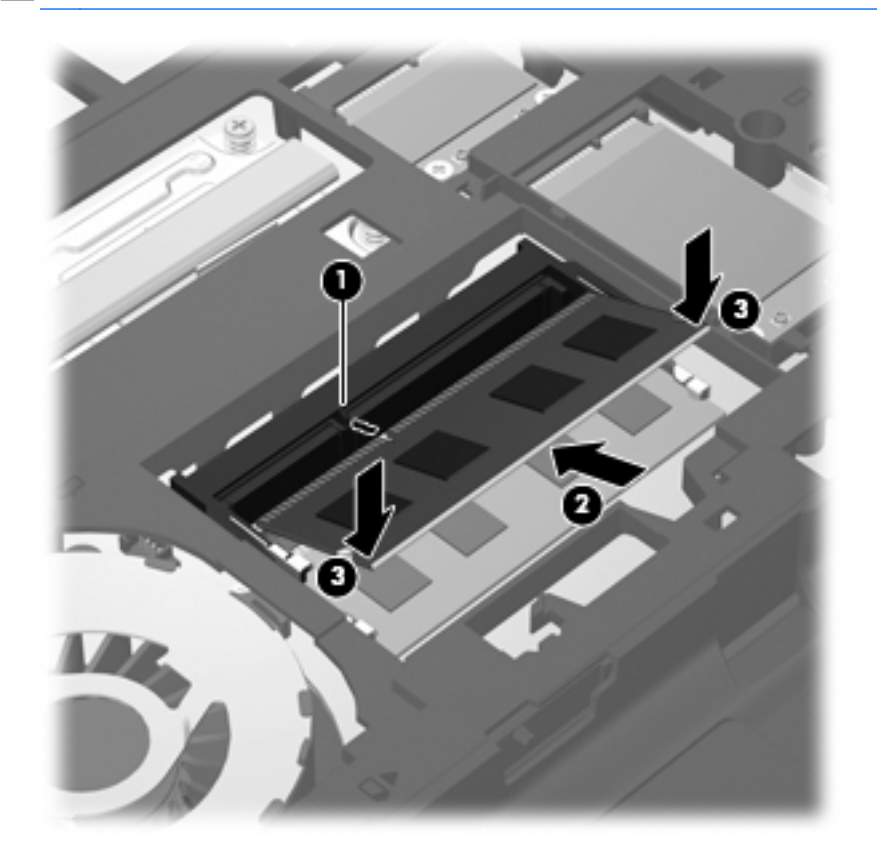

**9.** 將存取蓋的定位片對準電腦上的閂 **(1)**,然後滑入存取蓋以闔上它 **(2)**。 釋放閂自動將處理外蓋鎖住定位 **(3)**。
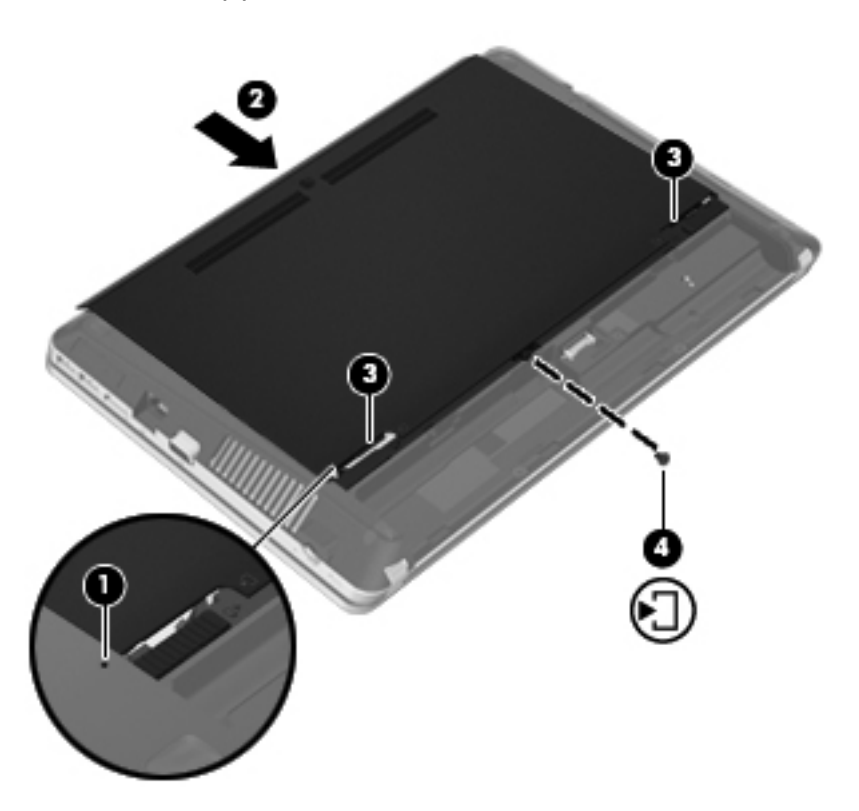

- **11.** 裝回電池。
- **12.** 將 AC 電源與外接式裝置連接到電腦。
- **13.** 開啟電腦。

# **10** 安全性

本章包含下列各節:

- 保護電腦
- [使用密碼](#page-74-0)
- [使用防火牆軟體](#page-76-0)
- [安裝選用的安全纜線](#page-77-0)

# 保護電腦

**学》附註:** 設計安全性解決方案的目的在於預防遏阻,但不能徹底阻絕軟體攻擊和避免電腦遭受不當處理 或失竊。

您可使用電腦提供的安全性功能來保護電腦、個人資訊及資料不受各種風險所威脅。您使用電腦的方式 將會決定您需要使用哪些安全性功能。

作業系統提供了部分安全性功能,下表所列則為額外的安全性功能。這些額外的安全性功能大部分可以 在 Computer Setup 中設定。

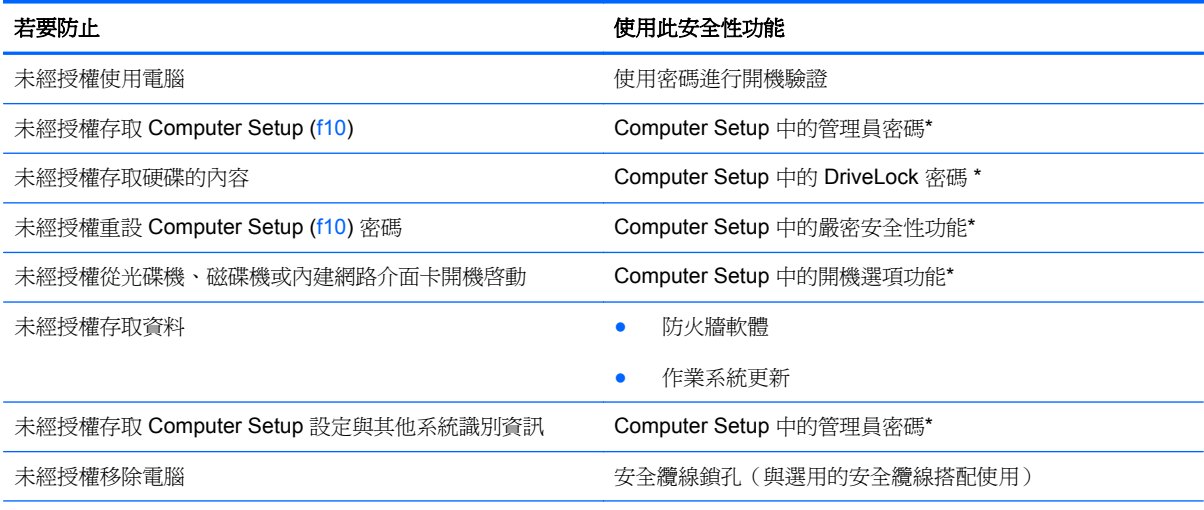

\*Computer Setup 是可在電腦開啓或重新啓動時按下 f10 鍵存取的公用程式。使用 Computer Setup 時,您必須使用電腦上的 按鍵才能進行瀏覽和選取。

# <span id="page-74-0"></span>使用密碼

密碼是您選擇用以保護電腦資訊安全的一組字元。依據您所要的資訊存取控制方式,有數種類型的密碼 可以設定。您可以在作業系統或電腦上預先安裝的 Computer Setup 中設定密碼。

学 附註: 爲降低電腦遭到鎖定的風險,請記錄每個密碼並儲存在安全的地方。

## 在作業系統中設定密碼

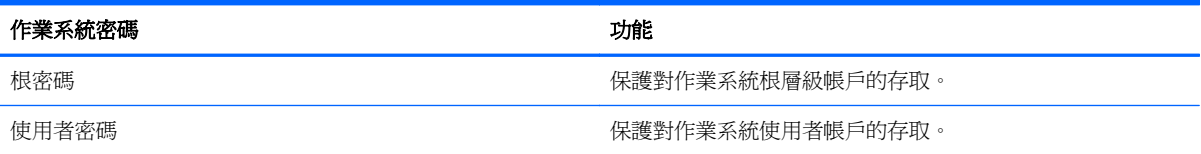

## 在 **Computer Setup** 中設定密碼

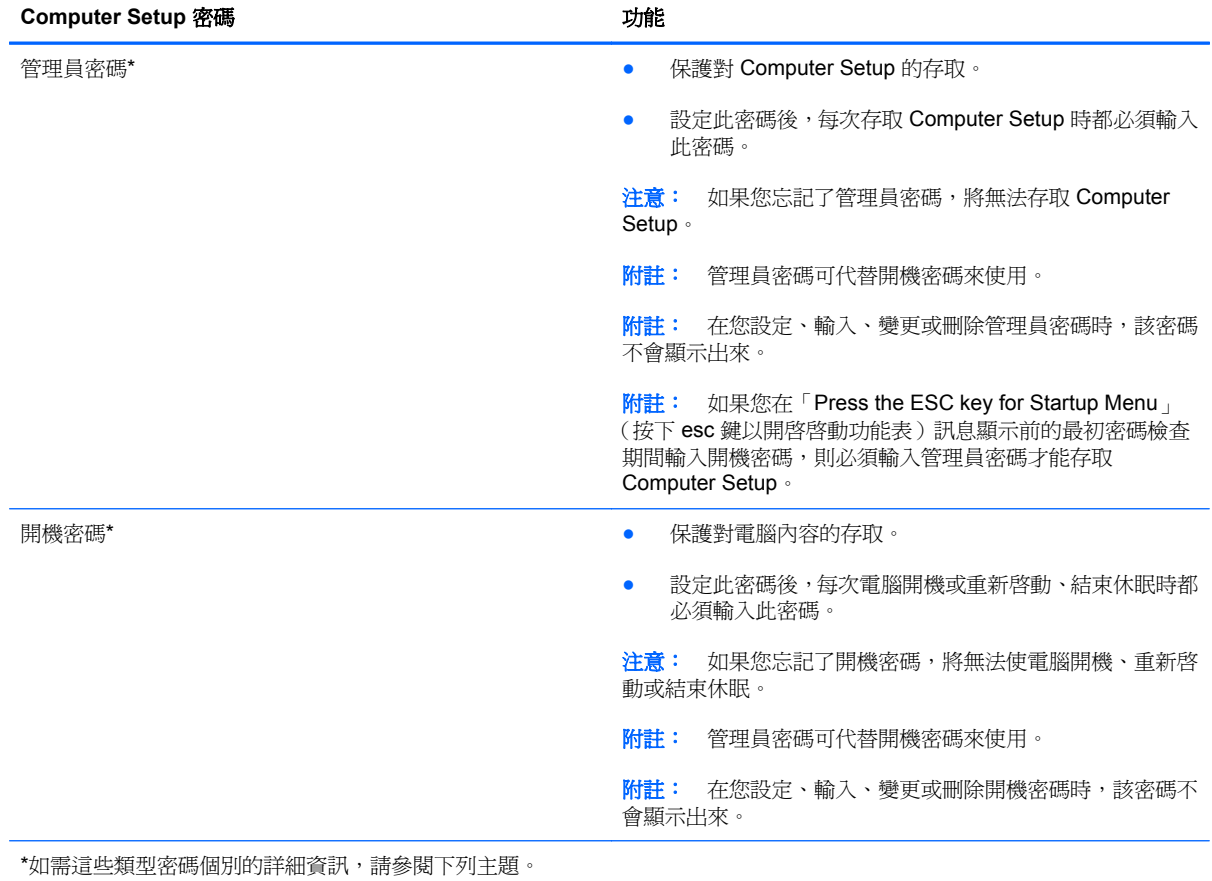

### <span id="page-75-0"></span>管理管理員密碼

若要設定、變更或刪除此密碼,請依照下列步驟執行:

- **1.** 啟動或重新啟動電腦,以開啟 Computer Setup。當螢幕左下角顯示「Press the ESC key for Startup Menu (按下 esc 鍵以開啓啓動功能表)訊息時,按下 esc 鍵。出現「啓動功能表 (Startup Menu)」後,按下 f10 鍵。
- **2.** 使用方向鍵選取「安全性 **(Security)**」**>**「設定系統管理員密碼 **(Set Administrator Password)**」, 然後按下 enter 鍵。
	- 若要設定管理員密碼,請在「輸入新密碼 **(Enter New Password)**」和「確認新密碼 **(Confirm New Password)**」欄位內輸入您的密碼,然後按下 enter 鍵。
	- 若要變更管理員密碼,請在「輸入目前密碼 **(Enter Current Password)**」欄位內輸入您目前 的密碼,並在「輸入新密碼 **(Enter New Password)**」及「確認新密碼 **(Confirm New Password)**」欄位內輸入新密碼,然後按下 enter 鍵。
	- 若要刪除管理員密碼,請在「輸入密碼 **(Enter Password)**」欄位內輸入您目前的密碼,然後按 4 次 enter 鍵。
- **3.** 若要儲存您的變更並離開 Computer Setup,請使用方向鍵選取「離開 **(Exit)**」**>**「儲存變更後離開 **(Exit Saving Changes)**」。

當電腦重新啟動時,您的變更隨即生效。

### 輸入管理員密碼

出現「輸入密碼 **(Enter password)**」提示時,輸入您的管理員密碼,然後按下 enter 鍵。輸入三次錯誤 的管理員密碼後,必須重新啟動電腦並再試一次。

#### 管理開機密碼

若要設定、變更或刪除此密碼,請依照下列步驟執行:

- **1.** 啟動或重新啟動電腦,以開啟 Computer Setup。當螢幕左下角顯示「Press the ESC key for Startup Menu (按下 esc 鍵以開啓啓動功能表)訊息時,按下 esc 鍵。出現「啓動功能表 (Startup Menu)」後,按下 f10 鍵。
- 2. 使用方向鍵選取「安全性 (Security)」>「設定開機密碼 (Set Power-On Password)」,然後按下 enter 鍵。
	- 若要設定開機密碼,請在「輸入新密碼 **(Enter New Password)**」和「確認新密碼 **(Confirm New Password)**」欄位內輸入您的密碼,然後按下 enter 鍵。
	- 若要變更開機密碼,請在「輸入目前密碼 **(Enter Current Password)**」欄位內輸入您目前的 密碼,並在「輸入新密碼 **(Enter New Password)**」及「確認新密碼 **(Confirm New Password)**」欄位內輸入新密碼,然後按下 enter 鍵。
	- 若要刪除開機密碼,請在「輸入目前密碼 **(Enter Current Password)**」欄位內輸入您目前的 密碼, 然後按 4 次 enter 鍵。
- **3.** 若要儲存您的變更並離開 Computer Setup,請使用方向鍵選取「離開 **(Exit)**」**>**「儲存變更後離開 **(Exit Saving Changes)**」。

當電腦重新啟動時,您的變更隨即生效。

### <span id="page-76-0"></span>輸入開機密碼

出現「輸入密碼 **(Enter Password)**」提示時,輸入您的密碼,然後按下 enter 鍵。輸入三次錯誤的密碼 後,必須重新啓動電腦並再試一次。

# 使用防火牆軟體

防火牆的設計是為了防止未經授權存取系統或網路。防火牆可以是您在電腦和/或網路上安裝的軟體程 式,或者是由硬體和軟體組成的解決方案。

可考慮下列兩種防火牆:

- 主機型防火牆 安裝在電腦上的軟體並僅保護該電腦。
- 網路型防火牆 ― 安裝在 DSL 或纜線數據機和家用網路之間,可保護網路上的所有電腦。

當防火牆安裝在系統上時,傳送到系統和來自系統的所有資料都會受到監控,並與使用者定義的一組安 全性標準做比較。不符合標準的所有資料都會遭到封鎖。

您的電腦或網路設備可能已安裝防火牆。如果沒有,可使用防火牆軟體解決方案。

学附註: 在某些情況下,防火牆可能會阻止存取網際網路遊戲、干擾在網路上共用印表機或檔案,或阻 擋授權的電子郵件附件。為暫時解決問題,請先停用防火牆、執行所要執行的工作,然後重新啓用防火 牆。若要一勞永逸地解決問題,請重新設定防火牆。

**1.** 若要檢視或修改防火牆設定,請選取「電腦 **(Computer)**」**>**「**YaST**」。

**学附註:** 存取 YaST 時,會提示您輸入根密碼。

2. 在左側的窗格中按一下「安全性與使用者(Security and Users)」,然後在右側的窗格中按一下 「防火牆」。

学附註: 修改防火牆設定時,會提示您輸入根密碼。

# <span id="page-77-0"></span>安裝選用的安全纜線

 $\dddot{\mathbb{B}}$  附註: 安全纜線的目的在於預防遏阻,但不能避免電腦遭受不當處理或失竊。

学附註: 您電腦上的安全纜線鎖孔外觀可能會與本節中所示的圖例不同。請參閱 位於第4[頁的瞭解您的](#page-13-0) [電腦,](#page-13-0)以取得安全纜線鎖孔在您電腦上的位置資訊。

- **1.** 將安全纜線繞於牢固的物件上。
- **2.** 將鑰匙 **(1)** 插入纜線鎖 **(2)**。
- **3.** 將纜線鎖插入電腦上的安全纜線鎖孔 **(3)**,再以鑰匙將纜線鎖上鎖。

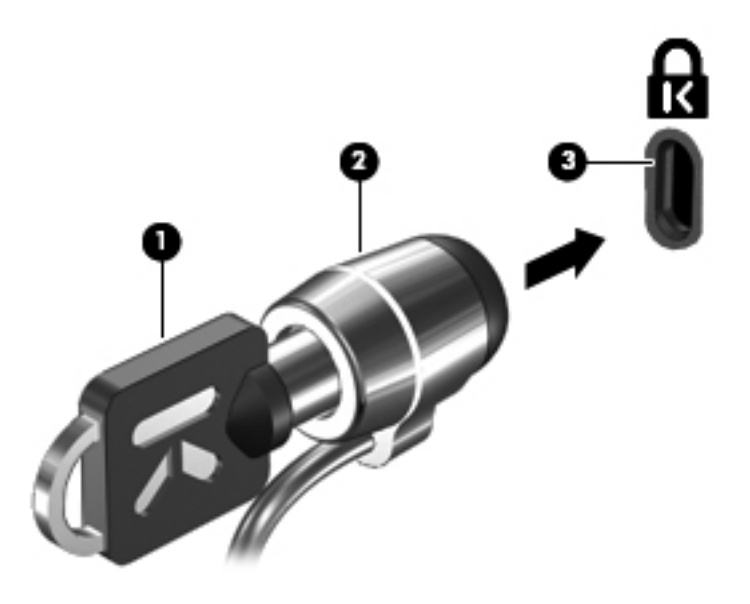

**4.** 將鑰匙拔除,並置於安全地點。

# <span id="page-78-0"></span>**11** 備份與復原

本章包含下列各節:

- [執行系統復原](#page-79-0)
- [備份您的資訊](#page-80-0)

系統發生故障後,將復原最近一次備份的相同狀況。隨著不斷新增軟體和資料檔案,您應持續定期備份 系統,盡量維持最新的備份。

# <span id="page-79-0"></span>執行系統復原

透過復原的方式,您可以修復電腦或將電腦還原成最初的原廠狀態。復原是從硬碟上的專用復原分割區 進行。這種復原方式會將電腦還原成其出廠狀態,而不需使用復原光碟。

注意: 使用復原功能會徹底清除硬碟內容並重新格式化硬碟。您建立的所有檔案以及電腦上安裝的所 有軟體都會永久移除。復原工具將重新安裝出廠時已安裝的原始作業系統與 HP 程式及驅動程式。不是 由 HP 所安裝的軟體、驅動程式及更新必須以手動方式重新安裝。個人檔案則必須從備份中還原。

若要從分割區還原電腦,請遵循以下步驟進行:

- **1.** 如果可行,請備份所有個人檔案。
- **2.** 重新啟動電腦。
- 3. 使用方向鍵選取「**復原 (Recovery)**」,然後按下 enter 鍵。
- **4.** 然後依照畫面上的指示繼續執行。

[ 2000] **附註:** 如果您的電腦無法從含有主要作業系統的硬碟分割區或是從復原分割區開機(啓動), 您就必 須購買 **SUSE Linux Enterprise Desktop Operating System**(SUSE Linux Enterprise Desktop 作業 系統)DVD 重新安裝作業系統。如需其他資訊,請參閱《Worldwide TelephoneNumbers》(全球電話 號碼)小冊子。

<span id="page-80-0"></span>備份您的資訊

您應該定期備份電腦檔案,以維持最新的備份。您可以手動將資訊備份到選用的外接式磁碟機/光碟機、 網路磁碟機或光碟中。您可以在下列時機備份您的系統:

- 依照排定的時間定期進行
- 修復或還原電腦之前
- 新增或修改硬體或軟體之前

若要使用「備份管理員設定 **(Backup Manager Settings)**」備份您的主目錄檔案:

- **1.** 選取「電腦 **(Computer)**」**>**「更多應用程式 **(More Applications)**」**>**「工具 **(Tools)**」**>**「備份管 理員設定 (Backup Manager Settings)」,然後按一下「**備份我的主目錄 (Backup my home directory)**」按鈕。
- **2.** 按一下「儲存目的地位置 **(Storage Destination Location)**」,然後選取資訊的備份位置。
- 3. 按一下「**排程 (Schedule)**」,然後選取時間排程,以便在定期排程時間執行備份。

若要立即備份資訊,按一下「立即備份 **(Backup Now)**」核取方塊。

**学附註:** 在備份資訊之前,請確認您已經指定一個儲存備份檔的位置。

**4.** 按一下「儲存並備份 (Save and Backup)」按鈕來開始備份並儲存備份設定。

若要還原備份檔:

- **1.** 選取「電腦 **(Computer)**」**>**「 更多應用程式 **(More Applications)**」**>**「 工具 **(Tools)** 」**>**「 備份 管理員還原 **(Backup Manager Restore)**」。
- 2. 按一下「備份來源(Backup Source)」,然後選取備份檔案的位置。
- 3. 按一下「**還原目的地 (Restore Destination)** , , 然後選取檔案的還原目的地。
- **4.** 若要從選取的位置還原所有檔案,按一下「還原所有檔案 **(Restore all files)**」按鈕。若要僅還原 所選檔案,請按一下「還原選取的檔案 **(Restore selected files)**」按鈕,然後按一下「選取檔案 **(Select Files)**」按鈕,並選取要還原的檔案。
- **5.** 在「還原點 **(Restore Point)**」下,按一下備份的時間和日期。
- 附註: 如果已經執行多個備份,按一下「使用最新的版本 **(Use the latest version)**」按鈕來還 原最新的版本。
- **6.** 按一下「還原 **(Restore)**」按鈕可開始還原檔案,或按一下「取消 **(Cancel)**」按鈕可取消作業。

# <span id="page-81-0"></span>**12 Computer Setup (BIOS)** 和進階系統診斷

Computer Setup(或基本輸出入系統 (BIOS))控制系統上所有輸入和輸出裝置間的通訊(例如磁碟機、 顯示器、鍵盤、滑鼠和印表機)。Computer Setup 包括已安裝的各種週邊設備設定、電腦的啟動順序, 以及系統和延伸記憶體容量。

附註: 變更 Computer Setup 時請格外小心。錯誤會導致電腦無法正常運作。

# 啟動 **Computer Setup**

**学附註:** 唯有在啓用 USB 舊版支援時, USB 連接的外接式鍵盤或滑鼠才可用於 Computer Setup。

若要啓動 Computer Setup, 請依照下列步驟進行:

- 1. 啓動或重新啓動電腦,然後在螢幕底端顯示「Press the ESC key for Startup Menu」(按下 esc 鍵 以開啓啓動功能表)提示時,按下 esc 鍵。
- **2.** 按下 f10 鍵以進入 Computer Setup。

## 使用 **Computer Setup**

### 在 **Computer Setup** 中瀏覽和選擇

若要在 Computer Setup 中進行瀏覽和選擇,請依照下列步驟進行:

- 1. 啓動或重新啓動電腦,然後在螢幕底端顯示「Press the ESC key for Startup Menu」(按下 esc 鍵 以開啓啓動功能表)提示時,按下 esc 鍵。
	- 若要選取功能表或功能表項目,請使用 tab 鍵和鍵盤方向鍵,然後按下 enter 鍵,或使用指標 裝置按一下項目。
	- 若要上下捲動,請按螢幕右上角的向上箭頭或向下箭頭,或者使用向上鍵或向下鍵。
	- 若要關閉開啓的對話方塊,並回到 Computer Setup 主要書面,請按下 esc 鍵,然後依照書面 上的指示繼續執行。

 $\frac{dy}{dx}$ 附註: 您可以使用指標裝置 (觸控板、指標桿或 USB 滑鼠) 或鍵盤,在 Computer Setup 中進 行瀏覽和選擇。

**2.** 按下 f10 鍵以進入 Computer Setup。

<span id="page-82-0"></span>若要結束 Computer Setup 功能表,請選擇下列其中一種方式:

若要結束 Computer Setup,而不儲存變更,請按一下螢幕左下角的「**離開 (Exit)**」圖示,然後依 照螢幕上的指示繼續執行。

- 或-

使用 tab 鍵和方向鍵選取「檔案 **(File)**」**>**「忽略變更並離開 **(Ignore Changes and Exit)**」,然後按下 enter 鍵。

 $-$  或  $-$ 

● 若要儲存變更,並且結束 Computer Setup 功能表,請按一下螢幕左下角的「儲存 **(Save)**」圖示, 然後依照螢幕上的指示繼續執行。

 $-$  或  $-$ 

使用 tab 鍵和方向鍵選取「檔案 **(File)**」**>**「儲存變更並離開 **(Save Changes and Exit)**」,然後按下 enter 鍵。

當電腦重新啟動時,您的變更便會生效。

### 在 **Computer Setup** 中還原原廠設定

**学附註:** 還原預設値不會變更硬碟模式。

若要使 Computer Setup 中的所有設定回復到出廠設定值,請依照下列步驟進行:

- 1. 啓動或重新啓動電腦,然後在螢幕底端顯示「Press the ESC key for Startup Menu」(按下 esc 鍵 以開啓啓動功能表)提示時,按下 esc 鍵。
- **2.** 按下 f10 鍵以進入 Computer Setup。
- **3.** 使用指標裝置或方向鍵選取「檔案 **(File)**」**>**「還原預設值 **(Restore Defaults)**」。
- **4.** 遵循螢幕上的指示繼續執行。
- **5.** 若要儲存變更並結束,請按一下螢幕左下角的「儲存 **(Save)**」圖示,然後依照畫面上的指示繼續 執行。

- 或-

使用方向鍵選取「檔案(File)」>「儲存變更並離開(Save Changes and Exit)」,然後按下 enter 鍵。

當電腦重新啟動時,您的變更便會生效。

**学》附註**: 當您還原為出廠設定值時,密碼設定與安全性設定並不會改變。

### 更新 **BIOS**

HP 網站上可能會提供您電腦隨附的軟體更新版本。

HP 網站上的大部分軟體和 BIOS 更新都是以壓縮檔封裝,稱為 **SoftPaqs**。

有些下載套件包含一個名為 Readme.txt 的檔案;其中包含與檔案安裝和疑難排解有關的資訊。

### <span id="page-83-0"></span>確定 **BIOS** 版本

若要判斷可用的 BIOS 更新檔,是否包含比目前安裝在電腦上的版本更新的 BIOS 版本,您必須知道目 前安裝的系統 BIOS 版本。

可透過啟動 Computer Setup 顯示 BIOS 版本資訊(又稱為「**ROM** 日期」和「系統 **BIOS**」)。

- 1. **啓動 Computer Setup**。
- **2.** 使用指標裝置或方向鍵選取「檔案 **(File)**」**>**「系統資訊 **(System Information)**」。
- **3.** 如果要離開 Computer Setup 而不儲存變更,請按一下螢幕左下角的「離開 **(Exit)**」圖示,然後依 照畫面上的指示繼續執行。

 $-$  或  $-$ 

使用 tab 鍵和方向鍵選取「檔案 **(File)**」**>**「忽略變更並離開 **(Ignore Changes and Exit)**」,然後按下 enter 鍵。

**学附註:** 您也可以開啓或重新啓動電腦,在畫面底部顯示「Press the ESC key for Startup Menu」(按下 esc 鍵以開啓啓動功能表)訊息時按下 esc 鍵,然後按下 f1 鍵,藉此確定 BIOS 版本。依照畫面上的指 示結束此畫面。

### 下載 **BIOS** 更新檔

注意: 為了降低毀損電腦或安裝失敗的風險,請在電腦使用 AC 變壓器連接至可靠的外部電源時,才 下載和安裝 BIOS 更新檔。在電腦使用電池電源、銜接在選用的銜接裝置,或連接到選用的電源時,請 勿下載或安裝 BIOS 更新檔。在下載與安裝期間,遵循這些指示:

請勿從 AC 電源插座拔出電源線,中斷電腦的電力。

切勿將電腦關機,或是啟動「暫停」或「休眠」狀態。

請勿插入、取出、連接或中斷連接任何裝置、纜線或電源線。

- **1.** 開啟網頁瀏覽器,前往 <http://www.hp.com/support>,然後選取您所在的國家或地區。請到 HP 網站 上,存取提供您電腦相關軟體的網頁。依照畫面上的指示繼續執行,識別您的電腦並存取要下載的 BIOS 更新。
- 2. 按一下軟體與驅動程式下載的選項,在產品方塊中輸入您電腦的型號,然後按下 enter。依照畫面 上的指示繼續執行,識別您的電腦並存取要下載的 BIOS 更新。
- **3.** 從列出的機型中按一下您的特定產品。
- **4.** 按一下適當的作業系統。
- **5.** 移至 BIOS 區段並下載 BIOS 軟體套件。
- **6.** 依照下載 BIOS 軟體套件提供的安裝指示進行。

**| 学附註:** 當螢幕上出現訊息報告安裝成功之後,您就可以從硬碟刪除該下載檔案。

# 使用進階系統診斷

進階系統診斷可讓您執行診斷測試,以確定電腦硬體是否運作正常。進階系統診斷中提供以下診斷測 試:

- 啓動測試 一 此測試可分析啓動電腦所需的主要電腦組件。
- 執行測試 此測試會重複執行啟動測試,並檢查是否有啟動測試未偵測到的間歇性問題。
- 硬碟測試 一 此測試可分析硬碟的實體狀況,然後檢查每個硬碟磁區中的所有資料。如果此測試偵 測到損壞的磁區,則會嘗試將資料移至良好的磁區。
- 記憶體測試 此測試可分析記憶體模組的實體狀況。如果此測試報告錯誤,請立即更換記憶體模 組。
- 電池測試 一 此測試可分析電池狀況並在必要時校正電池。如果電池沒有通過測試,請聯絡 HP 客 戶支援以回報問題並購買替換電池。
- 系統調整器 此組附加測試可檢查電腦,以確保主要組件正確運作。系統調整器會針對記憶體模 組、硬碟 SMART 屬性、硬碟表面、電池(以及電池校正)、視訊記憶體和 WLAN 模組狀態執行 時間更長、更為全面的測試。

您可在「進階系統診斷 (Advanced System Diagnostics)」視窗中,檢視系統資訊和錯誤日誌。

啟動進階系統診斷:

- **1.** 開啟或重新啟動電腦。當螢幕左下角顯示「Press the ESC key for Startup Menu」(按下 esc 鍵以 開啓啓動功能表)訊息時,按下 esc 鍵。出現「啓動功能表 (Startup Menu)」後,按下 f2 鍵。
- **2.** 按一下您要執行的診斷測試,然後依照畫面上的指示繼續執行。

 $\ddot{\mathbb{C}}$ 附註: 如果要在執行時停止診斷測試,請按下 esc 鍵。

# <span id="page-85-0"></span>**13 MultiBoot**

# 關於開機裝置順序

當電腦啓動時,系統會嘗試從啓用的開機裝置開機。出廠時會啓用 MultiBoot 公用程式,以控制系統選 擇開機裝置的順序。開機裝置可包含光碟機、磁碟機、網路介面卡 (NIC)、硬碟,以及 USB 裝置。開機 裝置包含可開機媒體或電腦啟動並正常運作所需的檔案。

**学附註:** 有些開機裝置必須先在 Computer Setup 中啓用,然後才能包含在開機順序中。

原廠設定是讓電腦依照下列順序搜尋已啓用的開機裝置和磁碟機插槽位置,以選取開機裝置:

**学》附註:** 您的電腦可能不支援列出的某些開機裝置和磁碟機插槽位置。

- 筆記型電腦升級插槽
- 光碟機
- 筆記型電腦硬碟
- USB 磁碟機
- USB CD-ROM
- USB 硬碟
- 筆記型電腦 Ethernet
- Secure Digital (SD) 記憶卡
- 銜接基座升級插槽
- 外接式 SATA 磁碟機/光碟機

您可以在 Computer Setup 中變更開機順序,即可變更電腦搜尋開機裝置的順序。您也可以在畫面底部 顯示「Press the ESC key for Startup Menu」(按下 esc 鍵以開啓啓動功能表)訊息時,按下 esc 鍵, 然後按下 f9 鍵。按下 f9 鍵後,就會出現一個顯示目前開機裝置的功能表,並可讓您選取開機裝置。或 者,您可以使用 MultiBoot Express,設定電腦在每次開啓或重新啓動時提示您選擇開機位置。

# <span id="page-86-0"></span>在 **Computer Setup** 中啟用開機裝置

只有當 USB 裝置或 NIC 裝置已先在 Computer Setup 中啓用之後,電腦才會使用這兩種裝置開機。

若要啓動 Computer Setup 並將 USB 裝置或 NIC 裝置啓用做為開機裝置,請依照下列步驟進行:

- 1. 開啓或重新啓動電腦,然後當畫面底部顯示「Press the ESC key for Startup Menu」(按下 esc 鍵 以開啓啓動功能表)訊息時,按下 esc 鍵。
- **2.** 按下 f10 鍵以進入 Computer Setup。
- **3.** 若要啟用在 USB 磁碟機或插入選用銜接裝置中的磁碟機/光碟機(僅限特定機型)中的可開機媒 體,請使用指標裝置或方向鍵選取「系統組態 **(System Configuration)**」**>**「裝置組態 **(Device Configurations)**」。確認已選取「**USB** 舊版支援 **(USB legacy support)**」。
- [278] 附註: 必須啓用「USB 連接埠 (USB Port)」選項,才能使用 USB 舊版支援。此選項的在出廠時 已設定為啟用。如果連接埠為停用,則可透過依序選取「系統組態 **(System Configuration)**」**>** 「連接埠選項 **(Port Options)**」和「**USB** 連接埠 **(USB Port)**」將其重新啟用。

– 或 –

若要啟用 NIC 裝置,請依序選取「系統組態 **(System Configuration)**」**>**「開機選項 **(Boot Options)**」和「**PXE** 內建 **NIC** 開機 **(PXE Internal NIC boot)**」。

**4.** 若要儲存變更並離開 Computer Setup,按一下畫面左下角的「儲存 **(Save)**」圖示,然後依照畫面 上的指示繼續執行。

– 或 –

使用方向鍵選取「檔案(File)」>「儲存變更並離開(Save Changes and Exit)」, 然後按下 enter 鍵。

當電腦重新啟動時,您的變更便會生效。

**学附註:** 若要在不使用 MultiBoot 的情况下, 將 NIC 連接到 Preboot eXecution Environment (PXE) 或 Remote Program Load (RPL) 伺服器, 請在畫面底部顯示「Press the ESC key for Startup Menu (按下 esc 鍵以開啓啓動功能表)訊息時, 按下 esc 鍵, 然後快速按下 f12 鍵。

# <span id="page-87-0"></span>變更開機順序的考量事項

在變更開機順序之前,請注意下列考量事項:

- 當電腦在開機順序變更過後重新啓動時,電腦會嘗試使用新的開機順序來啓動。
- 如果有多種類型的開機裝置,電腦會嘗試使用每種開機裝置類型的第一個裝置執行開機(光學裝置 除外)。例如,如果電腦已連接至內含硬碟的選用銜接裝置(僅限特定機型),則此硬碟在開機順 序中,將顯示為 USB 硬碟。如果系統嘗試從這個 USB 硬碟開機失敗,將不會嘗試從硬碟插槽中的 硬碟開機,而會嘗試從開機順序的下一個裝置類型開機。不過,如果有兩台光碟機,則當無法從第 一台光碟機開機(可能是光碟機中未插入媒體,或媒體不是可開機光碟)時,系統就會試著從第二 台光碟機開機。
- 變更開機順序也會變更邏輯磁碟機/光碟機代號。例如,如果您使用格式化為 C 磁碟機的光碟從 CD-ROM 光碟機啓動,該 CD-ROM 光碟機會變成 C 磁碟機,而硬碟插槽中的硬碟則會變成 D 磁 碟機。
- 只有當 Computer Setup 的「內建裝置選項 (Built-In Device Options)」功能表中已啓用 NIC 裝置, 而且 Computer Setup 的「開機選項 (Boot Options)」中已啓用從該裝置開機時, 電腦才會從 NIC 裝置開機。從 NIC 開機不會影響邏輯磁碟機/光碟機代號,因為沒有磁碟機/光碟機代號與 NIC 關 聯。
- 在開機順序中,選用銜接裝置(僅限特定機型)中的磁碟機/光碟機會被視為像外接式 USB 裝置一 樣。

# <span id="page-88-0"></span>選擇 **MultiBoot** 偏好設定

您能夠以下列方式使用 MultiBoot:

- 設定每次電腦開啓時所要使用的新開機順序,方法是變更 Computer Setup 中的開機順序。
- 動態選擇開機裝置,方法是在畫面底部顯示「Press the ESC key for Startup Menu」(按下 esc 鍵 以開啓啓動功能表)訊息時,按下 esc 鍵,然後按下 f9 進入「開機裝置選項 (Boot Device Options)」 功能表。
- 使用 MultiBoot Express 設定各種開機順序。此功能會在電腦每次開啓或重新啓動時,提示您選擇 開機裝置。

### 在 **Computer Setup** 中設定新的開機順序

若要啓動 Computer Setup 並設定每次電腦開啓或重新啓動時所要使用的開機裝置順序,請依照下列步 驟執行:

- 1. 開啓或重新啓動電腦,然後當畫面底部顯示「Press the ESC key for Startup Menu」(按下 esc 鍵 以開啓啓動功能表)訊息時,按下 esc 鍵。
- **2.** 按下 f10 鍵以進入 Computer Setup。
- **3.** 使用指標裝置或方向鍵選取「舊版開機順序 **(Legacy Boot Order)**」清單,然後按下 enter 鍵。
- **4.** 若要將裝置在開機順序中上移,請使用指標裝置按一下向上箭頭,或按 + 鍵。

– 或 –

若要將裝置在開機順序中下移,請使用指標裝置按一下向下箭頭,或按 - 鍵。

**5.** 若要儲存變更並離開 Computer Setup,按一下畫面左下角的「儲存 **(Save)**」圖示,然後依照畫面 上的指示繼續執行。

– 或 –

使用方向鍵選取「檔案 **(File)**」**>**「儲存變更並離開 **(Save Changes and Exit)**」,然後按下 enter 鍵。

當電腦重新啟動時,您的變更便會生效。

### 使用 **f9** 提示動態選擇開機裝置

若要針對目前的啓動順序動態選擇開機裝置,請依照下列步驟執行:

- 1. 開啓「選取開機裝置(Select Boot Device)」功能表,方法是先開啓或重新啓動電腦,然後當畫面 底部顯示「Press the ESC key for Startup Menu (按下 esc 鍵以開啓啓動功能表)訊息時, 按下 esc 鍵。
- **2.** 按下 f9。
- **3.** 使用指標裝置或方向鍵選取開機裝置,然後按下 enter 鍵。

您的變更會立即生效。

### <span id="page-89-0"></span>設定 **MultiBoot Express** 提示

若要啓動 Computer Setup 並設定電腦在每次啓動或重新啓動時顯示 MultiBoot 啓動位置功能表,請依 照下列步驟執行:

- **1.** 開啟或重新啟動電腦,然後當畫面底部顯示「Press the ESC key for Startup Menu」(按下 esc 鍵 以開啓啓動功能表)訊息時,按下 esc 鍵。
- **2.** 按下 f10 鍵以進入 Computer Setup。
- **3.** 使用指標裝置或方向鍵選取「系統組態 **(System Configuration)**」**>**「開機選項 **(Boot Options)**」, 然後按下 enter 鍵。
- **4.** 在「**MultiBoot Express** 快顯延遲(秒)**(MultiBoot Express Popup Delay (Sec))**」欄位中,輸 入希望電腦在預設使用目前 MultiBoot 設定之前,顯示啓動位置功能表的秒數。(選取 0 時,不會 顯示「快速開機 (Express Boot)」啓動位置功能表)。
- **5.** 若要儲存變更並離開 Computer Setup,按一下畫面左下角的「儲存 **(Save)**」圖示,然後依照畫面 上的指示繼續執行。

– 或 –

使用方向鍵選取「檔案 **(File)**」**>**「儲存變更並離開 **(Save Changes and Exit)**」,然後按下 enter 鍵。

當電腦重新啟動時,您的變更便會生效。

### 輸入 **MultiBoot Express** 偏好設定

當啓動期間顯示「快速開機 (Express Boot)」功能表時,您可以做下列選擇:

- 若要從「快速開機 (Express Boot)」功能表指定開機裝置,請在指定的時間內選取您的偏好設定, 然後按下 enter 鍵。
- 若要避免電腦預設使用目前的 MultiBoot 設定 請在指定時間到之前按下任意鍵。電腦將不會啓動, 直到您選取開機裝置並按下 enter 鍵為止。
- 若要讓電腦根據目前的 MultiBoot 設定啟動,請等候指定的時間到期。

<span id="page-90-0"></span>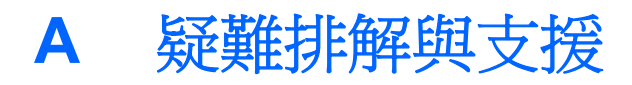

本附錄包含下列各節:

- 疑難排解
- [連絡客戶支援中心](#page-94-0)
- [標籤](#page-95-0)

## 疑難排解

下列各節說明幾個常見的問題及解決方案。

### 電腦無法啓動

如果電腦未在您按下電源按鈕時開啟,下列建議可以幫助您判斷電腦無法啟動的原因。

- 如果電腦已連接至 AC 插座,請將其他電氣裝置連接至此插座,以確定該插座有提供足夠的電源。  $\ddot{\Xi}$ 》附註: 請僅使用電腦隨附或 HP 核准搭配的 AC 變壓器。
- 如果電腦已連接至 AC 插座以外的外部電源,請使用 AC 變壓器將電腦連接至 AC 插座。請確定電 源線和 AC 變壓器已連接妥當。

### 電腦螢幕一片空白

如果螢幕空白,但您並未關閉電腦,則可能是下列其中一個或多個設定所造成:

- 電腦可能處於「暫停」狀態或「休眠」。若要結束「暫停」或「休眠」,請短暫按下電源按鈕。 「暫停」和「休眠」是會關閉顯示幕的節能功能。當電腦開啟但未在使用中,或是電腦出現電池電 力不足狀態時,可以由系統啓動「暫停」和「休眠」。若要變更這些設定及其他電源設定,請在工 作列最右邊通知區域中的「**電池 (Battery)**」圖示上按一下滑鼠右鍵,然後按一下「**偏好設定 (Preferences)**」。
- 電腦可能沒有設定為在電腦螢幕上顯示影像。若要將影像傳輸到電腦螢幕,請按下 fn+f4 鍵。在大 部分的機型上,如果將選用的外接式顯示器(例如監視器)連接至電腦,則可在電腦螢幕或外接式 顯示器,或者同時在這兩部裝置上顯示影像。當您重複按下 fn+f4 鍵,影像就會輪流在電腦顯示 器、一部或多部外接式顯示器,以及同時在所有裝置的顯示器上顯示。

### 軟體運作異常

如果軟體無回應或回應不正常,請選取「電腦 **(Computer)**」**>**「關機 **(Shutdown)**」**>**「重新啟動 (Restart) , , 重新啓動電腦。如果您無法使用此程序重新啓動電腦,請參閱下一節 位於第 82 [頁的電](#page-91-0) [腦已開啟但沒有回應](#page-91-0)。

### <span id="page-91-0"></span>電腦已開啓但沒有回應

如果電腦已開啓,但是對軟體或鍵盤指令沒有任何回應,請依序嘗試下列緊急關機程序直到關機為止:

- 注意: 緊急關機程序會造成未儲存的資訊遺失。
	- 按住電源按鈕至少 5 秒鐘。
	- 拔下電腦的外部電源並取出電池。

### 電腦過熱

觸摸使用中的電腦會感覺溫熱,是正常的現象。但是當電腦感覺起來「**異常**」溫熱時,就可能是通風孔 堵塞造成過熱。

如果您察覺電腦將會過熱,請讓電腦冷卻至室溫。當您使用電腦時,請確保所有通風孔附近無障礙物。

警告! 若要降低因熱所造成的傷害或電腦過熱的可能性,請勿將電腦直接放在您的腿上或遮住電腦的 通風孔。請僅在穩固的平面上使用電腦。請不要讓其他堅硬表面(例如旁邊的選用印表機)或柔軟表面 (例如枕頭、毯子或衣服)阻礙空氣流通。同時,在電腦運作期間,請勿讓 AC 變壓器與皮膚或柔軟的物 體(例如枕頭、地毯或衣服)接觸。使用者可存取的電腦與 AC 變壓器的表面溫度限制,符合資訊科技 設備的國際安全標準 (IEC 60950)。

### 外接式裝置沒有作用

如果外接式裝置未如預期正常運作,請依照下列建議執行:

- 依照製造商的指示,開啟裝置電源。
- 確定所有裝置已連接妥當。
- 確定裝置有獲得供電。
- 確定裝置(尤其如果是舊的裝置)與您的作業系統相容。
- 確定已安裝並更新為正確的驅動程式。

### 無線網路連線未運作

如果無線網路連線未如預期正常運作,請依照下列建議執行:

- 若要啓用或停用無線或有線網路裝置,請在工作列最右邊的通知區域中,以滑鼠右鍵按一下**「網路** 連線 **(Network Connection)**」圖示。若要啟用裝置,請選取功能表選項中的核取方塊。若要停用 裝置,則清除核取方塊。
- 確認無線裝置已開啓。
- 確定電腦無線天線附近無障礙。
- 請確定纜線或 DSL 數據機及其電源線已連接妥當,而且指示燈已亮起。
- 確定無線路由器或存取點已正確連接至其電源變壓器,以及指示燈已亮起。
- 先拔除所有的纜線,再重新接上,然後關閉電源,再重新開啓。

第<mark>》附註:</mark> 電腦風扇會自動啓動,以冷卻內部組件並防止過熱。在操作期間,內部風扇間歇啓動和關閉是 正常現象。

### <span id="page-92-0"></span>光碟托盤無法開啟以取出 **CD** 或 **DVD**

- **1.** 將迴紋針的一端 **(1)** 插入光碟機前面板的釋放孔。
- **2.** 輕壓迴紋針,直到托盤打開,然後再將托盤向外拉到底 **(2)**。
- **3.** 往上托住光碟的外緣,輕壓托盤軸從托盤取出光碟 **(3)**。請拿光碟邊緣,不要接觸表面。

学 附註: 如果托盤未完全伸出,取出光碟時請稍微將它傾斜。

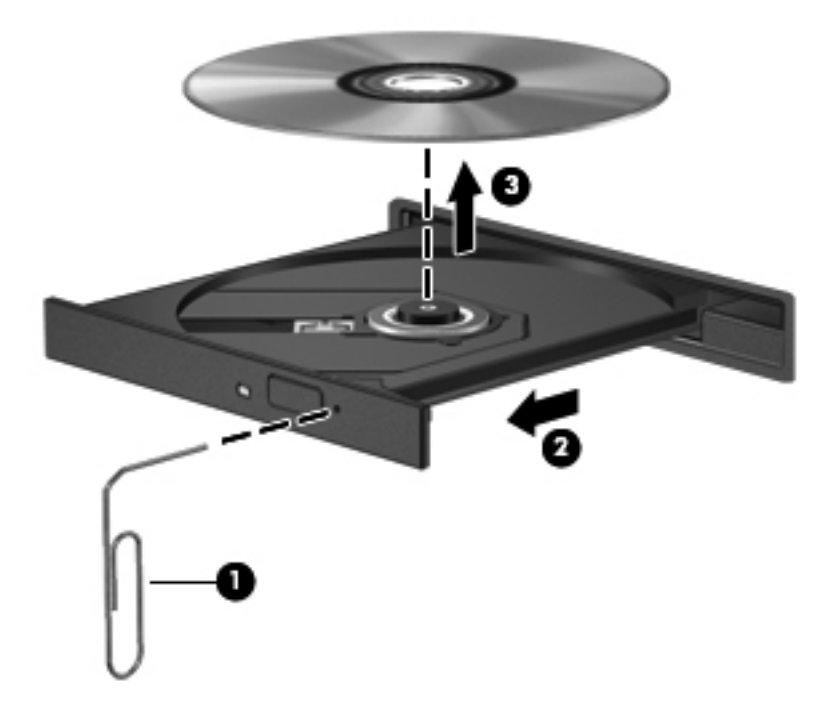

**4.** 關上光碟托盤,並將光碟放在保護盒裏。

### <span id="page-93-0"></span>電腦偵測不到光碟機

如果您的作業系統無法偵測出已安裝的裝置,表示裝置驅動程式軟體可能遺失或損毀。

- **1.** 從光碟機取出所有光碟。
- **2.** 按一下「電腦 **(Computer)**」,再按一下「系統監視器 **(System Monitor)**」。
- **3.** 在「硬體 **(Hardware)**」標籤上的「類型 **(Type)**」欄,識別儲存控制器。
- **4.** 按一下裝置旁邊的三角形,直到找出您的光碟機為止。如果有列出此光碟機,它應該會正常運作。

### 光碟無法播放

- 在播放 CD 或 DVD 之前,先儲存您的工作並關閉所有開啓的程式。
- 在播放 CD 或 DVD 之前,先登出網際網路。
- 確定您正確插入光碟。
- 確定光碟是乾淨的。如果有必要,用過濾水和無棉絮的布料清潔光碟。從光碟中央向外側邊緣擦 拭。
- 檢查光碟是否有刮痕。如果您發現刮痕,請使用光碟修復組(在許多電子產品商店都可購買到)來 處理光碟。
- 在播放光碟之前,先停用「暫停」模式。

在播放光碟的時候,不要起始「休眠」或「暫停」狀態。否則,您會看到警告訊息,詢問您是否想 要繼續。若顯示此訊息,請按「否 **(No)**」。按「否 (No)」之後,電腦會出現下列其中一種狀況:

- 可能繼續播放。
- 或 –
- 。 可能關閉多媒體程式中的播放視窗。若要繼續播放光碟,請按一下多媒體程式中的**「播放 (Play)**」按鈕以重新啟動光碟。在極少數的情況下,您必須結束程式然後重新啟動。

### 無法在外接式顯示器上觀賞影片

- **1.** 如果電腦顯示器及外接式顯示器都已開啟,按下 fn+f4 鍵一次或多次,即可在兩部顯示器之間切 換。
- **2.** 設定顯示器設定,使外接式顯示器成為主要顯示幕:
	- **a.** 在電腦桌面的空白處按一下滑鼠右鍵,並選取「螢幕解析度 **(Screen resolution)**」。
	- **b.** 指定主要顯示幕和次要顯示幕。

附註: 同時使用這兩部顯示器時,DVD 影像不會出現在任何指定為次要顯示幕的顯示器上。

### <span id="page-94-0"></span>燒錄光碟的程序沒有開始進行,或是在完成前停止

- 確定所有其他程式都已關閉。
- 關閉「暫停」模式和「休眠」。
- 確定您使用的是適用於您光碟機的光碟。
- 確定正確插入光碟。
- 選取較慢的寫入速度並再試一次。
- 如果您要複製光碟,請在嘗試將內容燒錄到新光碟之前,先將來源光碟上的資訊儲存到硬碟,然後 再從硬碟燒錄到光碟。

# 連絡客戶支援中心

如果本指南中提供的資訊無法解決您的問題,您可以聯絡 HP 客戶支援中心,網址為:

<http://www.hp.com/go/contactHP>

 $\frac{dy}{dx}$ 附註: 如需全球支援,請按一下網頁左側的「連絡 HP 全球支援 (Contact HP worldwide)」,或前往 [http://welcome.hp.com/country/us/en/wwcontact\\_us.html](http://welcome.hp.com/country/us/en/wwcontact_us.html)。

您可以在此進行下列事項:

● 在線上與 HP 技術人員交談。

<mark>学》附註:</mark>當無法以特定語言與技術支援交談時,可以使用英文。

- 傳送電子郵件給 HP 客戶支援中心。
- 尋找 HP 客戶支援中心的全球電話號碼。
- 找出 HP 服務中心的位置。

<span id="page-95-0"></span>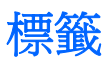

在您疑難排解系統問題,或攜帶電腦在海外旅行時,貼在電腦上的標籤可提供所需的資訊:

● 序號標籤 — 提供以下重要資訊:

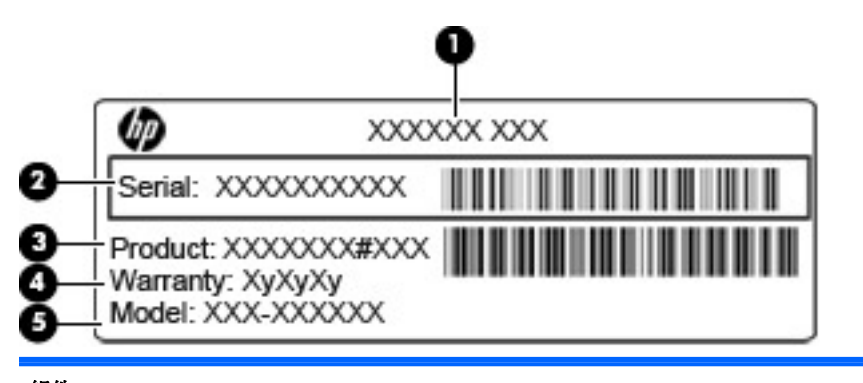

### 組件 **(1)** 產品名稱 **(2)** 序號 (s/n) **(3)** 零件編號/產品編號 (p/n) **(4)** 保固期 **(5)** 機型說明

當您連絡技術支援人員時,請將這些資訊準備妥當。序號標籤貼於電池插槽內側。

- 法規標籤 提供有關電腦的法規資訊。法規標籤貼於電池插槽內側。
- 無線憑證標籤(僅限特定機型)- 提供有關選用無線裝置的資訊,以及已核准使用該裝置的國家 或地區的核准標記。如果電腦包含一個或多個無線裝置,則電腦會隨附一個或多個憑證標籤。在海 外旅行時,您可能會需要這項資訊。無線憑證標籤貼於電池插槽內側。
- SIM(訂閱者身分識別模組)標籤(僅限特定機型)- 提供 SIM 的 ICCID(晶片卡識別碼)。此 標籤位於電池插槽內側。
- HP 行動寬頻模組序號標籤(僅限特定機型)— 提供 HP 行動寬頻模組的序號。此標籤位於電池插 槽內側。

# <span id="page-96-0"></span>**B** 清潔您的電腦

- 清潔產品
- [清潔程序](#page-97-0)

# 清潔產品

使用以下產品對您的電腦進行安全清潔和消毒:

- 最大濃度 0.3% 的二甲基苯甲基氯化銨(例如:一次性滅菌擦巾。這些擦巾具有各種品牌名稱)。
- 不含酒精的玻璃清潔液
- 溫和的肥皂水
- 乾的超細纖維清潔布或麂皮巾(不含油的防靜電布)
- 防靜電擦拭布

注意: 避免使用以下清潔產品:

高濃度溶劑(例如酒精、丙酮、氯化銨、二氯甲烷以及碳氫化合物)可能會永久損壞電腦的表面。

纖維物料(例如紙巾)可能會刮傷電腦。灰塵和清潔劑會逐漸堆積在這些刮痕中。

# <span id="page-97-0"></span>清潔程序

請依照本節中的程序繼續進行,以安全地清潔筆記型電腦或平板電腦。

△ 警告! 爲了避免電擊或組件受損,請勿在筆記型電腦或平板電腦開啓時嘗試進行清潔:

關閉筆記型電腦或平板電腦。

中斷外部電源。

中斷所有供電式外接式裝置的連接。

A 注意: 請勿在筆記型電腦或平板電腦的表面直接噴灑清潔劑或液體。滴到表面上的液體,可能會永久 損壞內部組件。

### 清潔顯示器

使用**無酒精**的玻璃清潔液沾濕柔軟、無棉絮的布料,輕輕地擦拭顯示器。在闔上顯示器之前,確保顯示 器已乾。

清潔兩側和外蓋

若要對兩側和外蓋進行清潔和消毒,請使用沾有位於第 87 [頁的清潔產品中](#page-96-0)所列其中一種清潔液的超細 纖維軟布或麂皮,或使用適用的一次性滅菌擦巾。

**[ ) 的註:** 在清潔筆記型電腦的外蓋時,請以畫圈的方式來清除髒污和碎屑。

### 清理觸控板和鍵台

△ 注意: 在清潔觸控板和鍵盤時,請勿讓液體滴入按鍵之間。這可能會永久損壞內部組件。

- 若要對觸控板和鍵盤進行清潔和消毒,請使用沾有位於第 87 [頁的清潔產品中](#page-96-0)所列其中一種清潔液 的超細纖維軟布或麂皮,或使用適用的一次性滅菌擦巾。
- 爲避免按鍵卡住,並清除鍵盤上的灰塵、棉絮和碎屑,請使用附有噴嘴的壓縮空氣罐。

警告! 為降低電擊的危險或損壞內部組件的可能性,請不要使用吸塵器來清潔鍵盤。吸塵器可能 會使家中的灰塵碎屑卡在鍵盤表面。

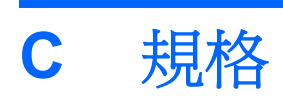

本附錄包含下列各節:

- [輸入電源](#page-99-0)
- [操作環境](#page-100-0)

<span id="page-99-0"></span>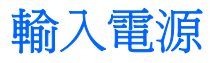

如果您打算攜帶電腦出國旅行,則本節的電源資訊將對您很有幫助。

此電腦使用直流電 (DC) 運作,其電源則可以由交流電 (AC) 或直流電 (DC) 提供。AC 電源的等級必須 是 100-240 V,50-60 Hz。雖然此電腦可使用獨立的 DC 電源供電,但請您僅使用 HP 提供與核准使 用的 AC 變壓器或 DC 電源對電腦供電。

此電腦可使用下列規格的 DC 電源運作。

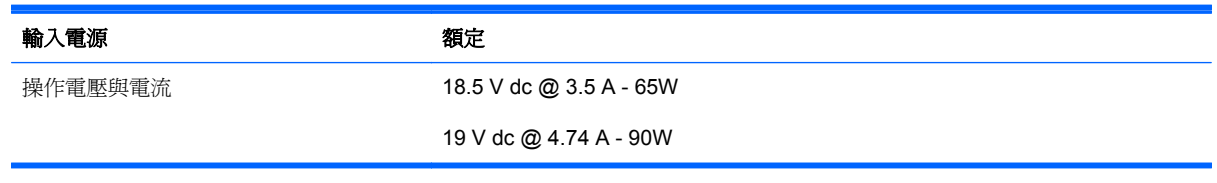

 $\frac{dy}{dx}$ 附註: 本產品是專爲挪威的 IT 電源系統所設計,有相位對相位的電壓,並且不超過 240 V rms。

**学附註:** 電腦的運作電壓與電流可以在系統法規標籤上找到。

# <span id="page-100-0"></span>操作環境

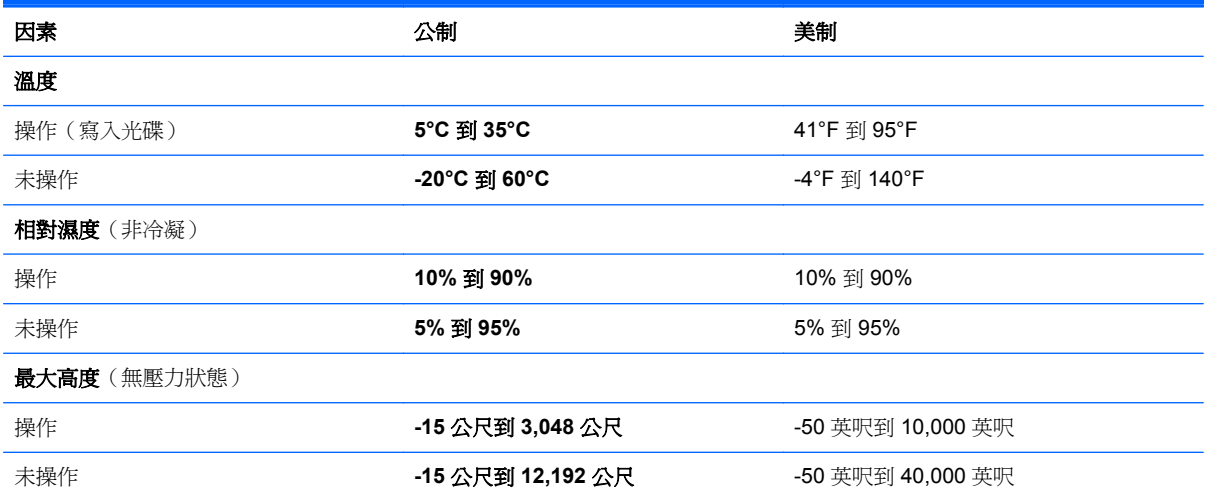

# <span id="page-101-0"></span>**D** 靜電釋放

靜電釋放是指當兩個物件接觸時的靜電釋放,例如,當您走過地毯並碰觸金屬門把時的觸電情形。

後手指或其他靜電接頭釋放靜電可能會損壞電子組件。為避免損壞電腦、磁碟機/光碟機或遺失資訊,請 遵守下列預防措施:

- 如果移除或安裝指示要導引您拔下電腦的電源,請在正確接地之後和取下外蓋之前,拔掉電源。
- 在準備安裝組件之前,請將組件放在所屬的防靜電容器中。
- 避免觸碰接腳、導線和迴路。盡量少處理電子組件。
- 使用無磁性的工具。
- 在處理組件之前,請先碰觸組件未上漆的金屬表面,將身上的靜電釋放掉。
- 如果取出組件,請將它放置在防靜電容器內。

如需關於靜電的詳細資訊或是取出或安裝組件的協助,請聯絡客戶支援中心。

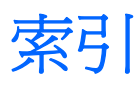

### **B**

BIOS 下載更新檔 [74](#page-83-0) 更新 [73](#page-82-0) 確定版本 [74](#page-83-0) Bluetooth 裝置 [20](#page-29-0) Bluetooth 標籤 [86](#page-95-0)

### **C**

Computer Setup 密碼設定於 [65](#page-74-0) 啟用可開機裝置 [77](#page-86-0) 設定 MultiBoot Express 提示 [80](#page-89-0) 設定開機順序 [79](#page-88-0) 還原原廠設定 [73](#page-82-0) 瀏覽和選取 [72](#page-81-0)

### **E**

eUSB 纜線, 連接 [57](#page-66-0) **ExpressCard** 取出 [56](#page-65-0) 取出插片 [55](#page-64-0) 定義 [54](#page-63-0) 設定 [54](#page-63-0) 插入 [55](#page-64-0) ExpressCard 插槽, 識別 [13](#page-22-0)

### **F**

fn 鍵, 識別 [9](#page-18-0), [10,](#page-19-0) [24,](#page-33-0) [26](#page-35-0)

### **H**

HDMI, 設定音訊 [37](#page-46-0) HDMI 埠, 識別 [13](#page-22-0) HDMI 連接埠, 連線 [37](#page-46-0)

### **M**

MultiBoot Express [76,](#page-85-0) [80](#page-89-0)

### **N**

NIC 開機裝置 [76](#page-85-0), [77](#page-86-0) num lk 鍵, 識別 [9](#page-18-0), [10](#page-19-0), [26,](#page-35-0) [27](#page-36-0)

### **P**

PXE 伺服器 [77](#page-86-0)

### **R**

RJ-11(數據機)接頭, 識別 [12](#page-21-0) RJ-45(網路)接頭, 識別 [13](#page-22-0)

### **U**

USB 連接埠, 識別 [12](#page-21-0), [13,](#page-22-0) [56](#page-65-0) USB 集線器 [56](#page-65-0) USB 裝置 取出 [57](#page-66-0) 連接 [57](#page-66-0) 說明 [56](#page-65-0) USB 舊版支援 [72](#page-81-0)

### **V**

VGA 連接埠, 連線 [35](#page-44-0)

### **W**

WLAN 天線, 識別 [14](#page-23-0) WLAN 裝置 [86](#page-95-0) WLAN 標籤 [86](#page-95-0)

### 三畫

大寫鎖定 (Caps lock) 指示燈, 識 別 [6](#page-15-0)

### 四畫

內建麥克風, 識別 [14](#page-23-0) 內建網路攝影機指示燈, 識別 [14](#page-23-0) 內建數字鍵台, 識別 [10,](#page-19-0) [27](#page-36-0) 內建顯示器開關 [14](#page-23-0) 六合一讀卡機 [11](#page-20-0) 公司 WLAN 連線 [18](#page-27-0)

公用 WLAN 連線 [18](#page-27-0)

### 五畫

功能鍵 識別 [9,](#page-18-0) [10](#page-19-0) 可寫入媒體 [39](#page-48-0) 可讀取媒體 [39](#page-48-0) 外接式裝置 [58](#page-67-0) 外接式磁碟機/光碟機 [58](#page-67-0) 外接式顯示器連接埠 [13](#page-22-0), [35](#page-44-0)

### 六畫

休眠 在電池電力嚴重不足時啓動 [43](#page-52-0) 啟動 [39](#page-48-0) 結束 [39](#page-48-0) 光碟機 [12](#page-21-0), [58](#page-67-0) 光碟機指示燈 [12](#page-21-0) 光碟機退出按鈕 [12](#page-21-0) 存取蓋 更換 [49](#page-58-0), [62](#page-71-0) 取出 [48](#page-57-0) 存取蓋釋放閂 [15](#page-24-0) 存放電池 [44](#page-53-0) 安全性, 無線 [19](#page-28-0) 安全纜線 [68](#page-77-0) 安全纜線鎖孔, 識別 [13](#page-22-0) 耳機(音訊輸出)接頭 [11](#page-20-0)

### 七畫

作業系統 [38](#page-47-0) 作業系統, 其中設定的密碼 [65](#page-74-0) 作業系統標誌鍵, 識別 [9](#page-18-0), [10](#page-19-0) 作業系統應用程式鍵, 識別 [9](#page-18-0), [10](#page-19-0) 夾捏觸控板手勢 [31](#page-40-0) 序號, 電腦 [86](#page-95-0) 快速鍵 QuickLock [25](#page-34-0) 切換螢幕影像 [24](#page-33-0)

使用 [24](#page-33-0) 音訊 CD、DVD 或 BD 控制項 高畫質裝置, 連接 [37](#page-46-0) [25](#page-34-0) 電池充電 [25](#page-34-0) 說明 [24](#page-33-0) 暫停 [24](#page-33-0) 調低螢幕亮度 [24](#page-33-0) 調高螢幕亮度 [24](#page-33-0) 調整音量 [25](#page-34-0) 關閉喇叭音效 [25](#page-34-0) 系統無回應 [38](#page-47-0) 防火牆 [19](#page-28-0)

#### 八畫

八号<br>法規資訊 法規標籤 [86](#page-95-0) 無線憑證標籤 [86](#page-95-0)

### 九畫

按鈕 QuickWeb [7](#page-16-0) 右觸控板 [5](#page-14-0) 左觸控板 [5](#page-14-0) 光碟機退出 [12](#page-21-0) 無線 [8](#page-17-0) 電源 [7](#page-16-0) 按鍵 esc [9](#page-18-0) fn [9,](#page-18-0) [10,](#page-19-0) [26](#page-35-0) **num lk [9](#page-18-0), [10](#page-19-0)**<br>功能 9, 10 功能 [9,](#page-18-0) [10](#page-19-0) 作業系統標誌 [9,](#page-18-0) [10](#page-19-0) 作業系統應用程式 [9,](#page-18-0) [10](#page-19-0) 指示燈 大寫鎖定 (Caps Lock) [6](#page-15-0) 光碟機 [12](#page-21-0) 無線 [6](#page-15-0) 硬碟 [11](#page-20-0) 電池 [13](#page-22-0) 電源 [6](#page-15-0) 網路攝影機 [14](#page-23-0) 指紋讀取器 [27](#page-36-0) 音訊輸入(麥克風)接頭, 識別 [11](#page-20-0) 備份 [69](#page-78-0) 音訊輸出(耳機)接頭, 識別 [11](#page-20-0) 喇叭, 識別 [14](#page-23-0) 音量鍵, 識別 [25](#page-34-0)

#### 十畫

記憶體模組 取出 [60](#page-69-0) 裝入 [61](#page-70-0)

十一畫 區域網路 (LAN) 連接纜線 [21](#page-30-0) 需要纜線 [21](#page-30-0) 問題, 解決 [81](#page-90-0) 密碼 在作業系統中設定 [65](#page-74-0) 使用 Computer Setup [65](#page-74-0) 捲動觸控板手勢 [31](#page-40-0) 接頭 RJ-11(數據機) [12](#page-21-0) RJ-45 (網路) [13](#page-22-0) 音訊輸入(麥克風) [11](#page-20-0) 音訊輸出(耳機) [11](#page-20-0) 網路 [13](#page-22-0) 旋轉觸控板手勢 [31](#page-40-0) 清潔您的電腦 [87](#page-96-0) 產品名稱和編號, 電腦 [86](#page-95-0) 組件 右側 [12](#page-21-0) 左側 [13](#page-22-0) 正面 [11](#page-20-0) 底部 [15](#page-24-0) 頂部 [5](#page-14-0) 顯示器 [14](#page-23-0) 設定 HDMI 的音訊 [37](#page-46-0) 設定 ExpressCard [54](#page-63-0) 設定 WLAN [18](#page-27-0) 通風孔, 識別 [13,](#page-22-0) [15](#page-24-0) 連接至 WLAN [18](#page-27-0) 連接埠 HDMI [13,](#page-22-0) [37](#page-46-0) USB [12,](#page-21-0) [13](#page-22-0), [56](#page-65-0) VGA [35](#page-44-0) 外接式顯示器 [13](#page-22-0), [35](#page-44-0) 麥克風(音訊輸入)接頭, 識別 [11](#page-20-0) 設定偏好設定 [32](#page-41-0)

### 十二畫

媒體卡 取出 [53](#page-62-0) 定義 [52](#page-61-0) 停用 [53](#page-62-0) 裝入 [52](#page-61-0) 媒體控制項, 快速鍵 [25](#page-34-0)

記憶體模組置放槽, 識別 [15](#page-24-0) 嵌入式數字鍵盤, 識別 [9](#page-18-0), [25](#page-34-0) 復原 [69](#page-78-0) 插槽 ExpressCard [13](#page-22-0) 安全纜線 [13](#page-22-0) 無線加密 [19](#page-28-0) 無線通訊按鈕 使用 [17](#page-26-0) 識別 [8](#page-17-0) 無線通訊指示燈 [6,](#page-15-0) [17](#page-26-0) 無線<sub>型以りロイル</sub><br>無線置放槽, 識別 **[15](#page-24-0)**<br> \*\*\*\*' **17** 無線裝置, 類型 [17](#page-26-0) 無線圖示 [17](#page-26-0) **無線網路 (WLAN) [21](#page-30-0)** 公司 WLAN 連線 [18](#page-27-0) 公用 WLAN 連線 [18](#page-27-0)<br>安全性 19 安全性 [19](#page-28-0) 連接 [18](#page-27-0) 說明 [17](#page-26-0) 需要的設備 [18](#page-27-0) 無線憑證標籤 [86](#page-95-0) 硬碟 外接式 [58](#page-67-0) 安裝 [49](#page-58-0) 取出 [48](#page-57-0) 硬碟指示燈 [11](#page-20-0) 硬碟插槽, 識別 [15](#page-24-0) 筆觸觸控板手勢 [32](#page-41-0) 視訊, 使用 [35](#page-44-0) 開機密碼 建立 [66](#page-75-0) 管理 [66](#page-75-0) 輸入 [67](#page-76-0) 開機裝置, 啓用 [77](#page-86-0) 集線器 [56](#page-65-0)

#### 十三畫

溫度 [44](#page-53-0) 滑鼠, 外接式 節省, 電力 [44](#page-53-0) 電力, 節省 [44](#page-53-0) 電池 充電 [42](#page-51-0) 存放 [44](#page-53-0) 更換 [41](#page-50-0) 取出 [41](#page-50-0) 處置 [45](#page-54-0) 溫度 [44](#page-53-0) 節省電力 [44](#page-53-0)

電池電力不足 [43](#page-52-0) 電源 [40](#page-49-0) 壽命 [43](#page-52-0) 電池充電 [42](#page-51-0) 電池指示燈 [13](#page-22-0) 電池插槽 [15](#page-24-0), [86](#page-95-0) 電池電力不足 [43](#page-52-0) 電池電力不足 [43](#page-52-0)<br>電池電力嚴重不足 43<br>電池環地<u>開 45</u> 電池釋放閂 [15](#page-24-0) 電源按鈕,識別 [7](#page-16-0) 電源指示燈 [6](#page-15-0) 電源接頭, 識別 [13](#page-22-0)

#### 十四畫

圖示 有線網路 [17](#page-26-0) 無線 [17](#page-26-0) 網路 [17](#page-26-0) 疑難排解 光碟托盤 [83](#page-92-0) 光碟播放 [84](#page-93-0) 光碟機偵測 [84](#page-93-0) 光碟燒錄 [85](#page-94-0) 疑難排解, 外接式顯示器 [84](#page-93-0) 磁碟機 /光碟機 外接式 [58](#page-67-0) 光碟 [12](#page-21-0), [58](#page-67-0) 處理 [47](#page-56-0) 硬碟 [58](#page-67-0) 開機順序 [76](#page-85-0) 磁碟機 /光碟機媒體 [39](#page-48-0) 管理員密碼 建立 [66](#page-75-0) 管理 [66](#page-75-0) 輸入 [66](#page-75-0) 管理開機密碼 [66](#page-75-0) 管理管理員密碼 [66](#page-75-0) 網路服務開機 [77](#page-86-0) 網路接頭, 識別 [13](#page-22-0) 網路連線圖示 [17](#page-26-0) 網路線 [21](#page-30-0) 連接 [21](#page-30-0) 雜訊抑止迴路 [21](#page-30-0)<br>图格·思维 44 網路攝影機 [14](#page-23-0) 網路攝影機, 識別 [14](#page-23-0) 網路攝影機指示燈, 識別 [14](#page-23-0) 網際網路連線設定 [18](#page-27-0)

#### 十五畫 暫停 啟動 [39](#page-48-0) <sub>ロッツ</sub><br>結束 [39](#page-48-0) 標籤 Bluetooth [86](#page-95-0) HP 行動寬頻模組 [86](#page-95-0) SIM [86](#page-95-0) WLAN [86](#page-95-0) 序號 [86](#page-95-0) 法規 [86](#page-95-0) 無線憑證 [86](#page-95-0)

#### 十六畫

- ハ**昌**<br>操作環境 **[91](#page-100-0)** 機場安全裝置 [47](#page-56-0) 螢幕亮度按鍵 [24](#page-33-0) 螢幕影像, 切換 [24](#page-33-0) 輸入開機密碼 [67](#page-76-0) 輸入電源 [90](#page-99-0) 輸入管理員密碼 [66](#page-75-0) 器人口主众品。<br>選用的外接式裝置, 使用 [58](#page-67-0) 選用的安全纜線 [68](#page-77-0) 靜音鍵, 識別 [25](#page-34-0) 靜電釋放 [92](#page-101-0)

#### 十七畫

縮放觸控板手勢 [31](#page-40-0) 鍵台, 內建數字 [10](#page-19-0) 鍵台, 識別 [25,](#page-34-0) [27](#page-36-0) 鍵盤, 嵌入式數字 [9](#page-18-0) 鍵盤快速鍵, 識別 [24](#page-33-0)

#### 十八畫

舊版支援, USB [72](#page-81-0) 雜訊抑止迴路 網路線 [21](#page-30-0)

#### 十九畫

關閉電腦 [38](#page-47-0) 關機 [38](#page-47-0)

### 二十畫

觸控板 按鈕 [5](#page-14-0) 設定偏好設定 [32](#page-41-0) 觸控板手勢 夾捏 [31](#page-40-0) 捲動 [31](#page-40-0) 旋轉 [31](#page-40-0)

筆觸 [32](#page-41-0) 縮放 [31](#page-40-0) 觸控板感應區 識別 [5](#page-14-0) 釋放閂 存取蓋 [15](#page-24-0) 電池 [15](#page-24-0)

#### 二十一畫

攜帶電腦旅行 [44](#page-53-0), [86](#page-95-0)

#### 二十二畫

讀卡機 [11](#page-20-0)

#### 二十三畫

變更開機順序 [79](#page-88-0) 邏輯磁碟機 /光碟機代號 [78](#page-87-0) 顯示影像, 切換 [24](#page-33-0)

#### 二十五畫以上

纜線 LAN [21](#page-30-0) USB [57](#page-66-0)